# **IGCH DIGITAL VIDEO RECORDER** ZR-DHC1630NP

### **INSTRUCTION MANUAL**

Before connecting, operating or adjusting this product, read this instruction booklet carefully and completely.

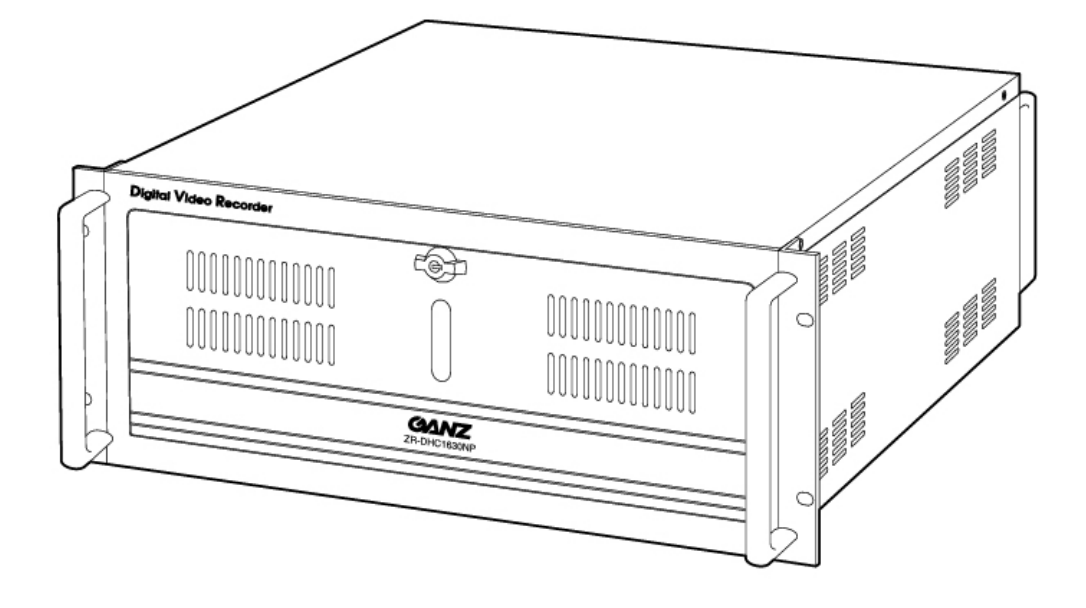

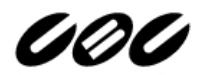

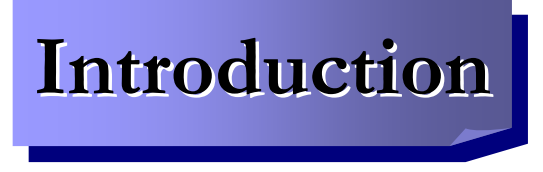

#### **Thank you for purchasing the GANZ ZR-DHC1630NP.**

This DVR is produced using the most advanced CBC technology and its quality is guaranteed by strict reliability and compatibility testing.

This manual provides necessary information for the correct use of this product and also contains some useful tips.

Please read this manual thoroughly before using your DVR in order to prevent possible malfunctions due to any mishandling.

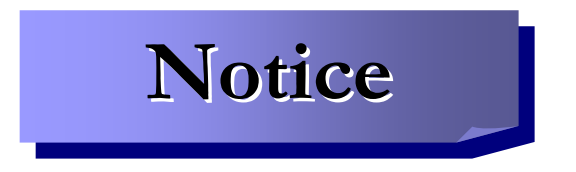

This manual applies to the **ZR-DHC1630NP** only.

This manual describes the external features of the ZR-DHC1630NP, part names, correct connection methods for supported domes or pan/tilt receivers, control devices, peripheral devices and the system setup instructions. It is important to note here that some features, figures, pictures and references can only be applied to just one model: ZR-DHC1630NP.

• CBC cannot be held responsible if the DVR is damaged due to the use of noncompatible devices with this product. If you have any doubts, please check.

• CBC cannot be held responsible if the DVR is damaged due to the product being disassembled or modified by the user.

• This product is qualified for both domestic and industrial use. This product is qualified under the Radio Equipment Requirements of Korea and acquired international certification including CE (Europe) and FCC (USA).

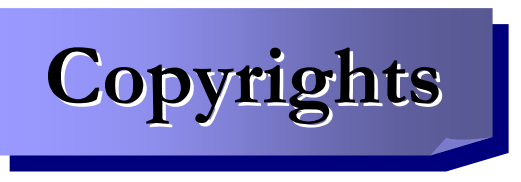

All copyrights of this manual are reserved by CBC Co., Ltd.

Copyright© 2006

Any reproduction or republishing of this manual for commercial purposes is prohibited.

It is prohibited to transfer this manual via online media such as, but not limited to, the Internet. It is also prohibited to post, distribute or translate this manual without permission from CBC.

CBC is not held responsible if the DVR is damaged as a result of improper handling by a user unaware of how to operate this product or who did not consult this manual before attempting to operate the product.

CBC reserves the right to change the contents of this manual without notice.

CBC reserves all copyrights of registered trademarks in this manual.

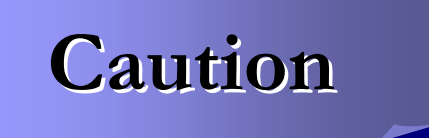

#### **Please be aware of the following precautions before installing the DVR.**

- Avoid positioning the ZR-DHC1630NP in any place where the unit may come into contact with moisture, dust, or soot.
- Avoid placing in direct sunlight or near heating appliances.
- Keep the product away from electric shock or magnetic substances.
- Avoid temperature extremes (recommended operation temperature is between 0°C and ~40°C).
- Do not place any conductive material through the ventilation grills.
- Keep the system turned off before installation.
- Ensure that enough space is left for cable connections.
- Place the system on a solid surface with sufficient air ventilation. Avoid any surface that vibrates.
- Placing the system near electronic devices such as radio or TV may cause the product to malfunction.
- Do not disassemble the product without seeking assistance from the supplier.
- Do not place any heavy object on the system.

# **Safety Warnings and Cautions**

**The following are warnings and cautions to ensure user safety and prevent property damage. Please read the information below thoroughly.**

#### **Warning and caution signs**

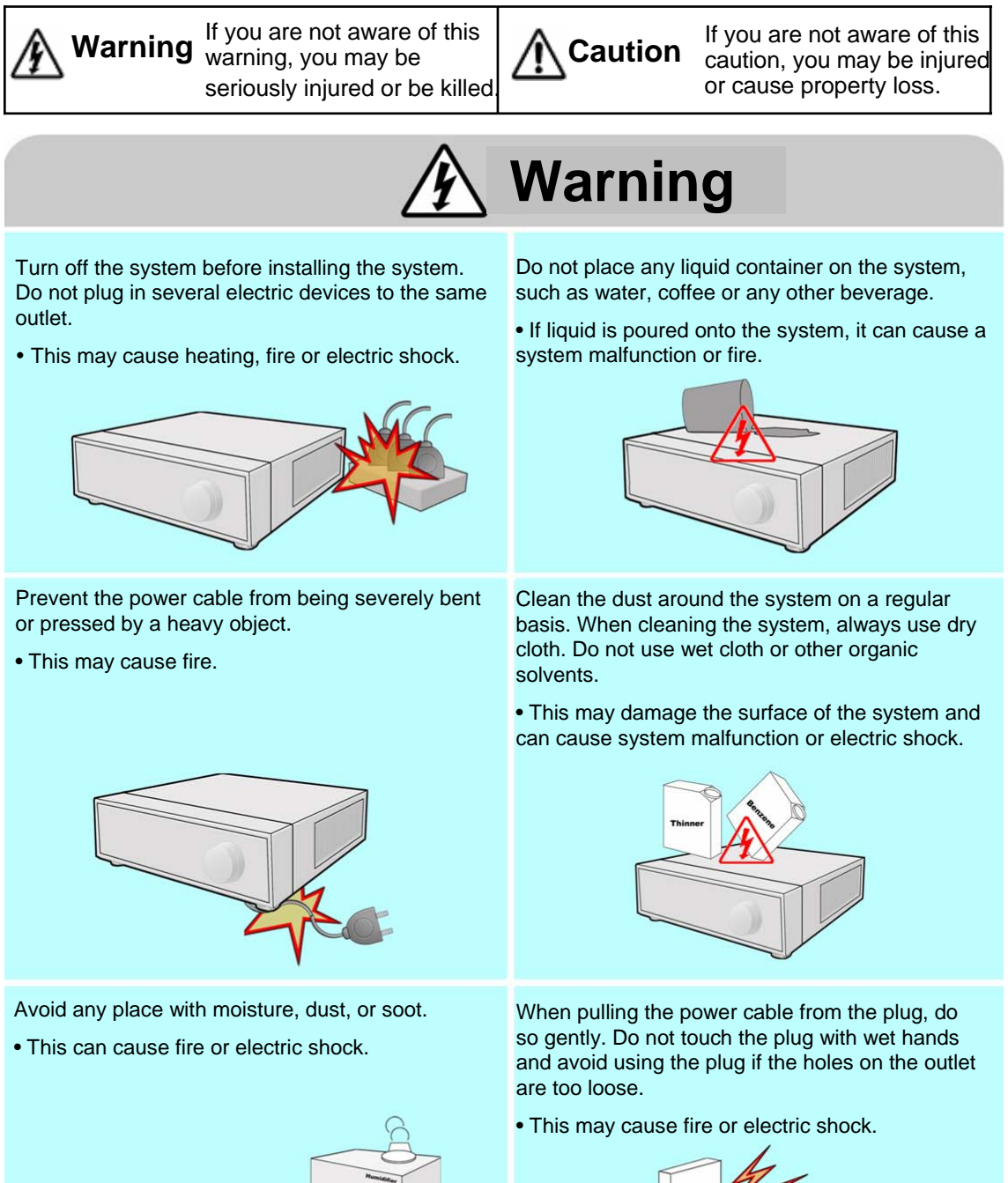

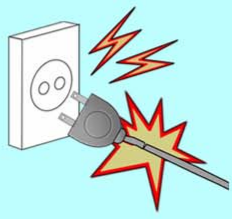

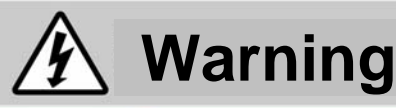

Do not attempt to disassemble, repair or modify the system on your own. It is extremely dangerous due to high voltage running through the system.

• This may cause fire, electric shock or serious injuries.

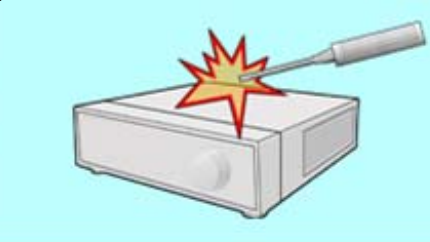

Check for any danger signs such as a moist floor, loosened or damaged power cable or unstable surface. If you encounter any problems, ask your dealer for assistance.

• This may cause fire or electric shock.

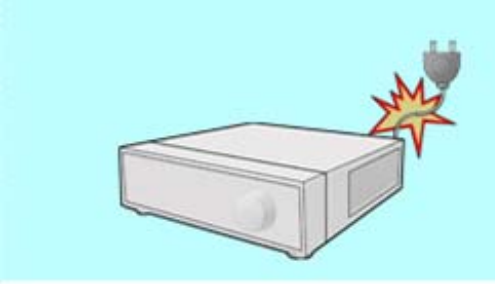

Keep at least 15cm between the back of the system and the wall for the cables connected into the system. Otherwise, the cables may be bent, damaged or cut.

• This may cause fire, electric shock, or injuries.

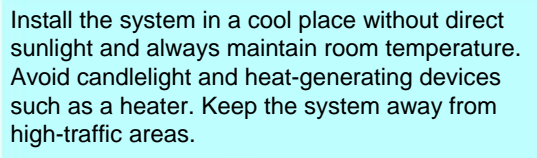

• This may cause fire.

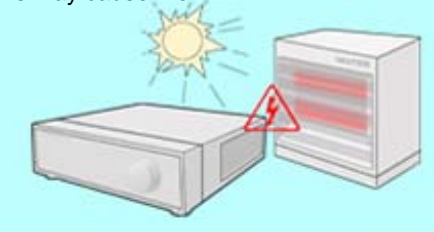

Install the system on a flat surface with sufficient air ventilation. Do not place the system on elevated surface.

• This may cause system malfunction or serious injuries.

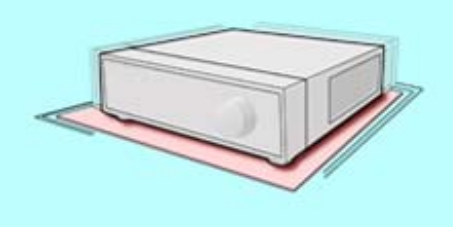

The power outlet must be placed on a ground, and the voltage range must be within 10% of the voltage rate. Do not use the same outlet with a hair dryer, iron, refrigerator or any heating appliances.

• This may cause fire, heating and electric shock.

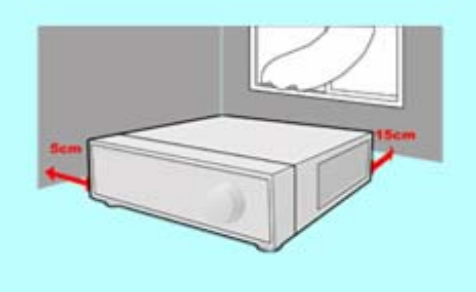

When the system's battery is depleted, you must replace it with the same or equivalent type of battery specified by the manufacturer. Depleted batteries should be discarded according to manufacturer's instructions.

• This may cause an explosion.

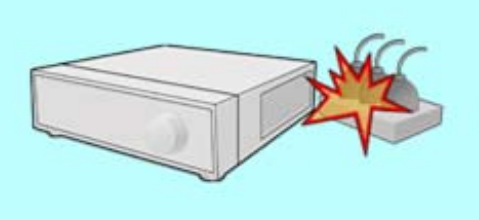

If the system's HDD has exceeded its life span, you may not be able to recover any data stored inside the HDD. If the video on the system screen appears 'damaged' while playing a recording stored inside the system's HDD, it must be replaced with a new one. Ask for an engineer's assistance for HDD replacement from your dealer.

• CBC is not responsible for deleted data caused by user mishandling.

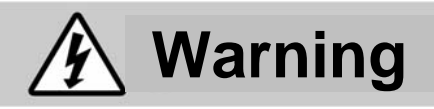

#### **Power setup**

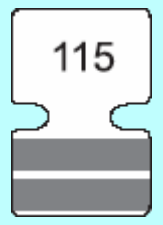

Connect with AC115V if the AC selector appears as shown here.

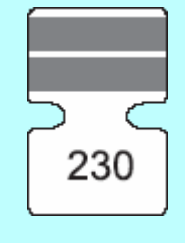

Connect with AC230V if the AC selector appears as shown here.

# **Caution**

Do not install the system in an area featuring high magnetic, electric wave or wireless devices such as radio or TV.

• Install the system in a place without magnetic objects, electric frequencies or vibration.

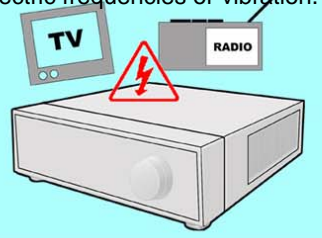

Prevent any substances from entering into the system.

• This may cause system malfunction.

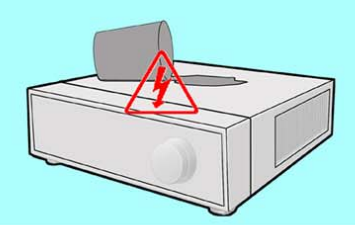

Install the system in a place with sufficient air ventilation.

• Keep at least 15cm distance between the back of the system and the wall, and at least 5cm distance between the side of the system and any walls.

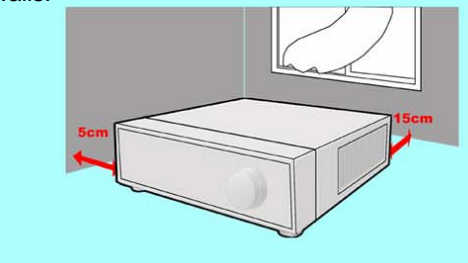

Install the system in a place with appropriate moisture and temperature levels.

• Avoid installing the system at high (over 40℃) or low (under 0℃) temperatures.

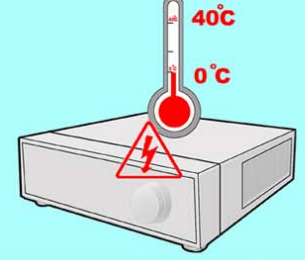

Do not place any heavy objects on the system.

• This may cause system malfunction.

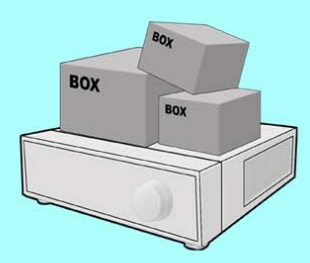

Install the system on a stable and level surface.

• The system may not operate properly.

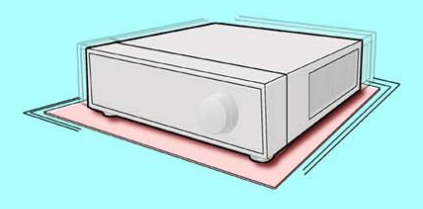

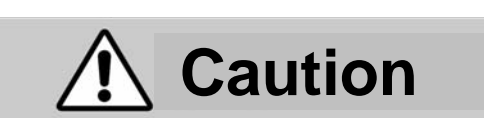

The system can be damaged as a result of strong impact or vibration. Avoid throwing objects within the vicinity of the system.

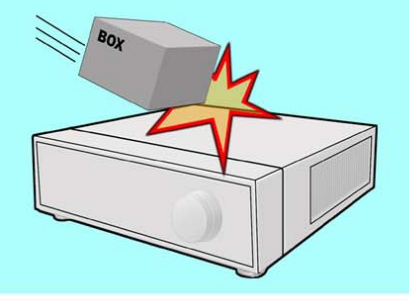

Avoid direct sunlight or any heating appliances. If there is strange sound or smell, unplug the

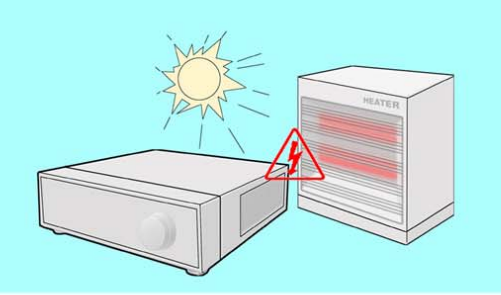

Ventilate the air inside the system operation room and tighten the system cover firmly.

• System malfunction may be caused by inappropriate environment.

The outlet must be placed on the ground.

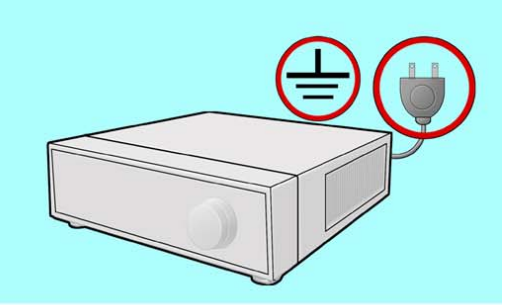

power cable immediately and contact the service center.

• This may cause fire or electric shock.

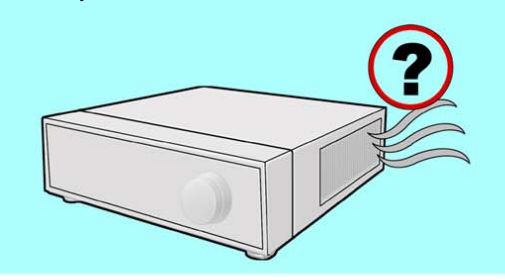

**Do not overturn the product when in use.**

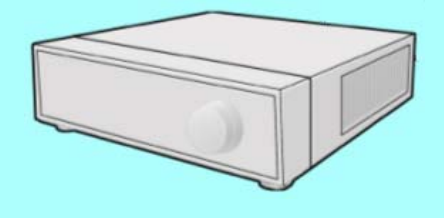

It is recommended to use AVR (automatic voltage regulator) for stable power supply.

It is recommended to coil the core-ferrite around the connector of the system to avoid electromagnetic interference.

In order to maintain stable system performance, have your system checked regularly by the service center.

• CBC is not held responsible for system breakdown caused by user mishandling.

## **User Manual Index Index**

### **1. Installation**

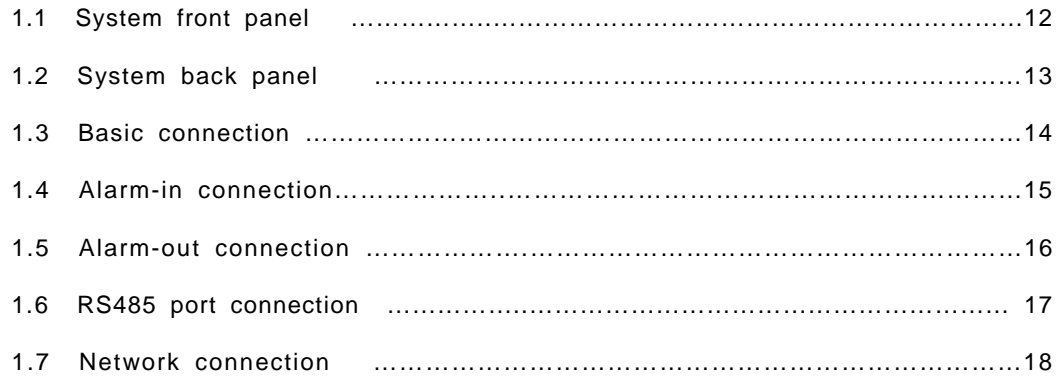

### **2. Live**

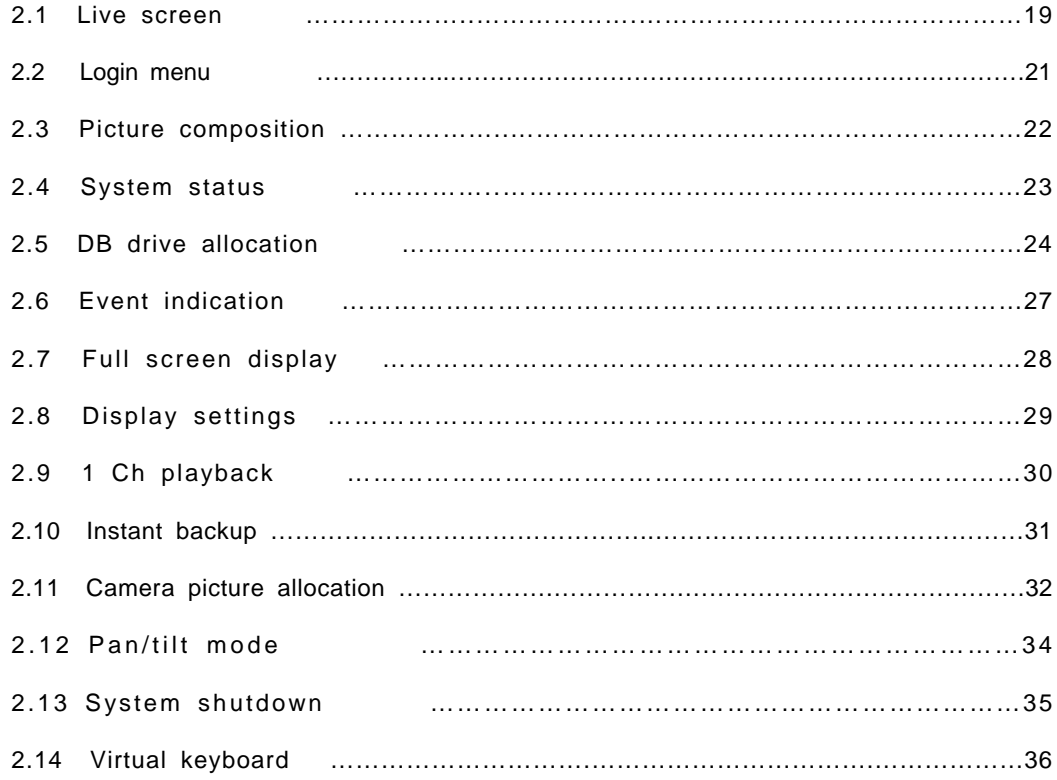

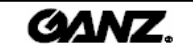

### **3. Configuration**

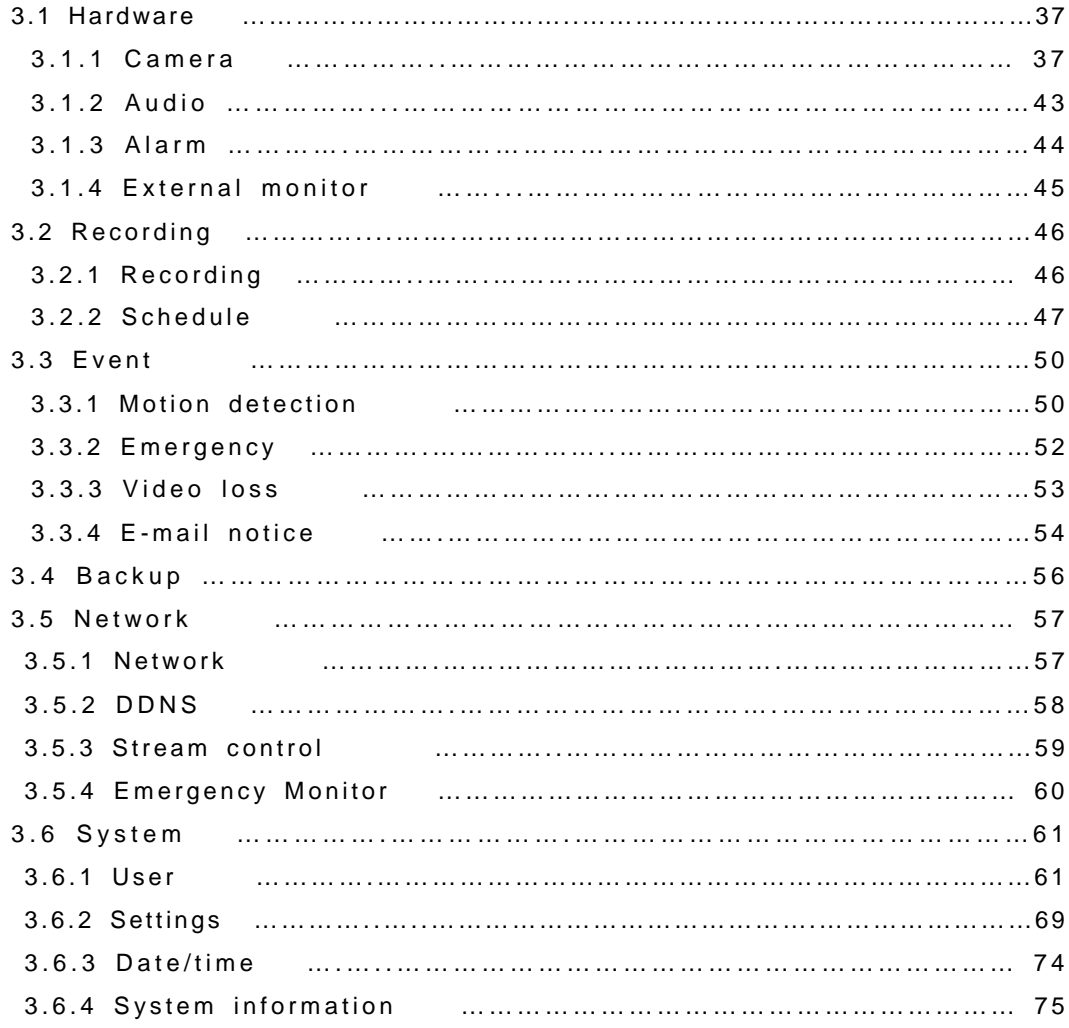

### **4. Search**

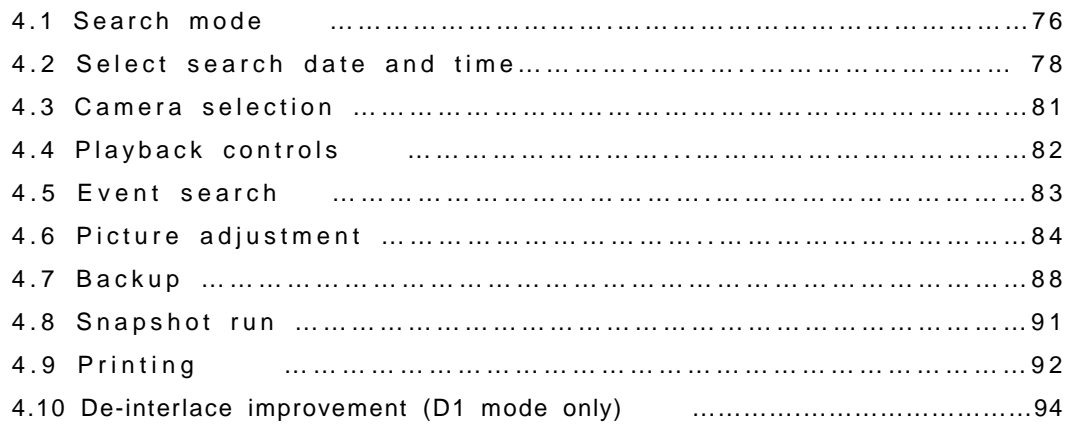

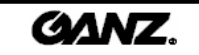

### **5. Advanced search**

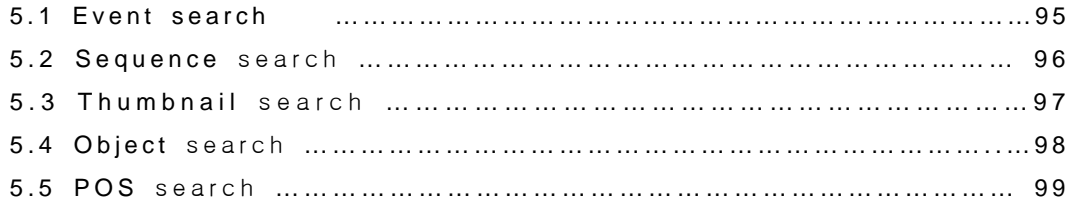

### **Appendix**

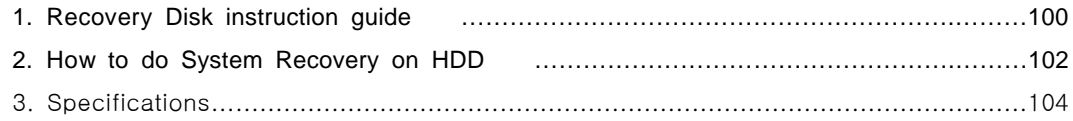

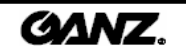

## **1. Installation 1.1 System front panel 1.1 System front panel**

#### **Door Closed**

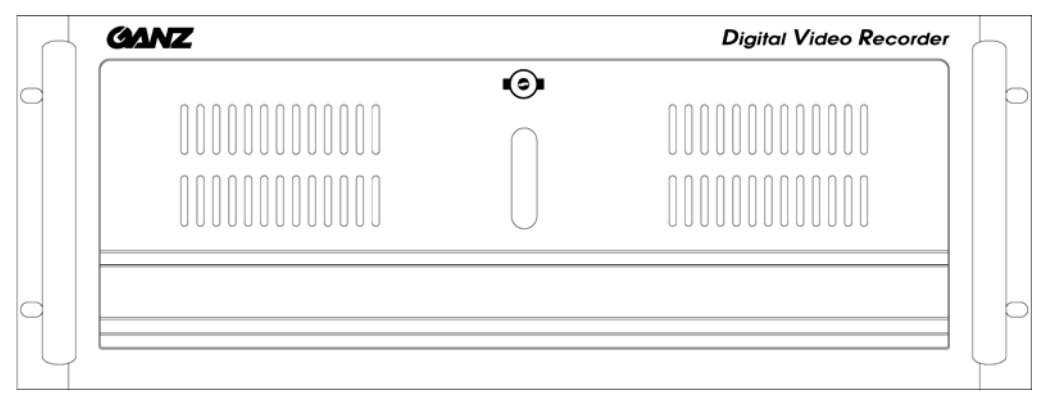

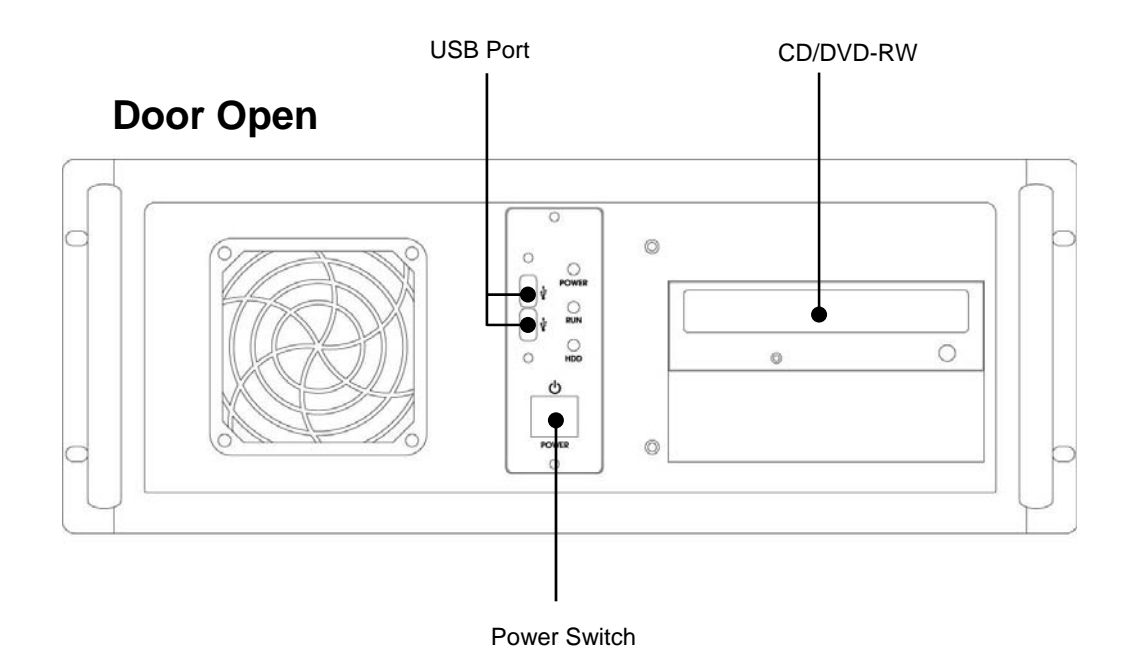

#### **[Note]** ☞

• The system front and rear panels are subject to change without notice for quality improvements.

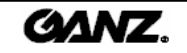

## **1.2 System back panel 1.2 System back panel**

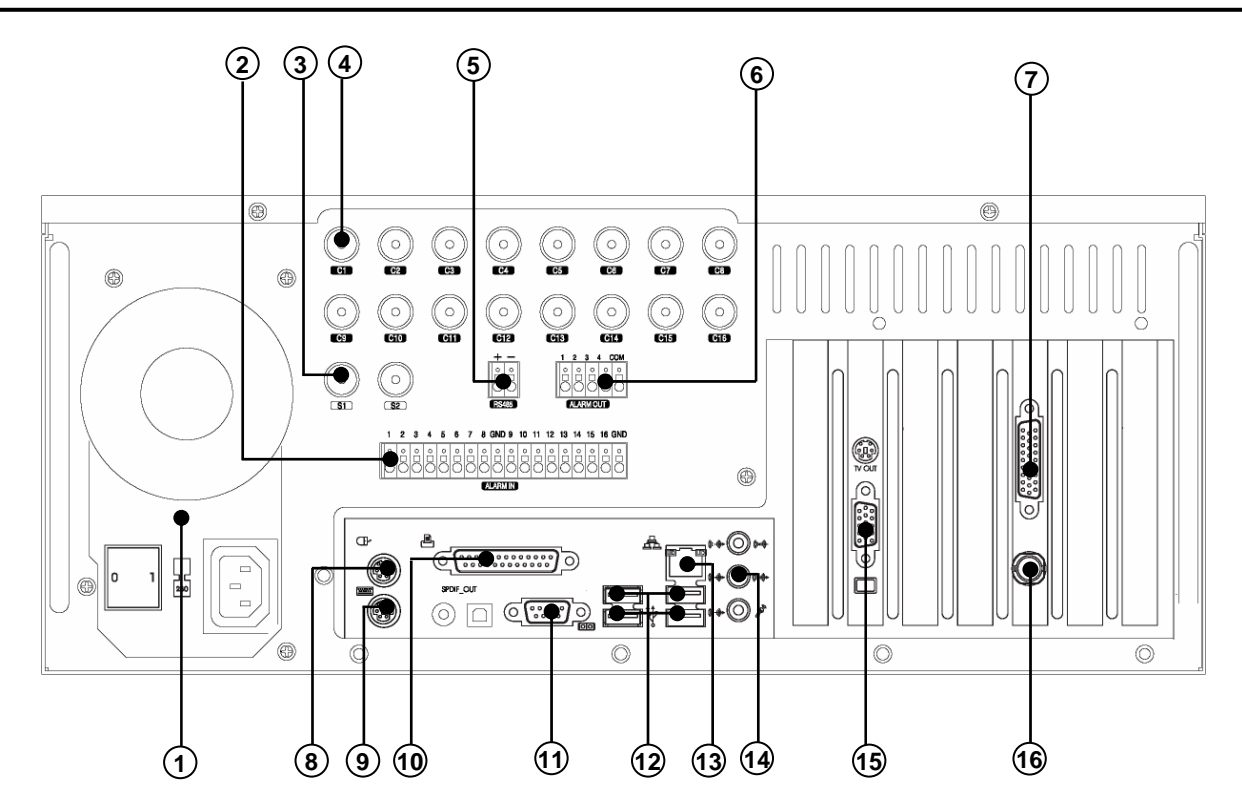

- Power Supply (AC 100-120/200-240V, 50/60HZ, 10-5.5A)
- 2) Alarm Input (16-Port)
- ) SPOT Monitor Output (2-Port)
- 4) Camera Input (16-Port)
- RS485 Port
- Alarm Output (4-Port)
- Audio Input Port
- Mouse Input Port (PS/2)
- Keyboard Input Port (PS/2)
- Printer Port (LPT1)
- Serial Port (COM1)
- USB Port (Ver. 2.0)
- Ethernet Port (100 Mbps)
- Audio Output Port
- VGA Port
- External Monitor Output (supported 16-split screen)

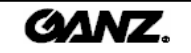

### **1.3 Basic connection 1.3 connection**

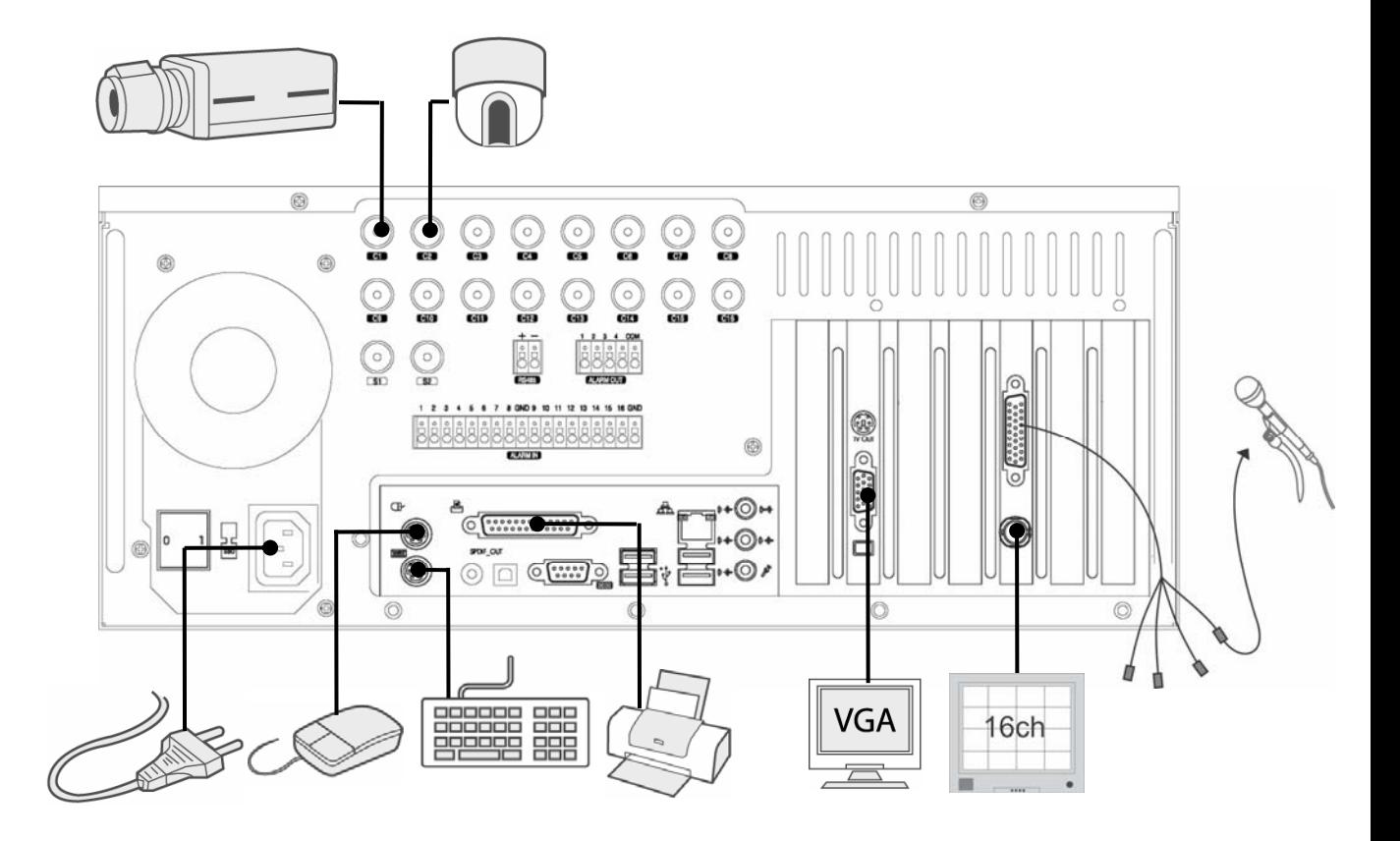

The devices and cables should be connected to the back panel as shown above.

**1** Connecting the power cable to the power supply.

#### **[Warning]**

• The power cable should be plugged in after all devices are connected. The system will automatically boot once the power cable is plugged in. The front on/off switch is used when you reboot the system manually.

- **2** Connect the mouse to the upper PS/2 terminal .
- **3** Connect the keyboard to the lower PS/2 terminal.
- **4** Connect the VGA monitor to the VGA input on the VGA card.
- **5** Connect the camera signal to the BNC terminals (coaxial type).
- **6**) Connect the Printer to the LPT1 terminal.

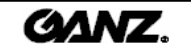

### **1.4 Alarm-in connection in connection**

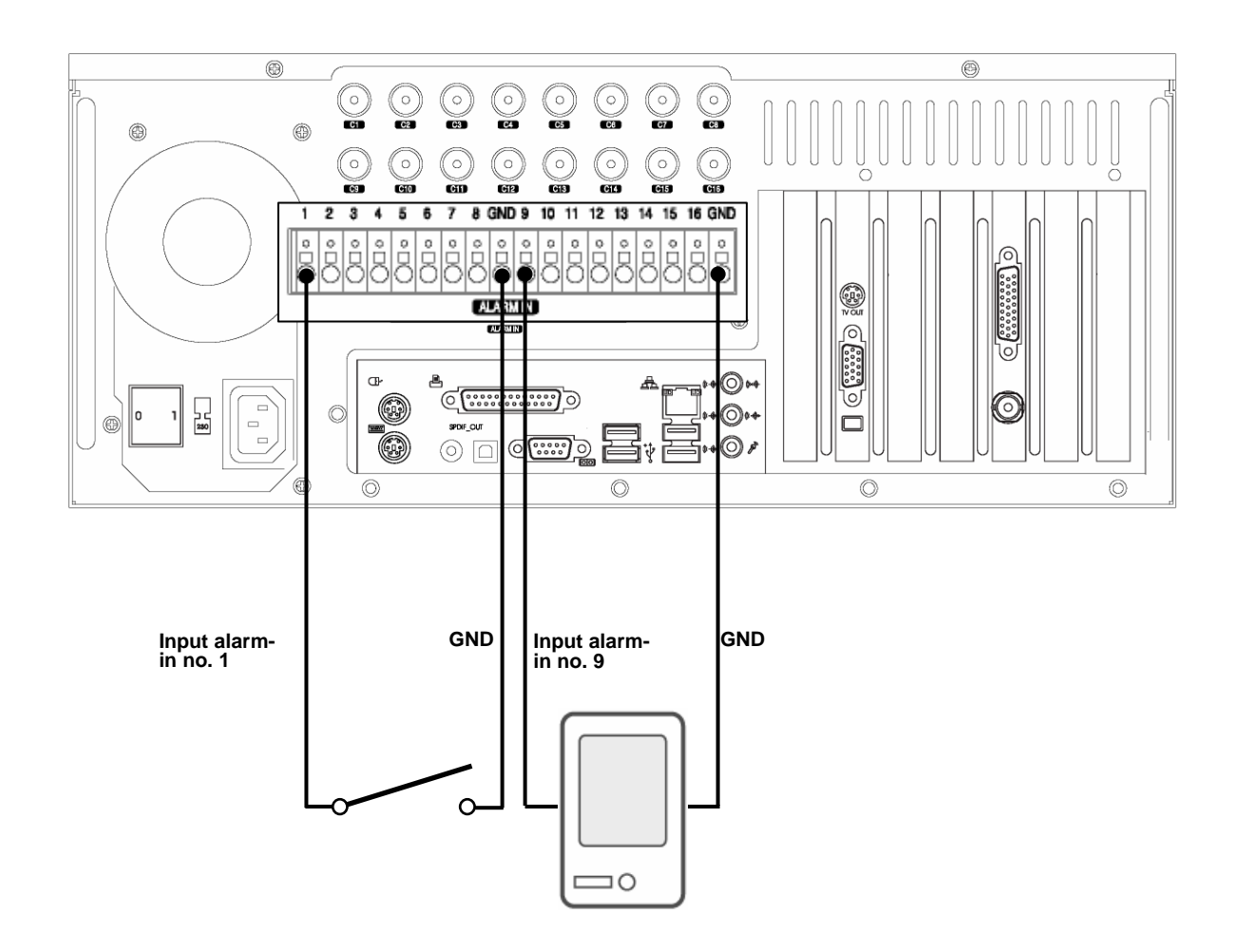

When an event occurs, the sensor device should open or close a mechanical connection to form a circuit to inform the DVR that it has been activated. The mechanical switch can connect with either a GND or an alarm input. Each alarm input terminal can be set up as NC (Normal Close) or NO (Normal Open) in the system configuration.

#### **Sensor connection method**

- 1. Connect the signal line of the sensor device with the alarm input terminal number.
- 2. Connect the other signal line with the GND.

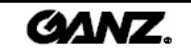

### **1.5 Alarm-out connection**

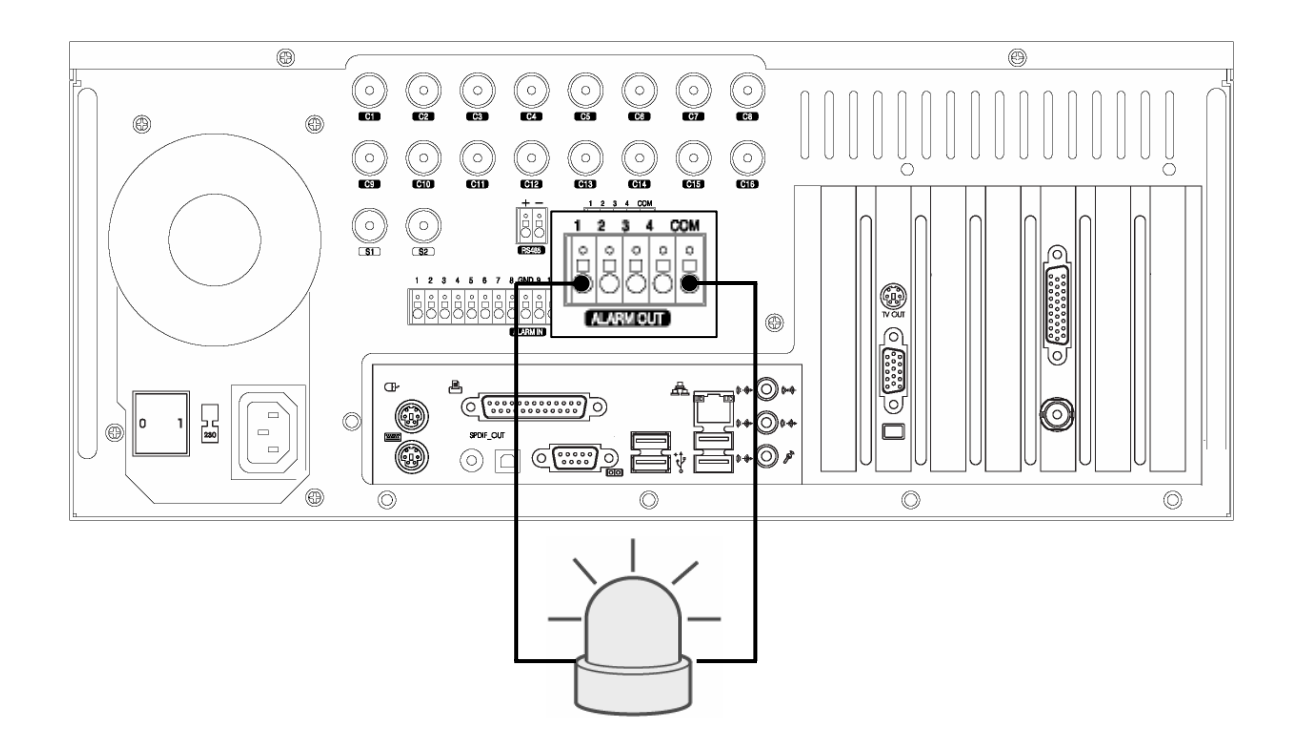

The DVR System can turn an alarm device such as a siren or a light on or off.

The Alarm device can connect to the alarm output and COM terminals. Each alarm output terminal can be setup as NC (Normal Close) or NO (Normal Open) in the system configuration.

#### **Control connection method**

- 1. Connect the Signal line of the alarm device with the alarm output terminal number.
- 2. Connect another signal line with the COM terminal.

#### **[Note]** ☞

• Connect any alarm device to the alarm-out. When an event occurs in the alarm-in, the connected alarm output will initiate the alarm device by a mechanical reply completing the circuit.

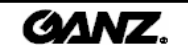

### **1.6 RS485 port connection 1.6 RS485 port connection**

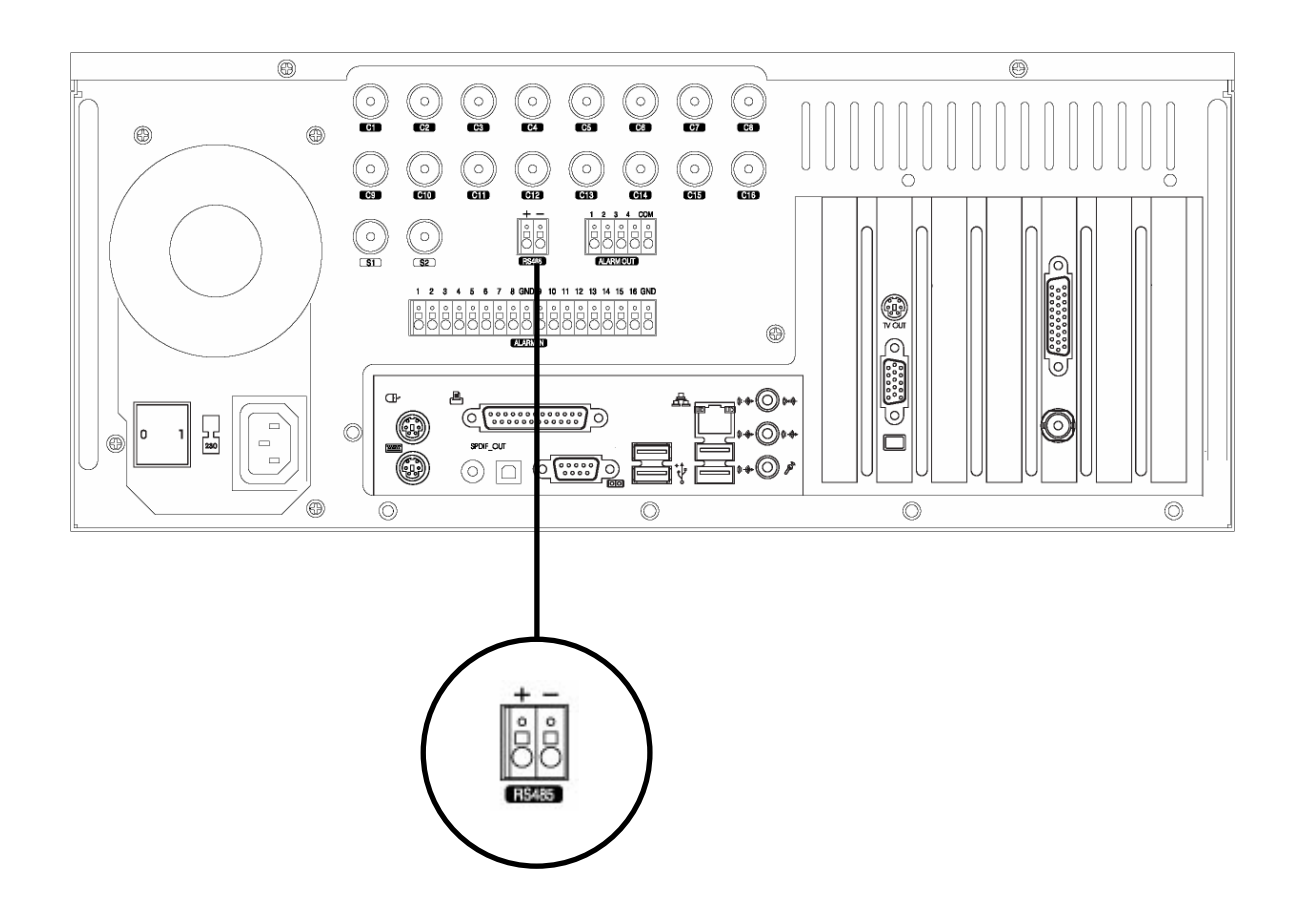

The DVR System and the PTZ device can be controlled using the RS485 interface. The RS485 terminal is provided in the DVR system can be used to control the PTZ camera, speed dome and other external devices. For the PTZ camera, connect RX+ and TX+ with the (+)RS485 port, connect RX- and TX- with the (-)RS485 port.

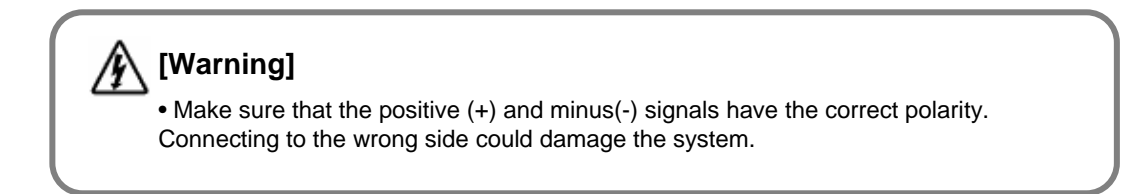

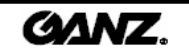

### **1.7 Network connection 1.7 Network connection**

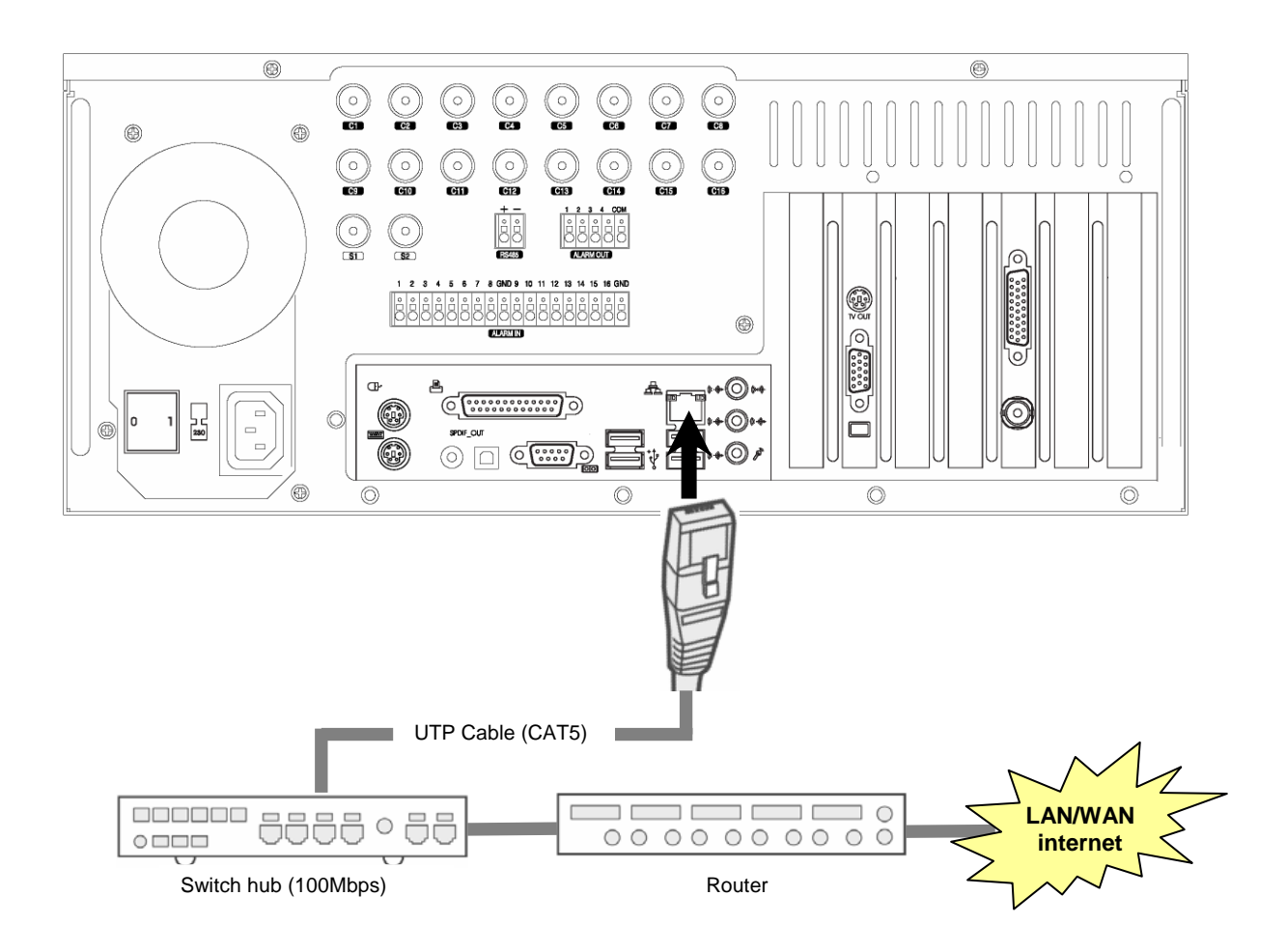

The DVR system support includes the remote control, remote search and remote S/W upgrade by network. When setting up the network, it is recommended to use the switch hub with TCP/IP protocol for LAN/WAN.

#### **Network cable connection method**

- 1. Connect the UTP cable with the network port of the system back panel.
- 2. Connect another UTP cable line with the switch hub.

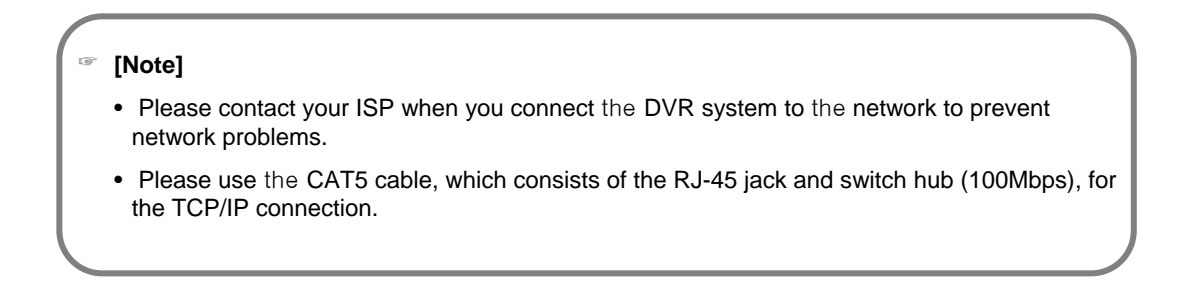

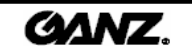

## **2.1 Live screen 2.1 Live screen 2**. **Live**

The search picture provides a variety of split and whole screen displays. It can control the PTZ, which is connected to the selected camera and 1ch instant playback. You can also enter the search and system setup menus.

#### ☞ **The live picture can only be displayed at logon. ive logon.**

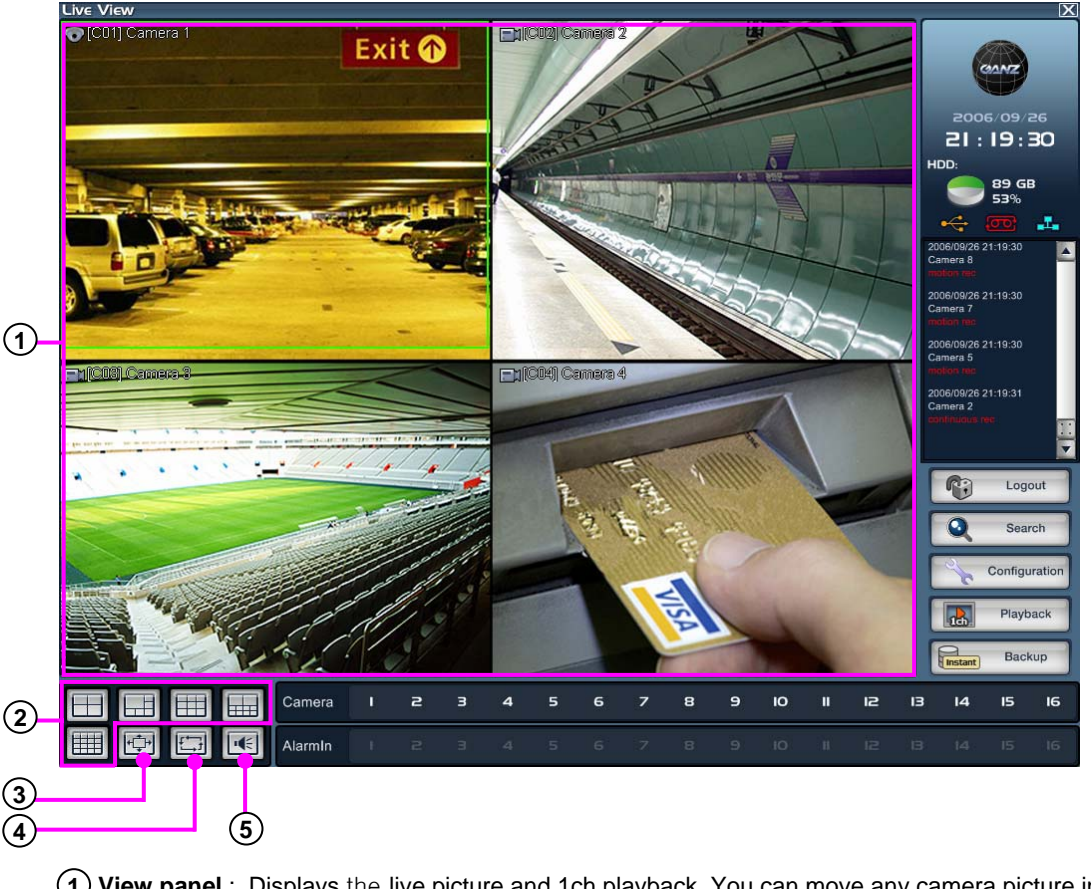

- **1 View panel** : Displays the live picture and 1ch playback. You can move any camera picture in the view panel by drag & drop.
- **2 Split button**: Select 4/6/9/10/16 splits. If you press the 4/6/9/10 split button repeatedly, the camera picture will rotate in order.

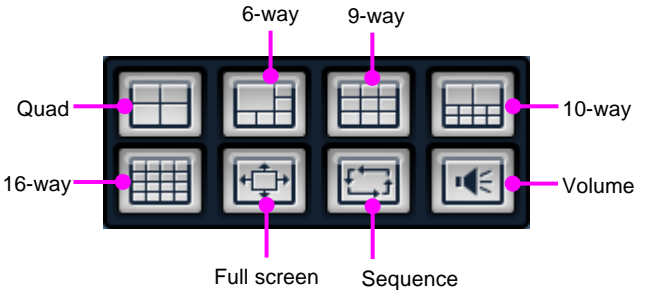

- **3 Full Screen button** : Expand the view panel to full screen.
- **4 Channel rotation** : Set the rotation of the split screen (4/6/9/10).
- **5 Audio volume control button** : Displays the audio volume control.

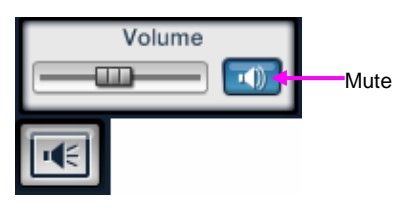

**GANZ** 

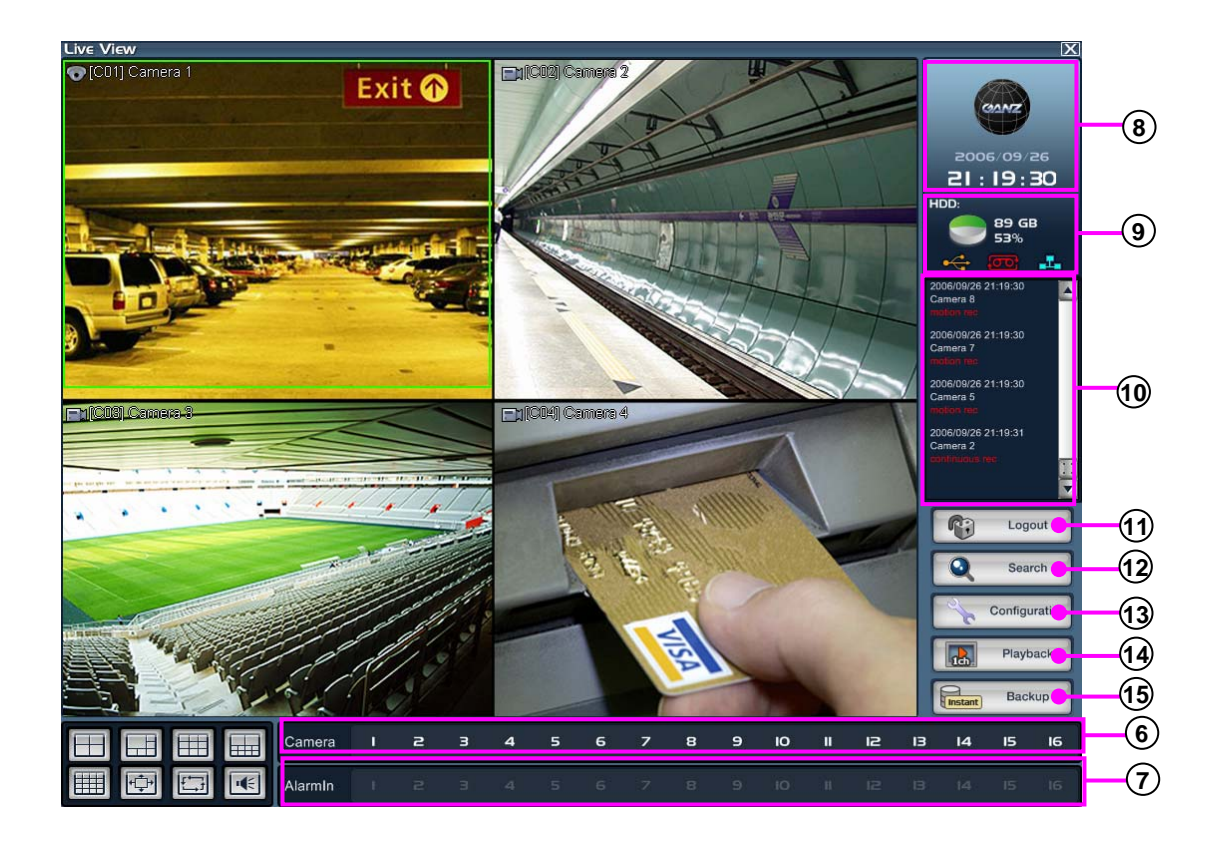

- **Camera button** : Indicates which camera is connected to the DVR. Drag the camera button and drop it to at the desired location, then that camera picture will be shown on the selected display area.
- **Alarm-In :** It indicates which sensors are connected to the DVR system.
- **Time Display** : Shows the GANZ logo and the current time and date.
- **System condition Window** : Displays the HDD capacity % used and a light to indicate the USB/overwrite/network status.
- **Event window** : It displays each event which occurs on the system.
- **Login** : Click this button to access the DVR menus. Click to login and click again to logout.
- **Search button** : Click to enter the search menu.
- **Configuration button** : Click to enter the setup menu.
- **1Ch Playback button** : Play one channel backwards instantly (the time gap of the instant playback can be set in chapter 3.6.2 Setup – 1Ch Playback Time ).
- **15) Instant Backup**: Backup a camera instantly (set back up time in chapter 3.6.2 Setup Instant Backup Time).

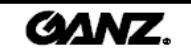

### **2.2 Login menu 2.2 menu**

After setting up the user ID and password, you can control the authorization of the other users in the search and setup menus as well as the availability of other functions.

#### Login

- 1. Click on the **"Login"** button.
- 2. The login window is displayed.

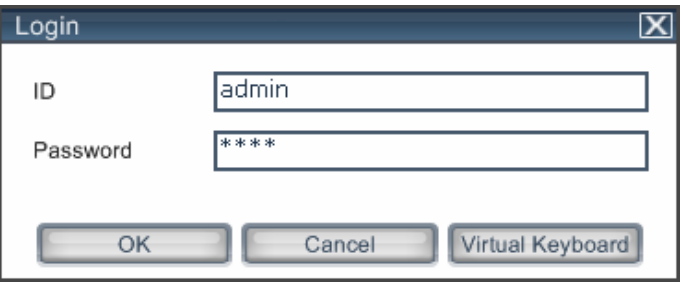

3. Enter the ID and password and click on the **"OK"** button.

#### Logout

- 1. Click on the **"Logout"** button.
- 2. The login information and user are displayed.

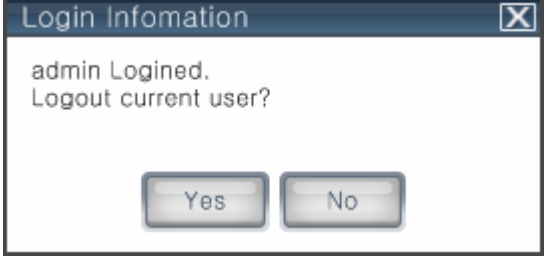

3. Click on the **"Yes"** button to log out the current user.

#### **[Note]** ☞

• No default password is set up for the administrator.

• It is impossible to change the administrator password once it has been set. For this reason, please use a memorable password.

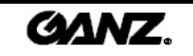

### **2.3 Picture composition 2.3 Picture composition**

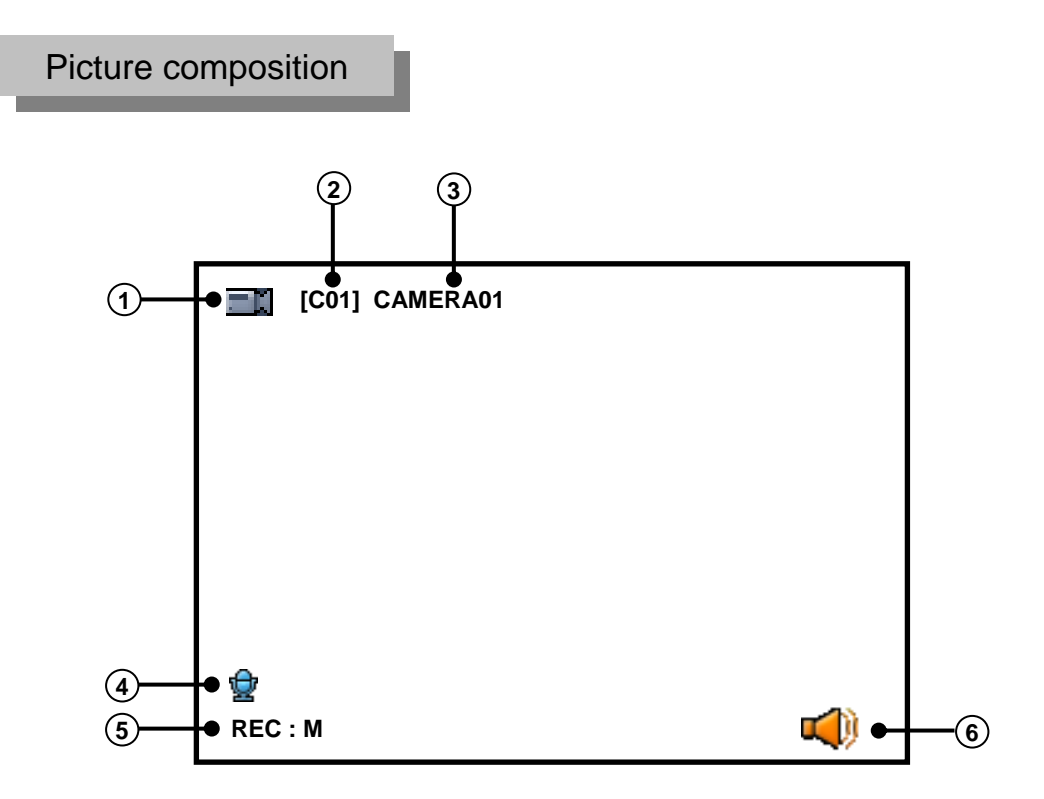

- **Camera Mark** : Display for camera motion and normal or PTZ camera. **1**
	-

: Stands for a normal camera. : Stands for a PTZ camera.

- **Camera number** : Display for the channel number. **2**
- **Camera name** : Display for the camera name. **3**
- **MIC Mark :** Display for the audio recording of each camera. **4**
- **Recording** : Display for the recording condition of each camera. (see table below) **5**

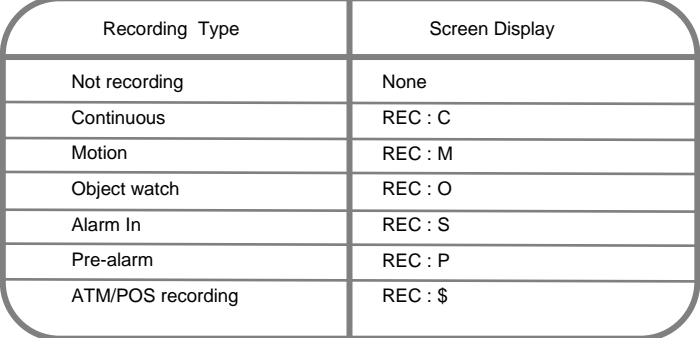

**Audio output indication** : Select one channel full screen for audio playback. **6** When selected, this icon appears to indicate live audio.

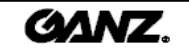

### **2.4 System status 2.4 System status**

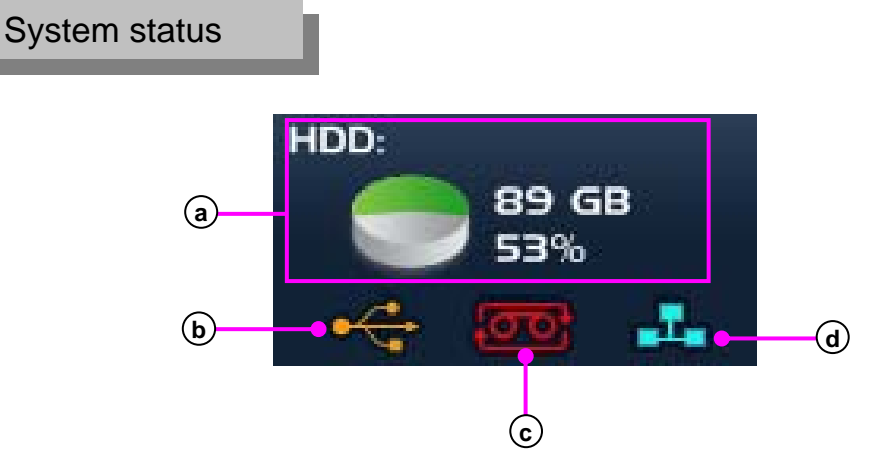

**Hard disk storage** : The size of the hard disk and percentage used are displayed. Click on the **a** icon to show the partition sizes on the hard disk.

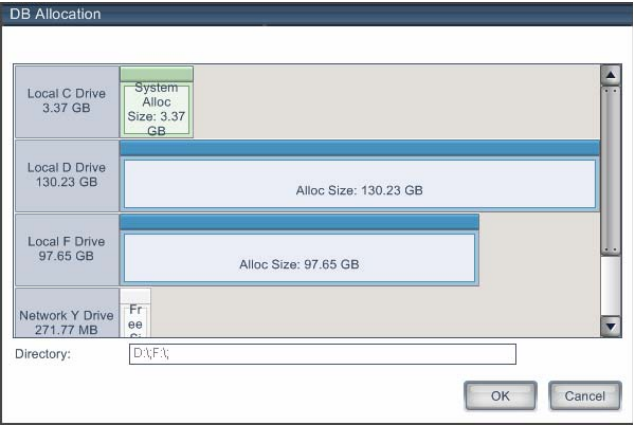

- **USB connectivity** : Display if a USB device is connected. **b USB device connected** : Orange color. **USB device not connected** : Gray color.
- **Recording process c**

**One-time recording** : Gray.

**Overwrite recording** : Red.

**CMS connect** : Displays if CMS remote software is connected. **dCMS connected** : Blue.

**CMS not connected** : Gray.

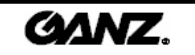

### **2.5 DB drive allocation 2.5 DB drive allocation**

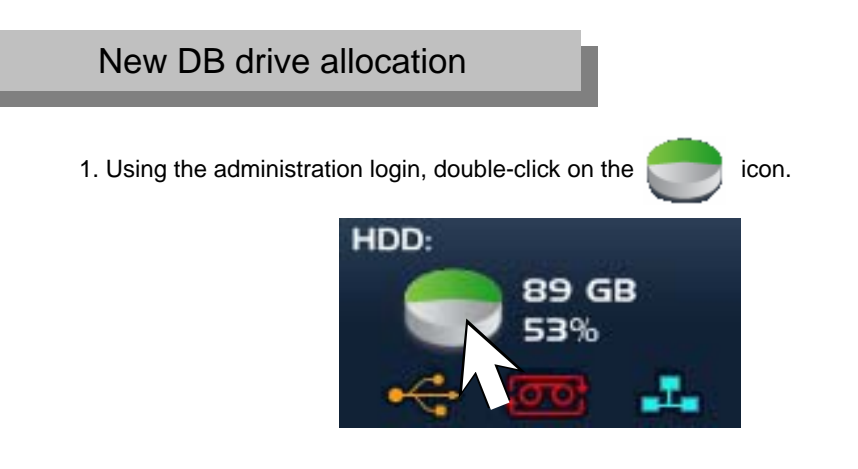

2. The following DB Allocation window will be displayed.

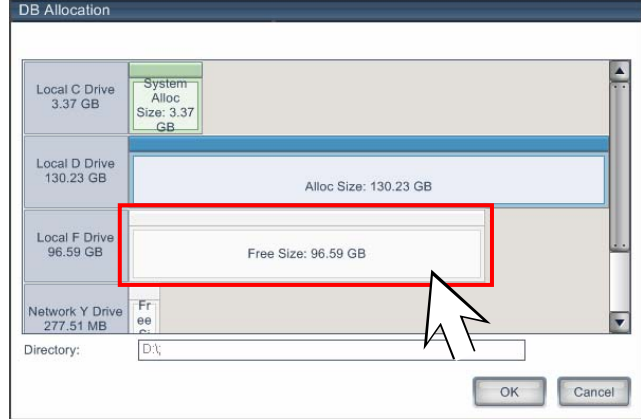

3. When a mouse is left-clicked on "Free Size" as indicated by the red square above, the following message window will be displayed: "Do you want to format?". Click on the **"OK"** button to allocate the DB drive.

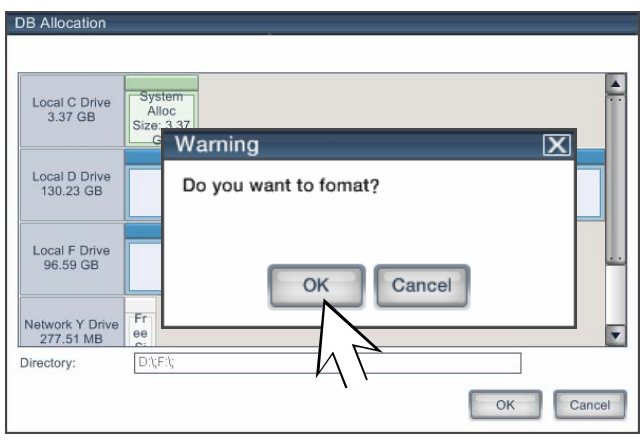

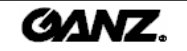

#### DB drive storage release or free space

1. In order to remove an allocated DB drive, right-click on the drive as shown below. If the drive is allocated, this is indicated with a blue color. Once removed, it will change to a grey color.

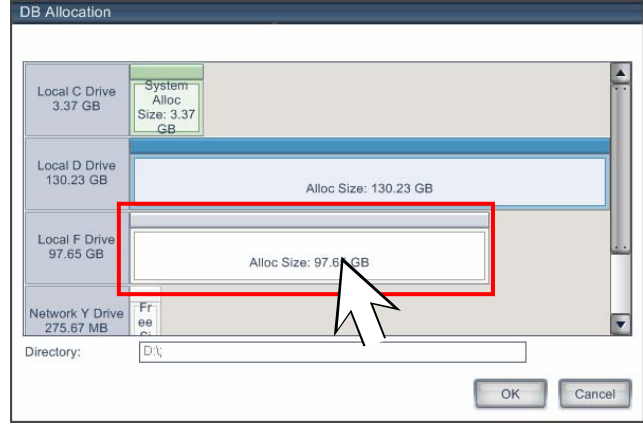

2. The allocated DB drive is released upon clicking on the **"OK"** button. The released DB drive will be shown in orange.

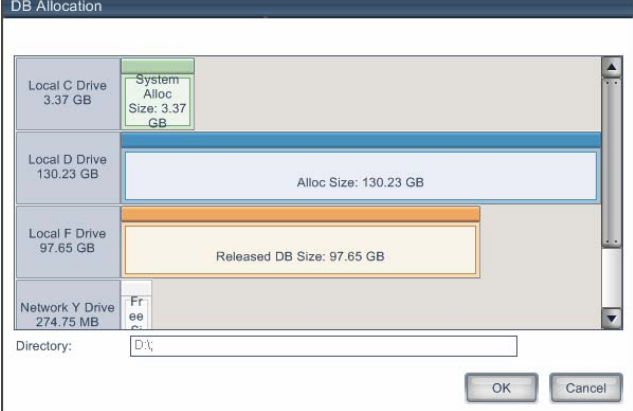

3. To change the released DB partition to free status, right-click on the corresponding partition. (Although the released DB drive contains DB data, the DB data is not recognized by the system. Once the DB has been released, all data has been cleared).

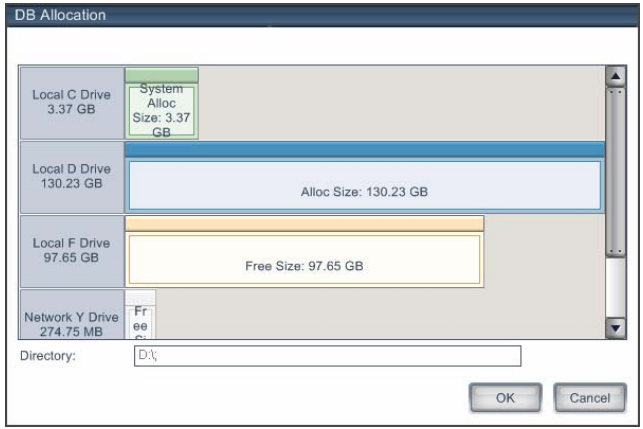

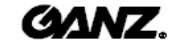

#### Reallocation of released DB drive

1. When a mouse is left-clicked on a released DB drive, the following message window will be displayed: "Do you want to format?"

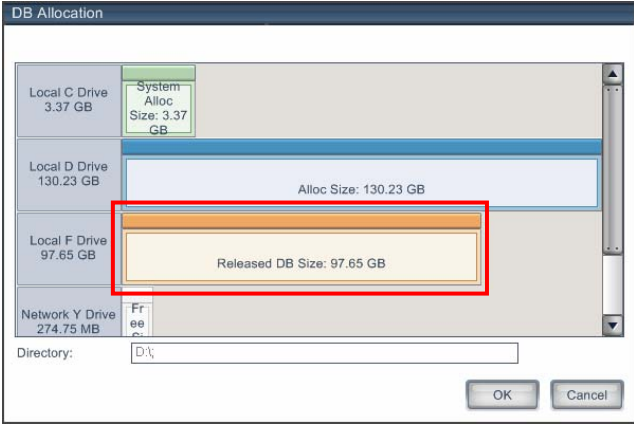

2. If the **"OK"** button is clicked, then the released DB drive is formatted and then allocated back to the DB storage structure. If the **"Cancel"** button is clicked, the DB drive is allocated back to the DB storage without being formatted.

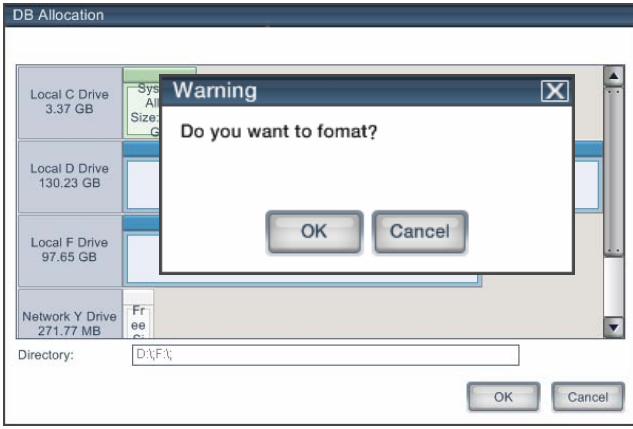

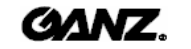

The camera status for continuous, motion, sensor, ATM/POS recording and network connection is displayed. In the event indication window, the display shows the camera number and the time of event occurrence.

#### Event indication Event indication

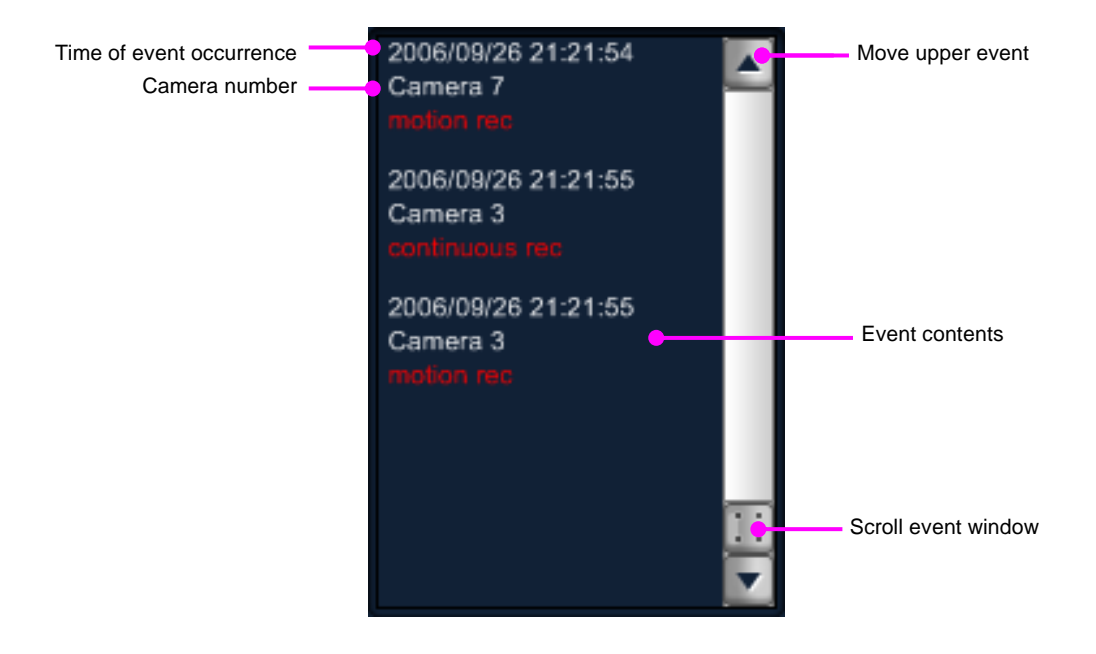

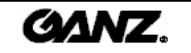

### **2.7 Full screen display 2.7 Full screen display**

#### Convert to full screen

1. Click on the  $\|\cdot\|\cdot$  button to expand the view panel.

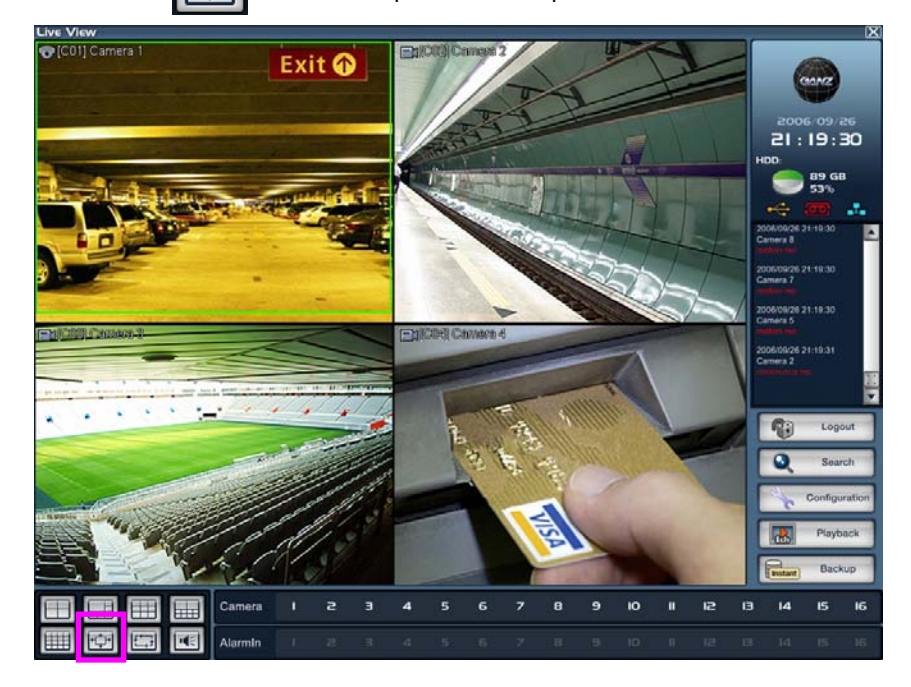

2. The view panel displayed in full screen is shown below.

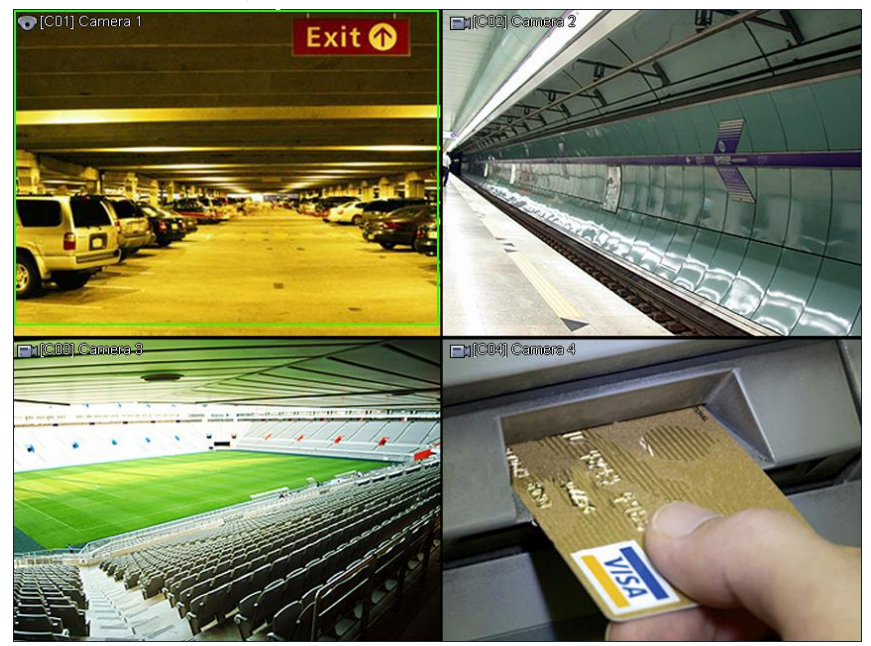

3. Right-click to return to the original size.

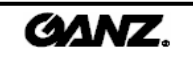

### **2.8 Display settings 2.8 Display settings**

Change the display setup to the one of the selected splits available, activate the full screen and start a sequence looping between displays.

#### Picture conversion

1. 1 When you select the single screen or 4,6,9,10 mode, click on the  $\|\Box\|$  button to start picture sequencing.

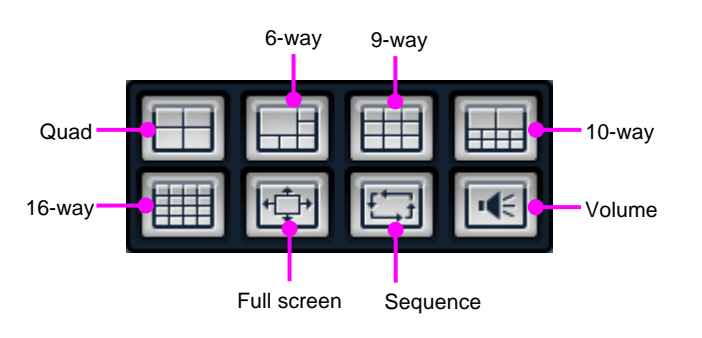

2. The sequence function will loop the display as shown in the diagrams below.

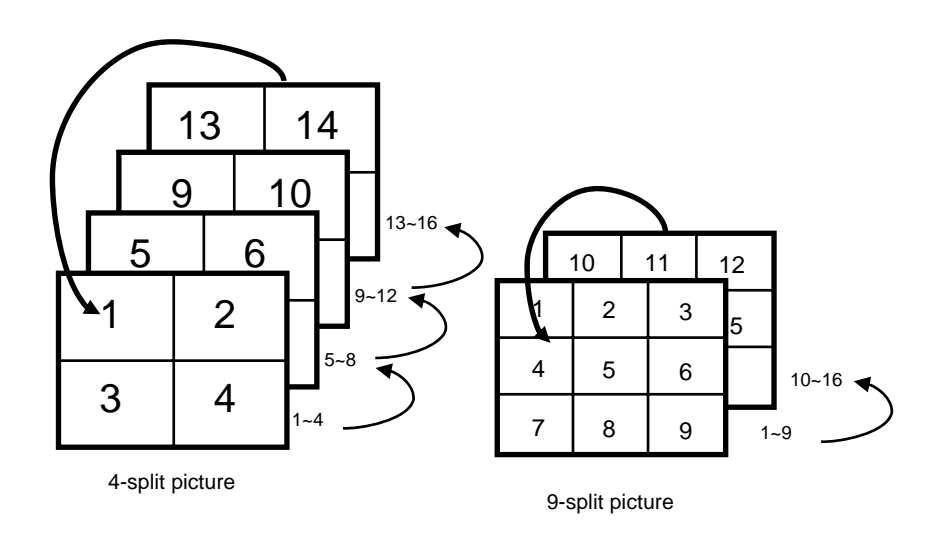

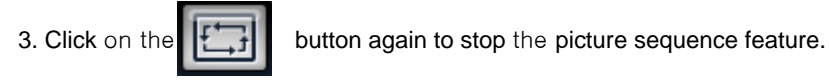

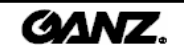

## **2.9 1Ch playback 2.9 1Ch playback**

This feature activates the 1-channel playback. While viewing the live screen, the operator instantly playback one camera over a preset time period.

#### 1Ch playback

1. Select the camera picture you wish to search in live mode.

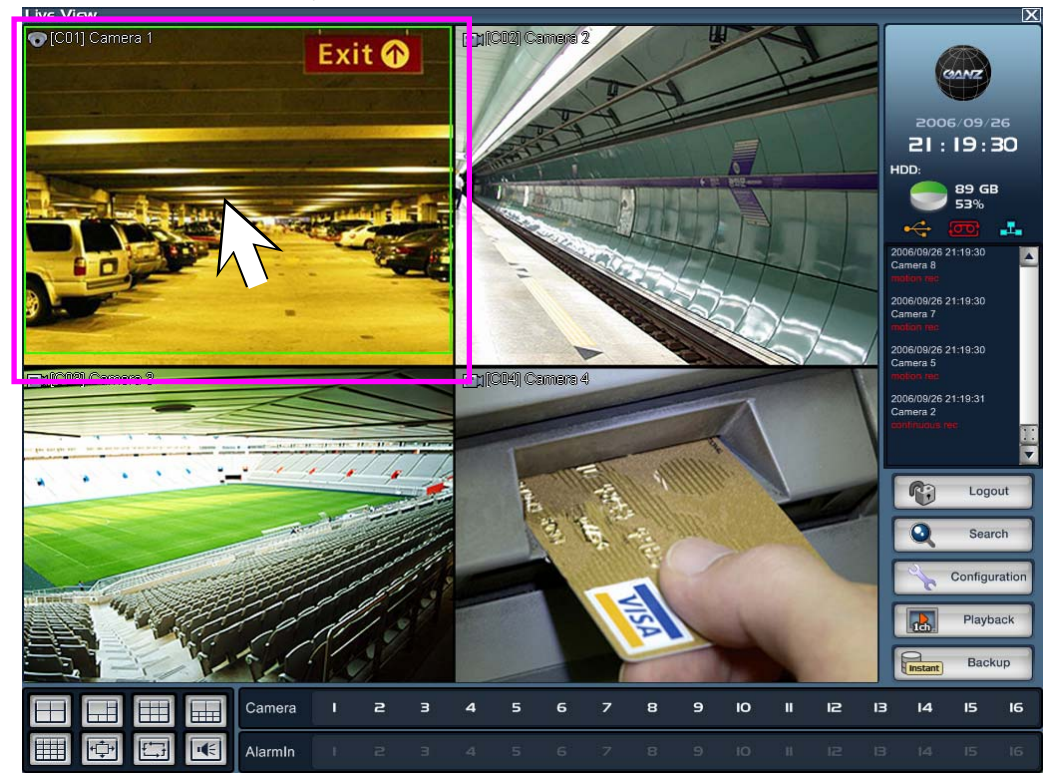

- 2. If the **"1Ch Playback"** button is clicked, the channel will show recorded data for the channel. The time of the playback period from the current time can be specified in the menu.
- 3. Click on the **"1Ch Playback"** button again to return to live mode.

#### **[Note]** ☞

- The default preset time for 1Ch Playback is set at 5 minutes.
- The 1Ch playback time can be adjusted in the menu "3.6.2 Setup" described in this manual.

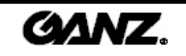

### **2.10 Instant backup 2.10 Instant backup**

Instant backup is useful in an emergency where recent information needs to be backed up quickly.

#### How to use instant backup

1. Select the channel to backup on screen.

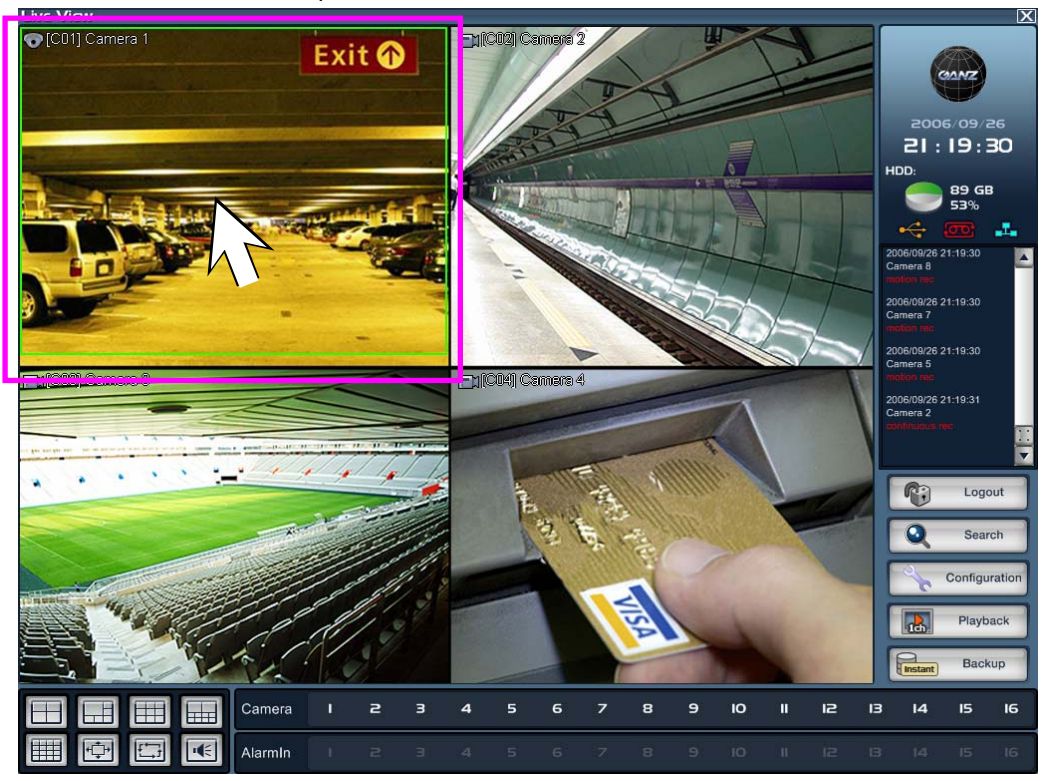

2. Click on the **"Instant Backup"** button to display the following picture.

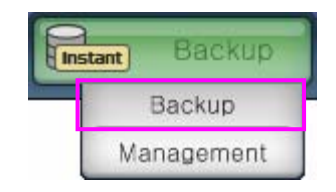

3. Click on the **"Backup"** button to activate the instant backup function.

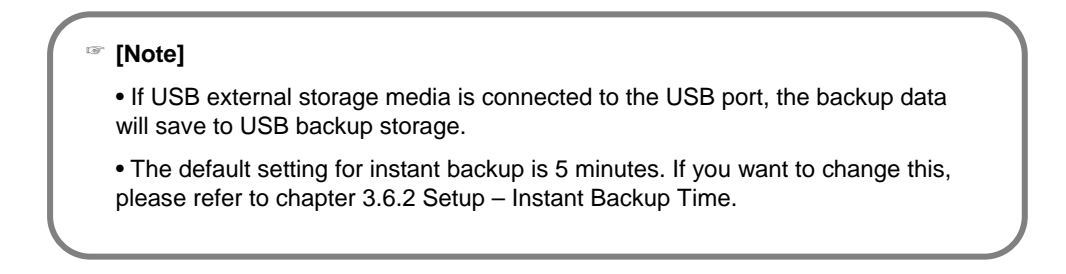

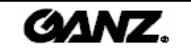

### **2.11 Camera picture allocation 2.11 Camera picture allocation**

#### Camera picture allocation

1. Drag the camera button using the mouse.

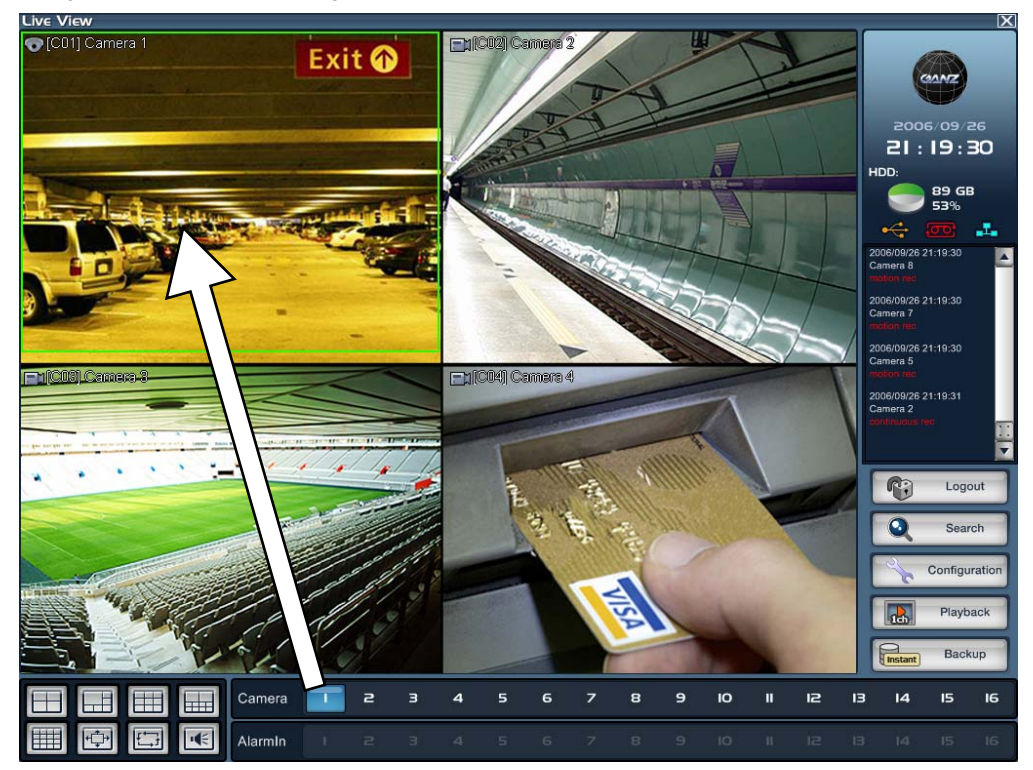

2. Drop it at the location where the camera picture is to be displayed.

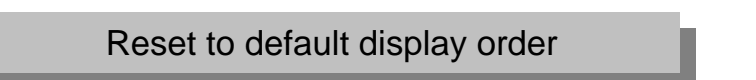

1. If camera pictures have been moved within the display screen, this is indicated by the color of the "camera" name changing from white to brown.

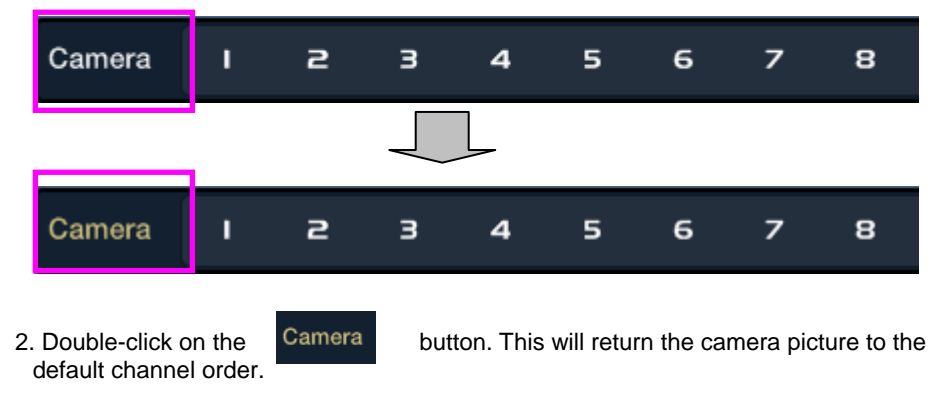

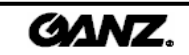

#### Moving camera picture via view panel

- C01] Camera 1 (C02) Camera 2 **CH 1 CH 2** M 21:22:52 uaj Camera 4 **CH 3 CH 4** $Q_{ij}$ ec. M ee: M E  $\Box$ Camera 4  $\overline{\phantom{a}}$  $\mathsf{I}^{\mathsf{O}}$ i2 13 圧出 **HALL** E FCH 圖  $\overline{\mathbf{K}}$
- 1. Select the camera picture and drag it.

2. Drop the camera at the desired locations. The cameras will then change places.

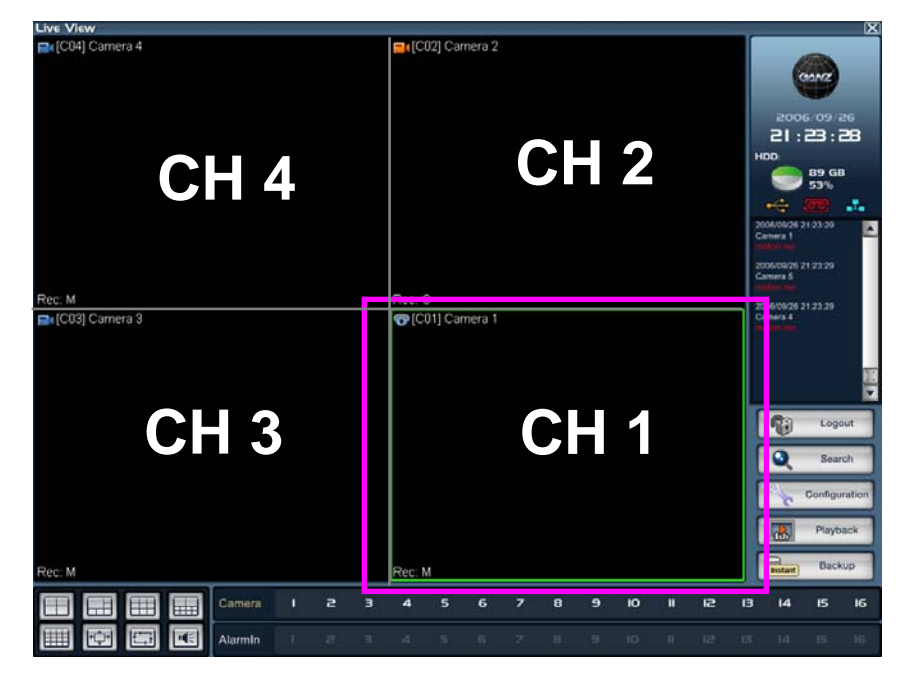

3. Double-click on the **Camera** button. This will return the display configuration to the default setup.

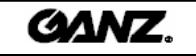

### **2.12 Pan/tilt mode 2.12 Pan/tilt mode**

The pan/tilt controls are not displayed on the live display screen until a camera set up for pan/tilt control has been selected for full screen. The controls are then displayed on the right-hand side of the screen as seen below.

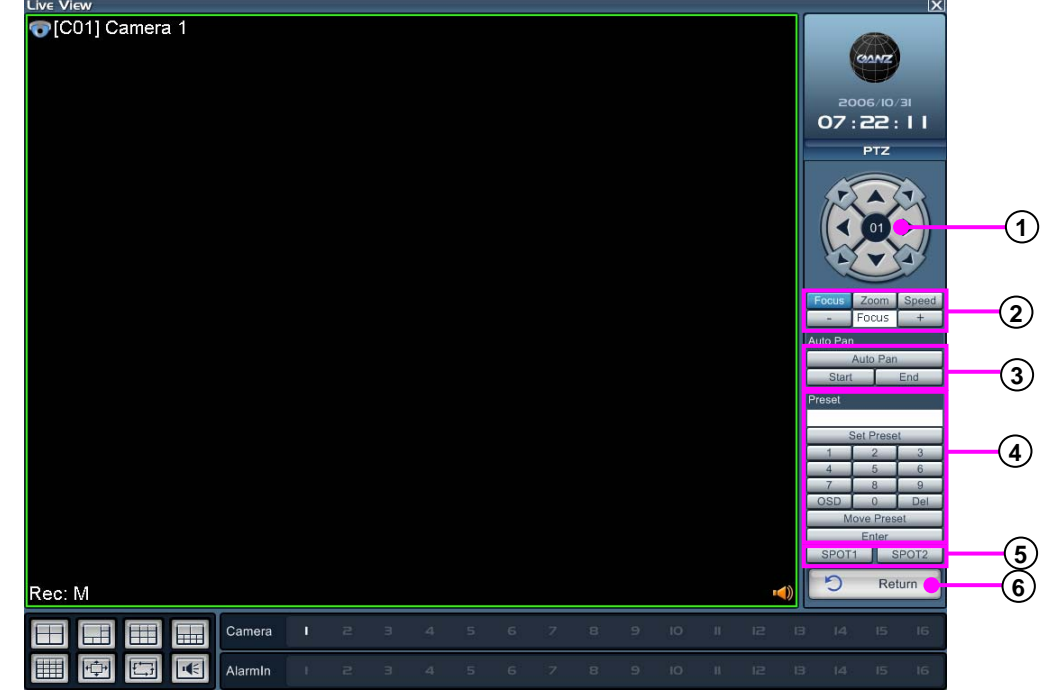

**Direction button :** 8-way control for PTZ direction. **1**

**2 Focus/Zoom/Speed** : Controls the PTZ focus, zoom and P/T speed.

**3 Auto Pan** : Automatically observes along two previously defined points.

**"Auto Pan"** : Click on the button to enable AutoPan and click again to disable.

**"Start"** : Button to set up the PTZ start position.

**"End"** : Button to set up the PTZ end position.

**4 Preset** : Sets the PTZ position to a preset ID and later recalls the ID to move to that position.

**"Set Preset"** : Save PTZ position information to preset ID.

**"Move Preset"** : Move to PTZ position set up for preset ID.

**"Enter"** : Use the button to enter the PTZ OSD menu.

**"OSD"** : Use the button to open the PTZ OSD menu.

**"Del"** : Use the button to delete preset ID.

**5 SPOT** : This function enables the user to set the selected PTZ camera to appear on the spot monitor outputs.

**"SPOT1"** : This button transfers the PTZ camera picture to spot monitor 1 output. **"SPOT2"** : This button transfers the PTZ camera picture to spot monitor 2 output.

**[Note]**  ☞

> • To release the PTZ camera from the spot monitor output, click on the "Return" button in the PTZ control menu or click on the spot button again.

• The camera will also be released from the spot monitor if another camera is selected or if a screen split is selected that does not show the PTZ camera.

**6 Return** : Exit from the pan/tilt controls to the main display controls.

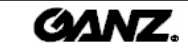

### **2.13 System shutdown 2.13 System shutdown**

#### Power off

1. To shutdown the DVR, the user must be logged in and must have permission to shut down the system.

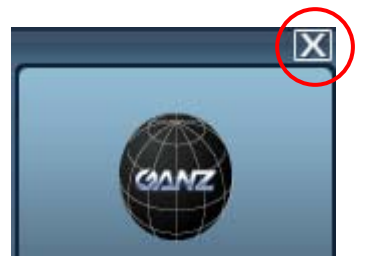

2.  $\overline{\mathbf{X}}$  Click this button to activate the shutdown process.

3. Select the "System" option and then click **"OK"** to shut down the system.

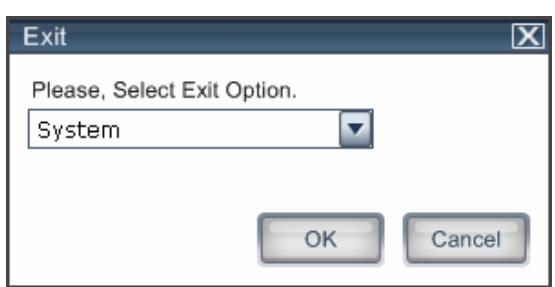

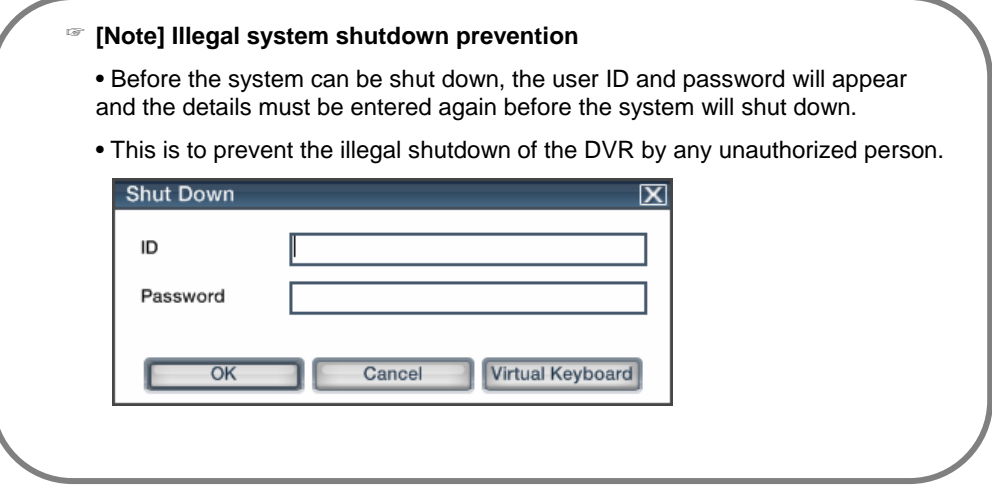

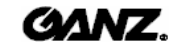

### **2.14 Virtual keyboard 2.14 Virtual keyboard**

The virtual keyboard can be used if there is no keyboard easily accessible to the DVR or if the keyboard is missing/damaged.

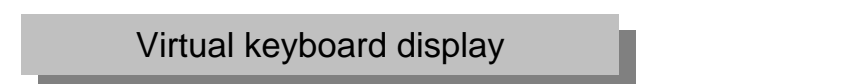

- 1. Click on the **"Virtual Keyboard"** button and the display will pop-up on screen.
- 2. Activate the virtual keyboard buttons using the mouse.

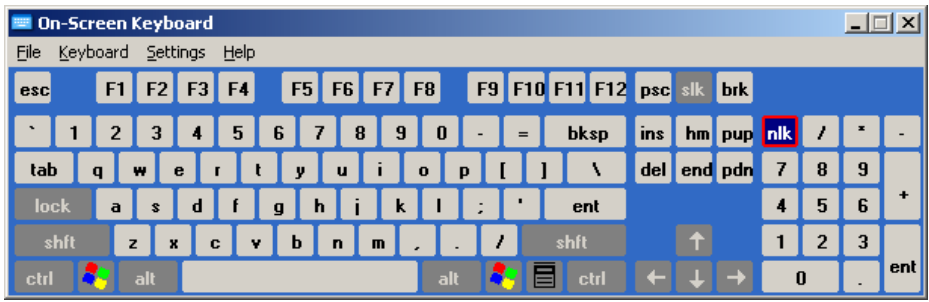

3. Click on the  $\boxed{\times}$  button or File->Finish in the menu window to exit the virtual keyboard.

#### **[Note]** ☞

• The virtual keyboard is supported only in English language. It is not supported in Korean or other language versions.

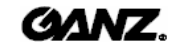
# **3.1 Hardware 3.1 Hardware** 3. **Configuration**

The hardware setup allows users to modify external device configurations, such as cameras, alarms and monitors.

### 3.1.1 Camera 3.1.1 Camera

You can set up each camera configuration individually using the options available below.

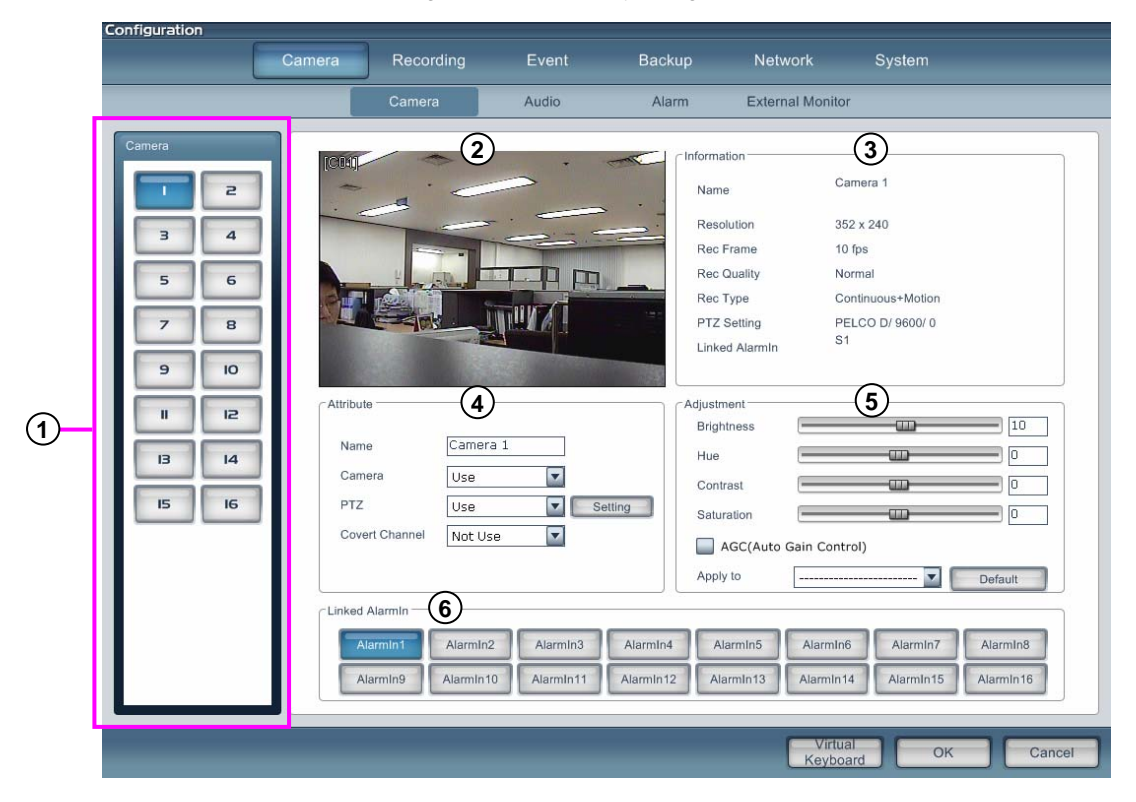

- **Camera** : Select the camera you wish to set up. **1**
- **Camera Display** : It shows the picture of the selected camera. When you make adjustments to the **2** camera settings, you can see the changes in the picture.
- **Information** : Displays all the setup information for the selected channel. **3**
- **Attribute** : Set up the camera name, camera in use or disabled, apply PTZ protocol and whether **4** the covert camera is enabled or disabled.
- **Adjustment** : Change the settings for the brightness, hue, contrast and saturation. **5** Click on the **"Default"** button to return to the default settings. AGC (Auto Gain Control) is an additional feature (automatic control function of brightness). Apply to : The selected channel setting value can be applied to all or just selected channels.

#### **[Note]** ☞

• The picture control should not be used as the main setup point. It's just for adjustment please check the setup of the camera and monitor output first.

**Linked Alarm-In** : Select an alarm-in to be linked with the camera. When an event occurs in an alarm-in, any camera linked to the alarm-in will record. **6**

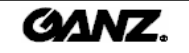

#### Camera attributes Camera attributes

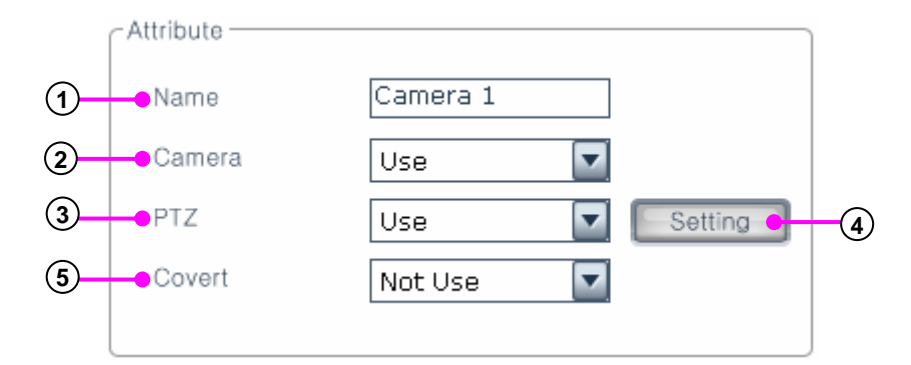

- **Name** : Enter the name of location where the camera is installed. **1**
- **Camera** : Choose to enable or disable the camera. **2**
- **PTZ** : Choose to enable or disable the PTZ. **3**
- **Setting** : Select the PTZ setup configuration. **4**
- **Covert** : Choose to enable or disable the covert camera. **5**

Covert camera is the function that will disable the display in live mode. This feature is used for security reasons so that anyone who views the security display does not know the location of the camera.

#### **[Note]** ☞

• In situations where the picture is viewed remotely, the administrator can select which users can view the covert camera remotely.

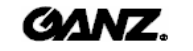

The DVR system can connect with any PTZ, speed dome or Rx receiver and control the devices remotely via our software. To use this function, connect the device to the RS485 port on the DVR and set up the address and settings of the remote device.

#### PTZ setup

1. Select the camera number for which you wish to set up PTZ control.

2. Click on the  $\blacktriangledown$  button to select "use" PTZ

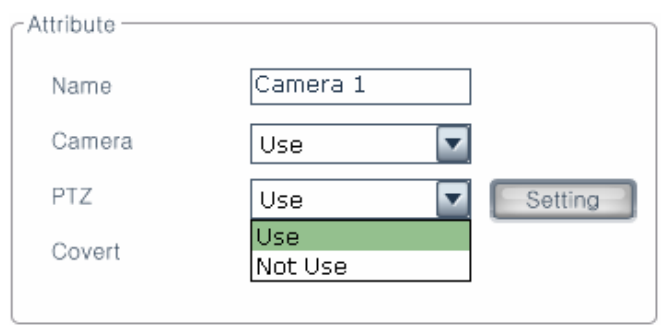

3. If you choose "use", the **"Setting"** button will be activated.

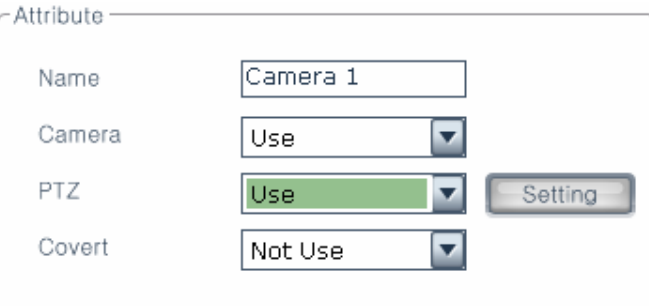

4. Click on the **"**Setting**"** button. The display will appear as follows. .

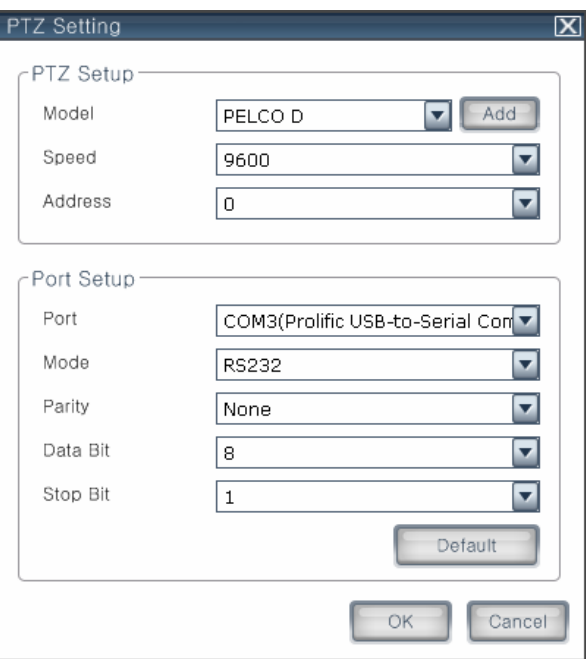

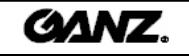

5. Input the PTZ model (protocol), speed (baud rate), address and port settings.

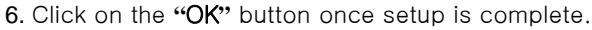

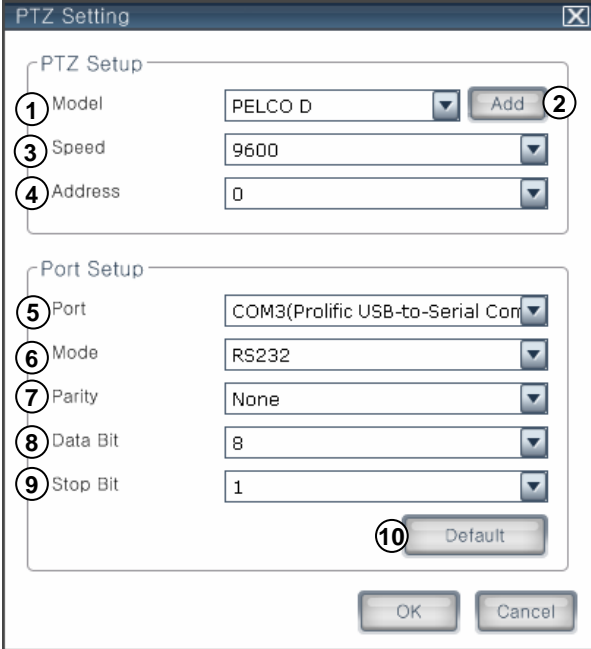

- Model : Select the PTZ protocol of the installed PTZ.
- Add : Click on the "Add" button to install the new PTZ protocol.
- **3) Speed**: Select the PTZ  $speed(2400\sim115200 Bps)$ .
- **4) Address** : Enter the PTZ address(0~255).
- $\overline{\mathbf{5}}$ ) Port : Select the port number connected to the PTZ.
- Mode : Select the port mode connected to the PTZ.
- $\mathcal{I}$  <code>Parity</code> : Set bit (None, Odd, Even, Space) to prevent fatal error.
- Data Bit : Set data bit 4, 5, 6 ,7 or 8.
- Stop Bit : Set stop bit 1, 1.5 or 2.
- $\mathbf{10}$  Default : Install the port number with the initial number.

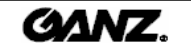

#### Add PTZ model

1. Click on the **"Add"** button to install new PTZ protocol.

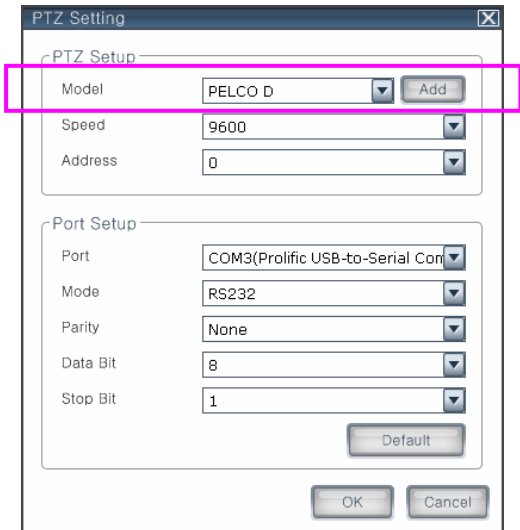

2. Select the folder which has the PTZ protocols 'ptz' and open.

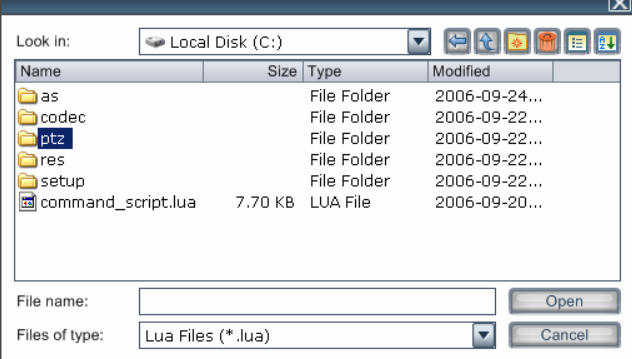

3. Select the PTZ protocol you wish to add.

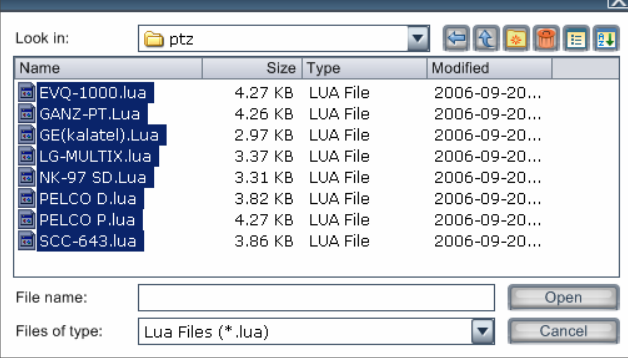

4.Click on the **"Open"** button to install a protocol in the software drop-down list.

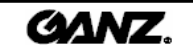

#### Protect camera setup

- 1. Select the camera for which you wish to use the covert feature.
- 2. Select "Use" in the covert menu.

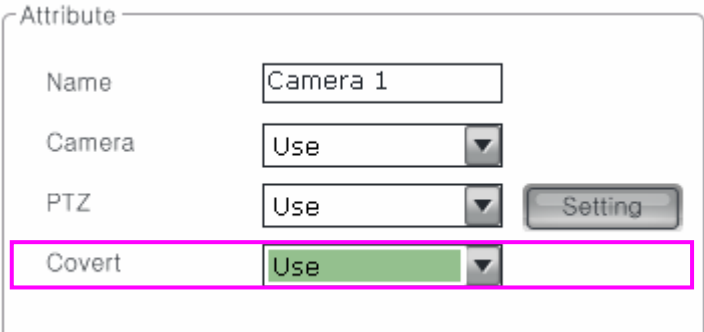

3. Click on the **"OK"** button when the window below appears.

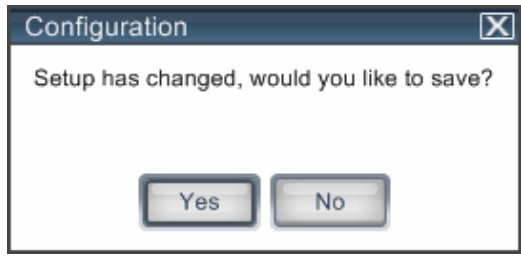

4. Click on the **"Yes"** button. The selected camera will be covert on the live screen as shown below.

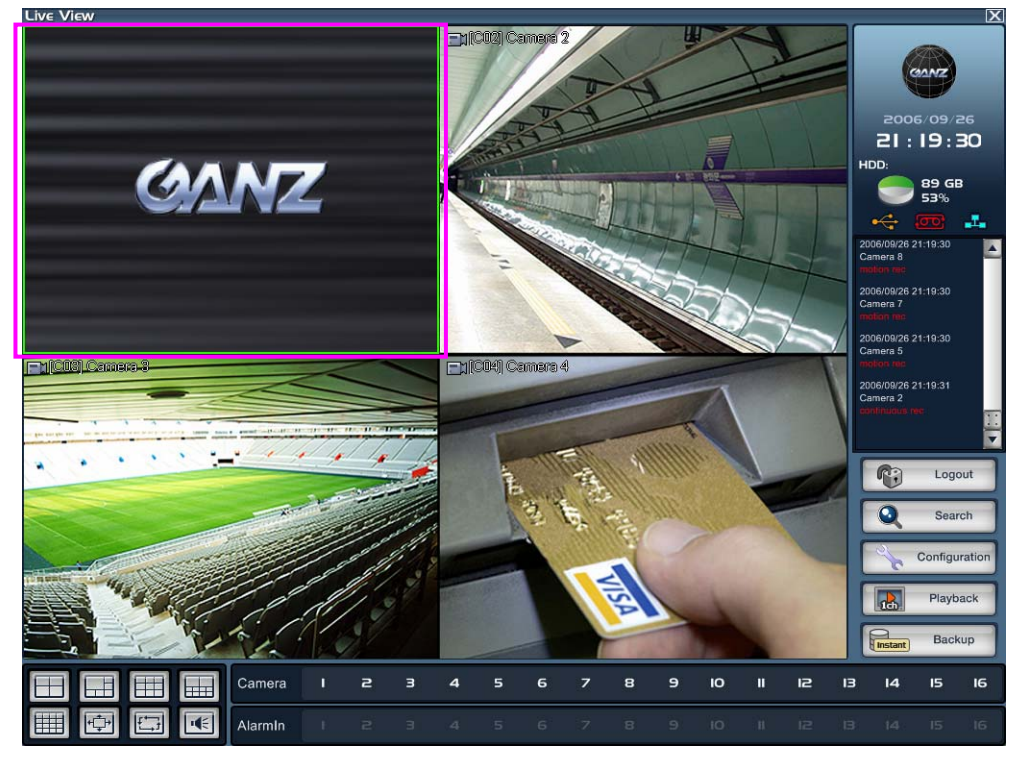

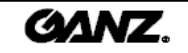

### 3.1.2 Audio 3.1.2 Audio

The audio setup allows users to modify live audio output and recordings on the watch screen.

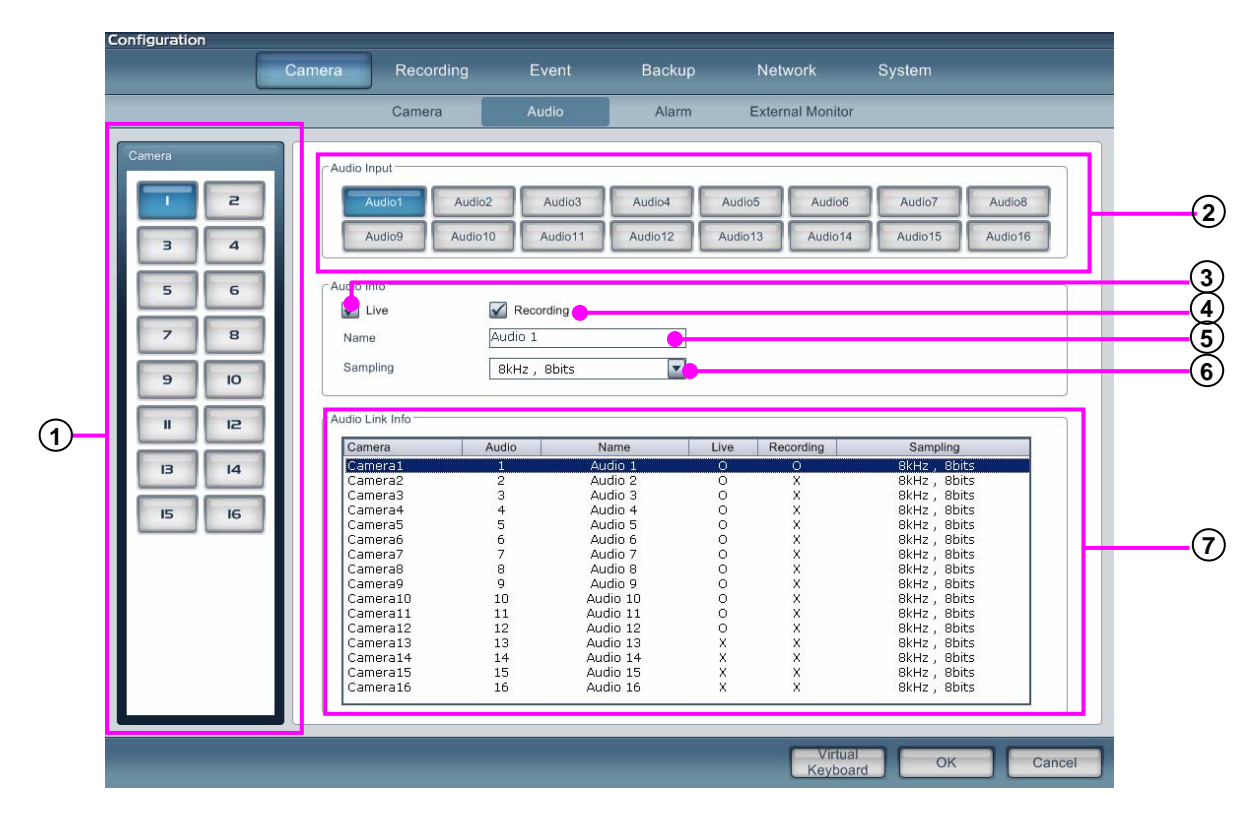

- **Camera** : Select the channel to set up the camera.
- **Audio Input** : Select the audio channel to link with the selected channel.
- **Live** : Set up live audio output on the watch screen.
- **Recording** : Set up audio recording.
- **Name** : Enter audio channel name.
- **Sampling** : Select audio quality to record audio.
- **Audio Link Info** : Displays each channel audio property.

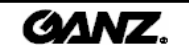

### 3.1.3 Alarm

Alarms are used to activate and deactivate sirens and lights when certain events occur, e.g. when motion is detected or a sensor triggered. Configure the DVR using the explanations below.

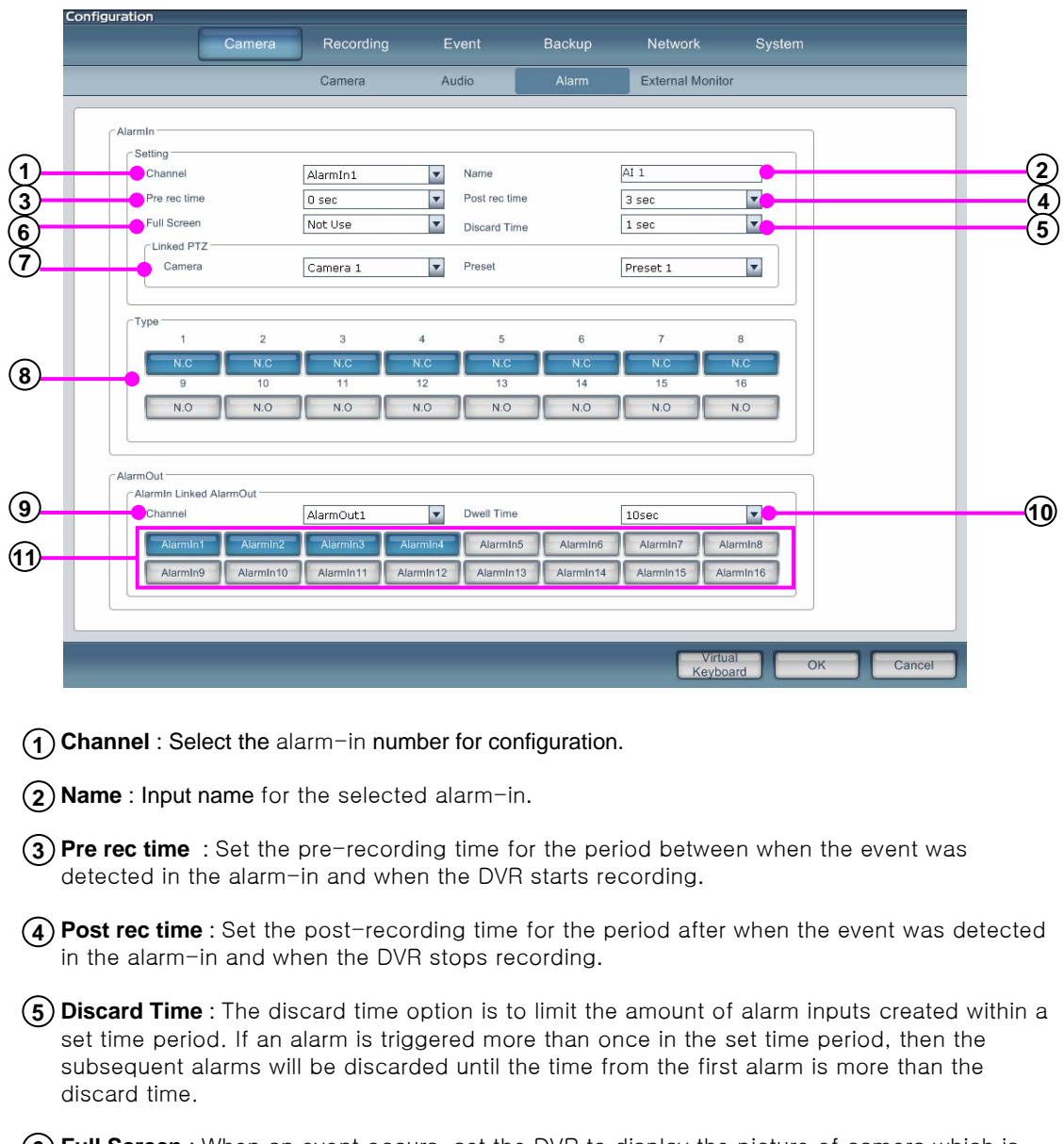

**Full Screen** : When an event occurs, set the DVR to display the picture of camera which is connected to the alarm-in in full screen mode on the live display.

**Linked PTZ** : When an event occurs, link a PTZ camera to move to a preset position.

**Sensor type** : Designate signal type of alarm-in. The alarm-in changes from [NC]->[NO] or [NO]->[NC upon activation].

**"**N.C**"** : When an alarm-in is opened, an event has occurred. (Normally Close). **"**N.O**"**: When an alarm-in is closed, an event has occurred. (Normally Open).

**Channel** : Select an alarm-out to be linked with the alarm-in.

**Dwell time** : Select the length of the alarm-out time. The alarm will activate for as long as the input dwell time and will start from when the event occurred.

**Sensor button** : Select an alarm-in to be linked with an alarm-out.

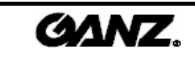

## 3.1.4 External monitor 3.1.4 External monitor

Setup for external monitor output to change the displayed images on the spot monitors.

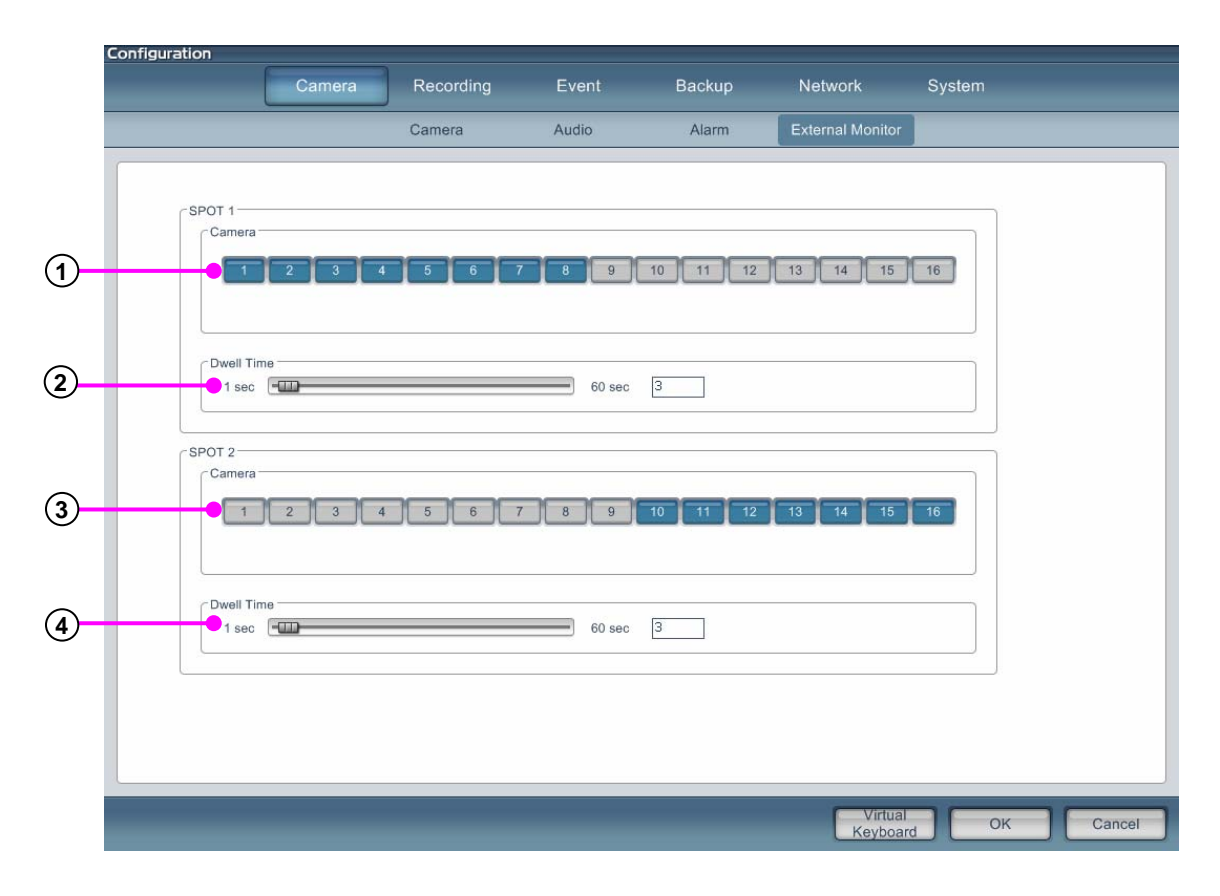

- **Camera select** : Select camera for output on spot monitor 1.
- **Cycle period** : Set up sequence dwell time period by dragging the slider.
- **Camera select** : Select camera for output on spot monitor 2.
- **Cycle period** : Set up sequence dwell time period by dragging the slider.

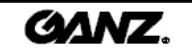

## **3.2 Recording 3.2**

### 3.2.1 Recording 3.2.1 Recording

Recording contains the settings for each channel. You can set the frame rate, emergency frame rate, quality and resolution by weekdays, Saturdays and holidays.

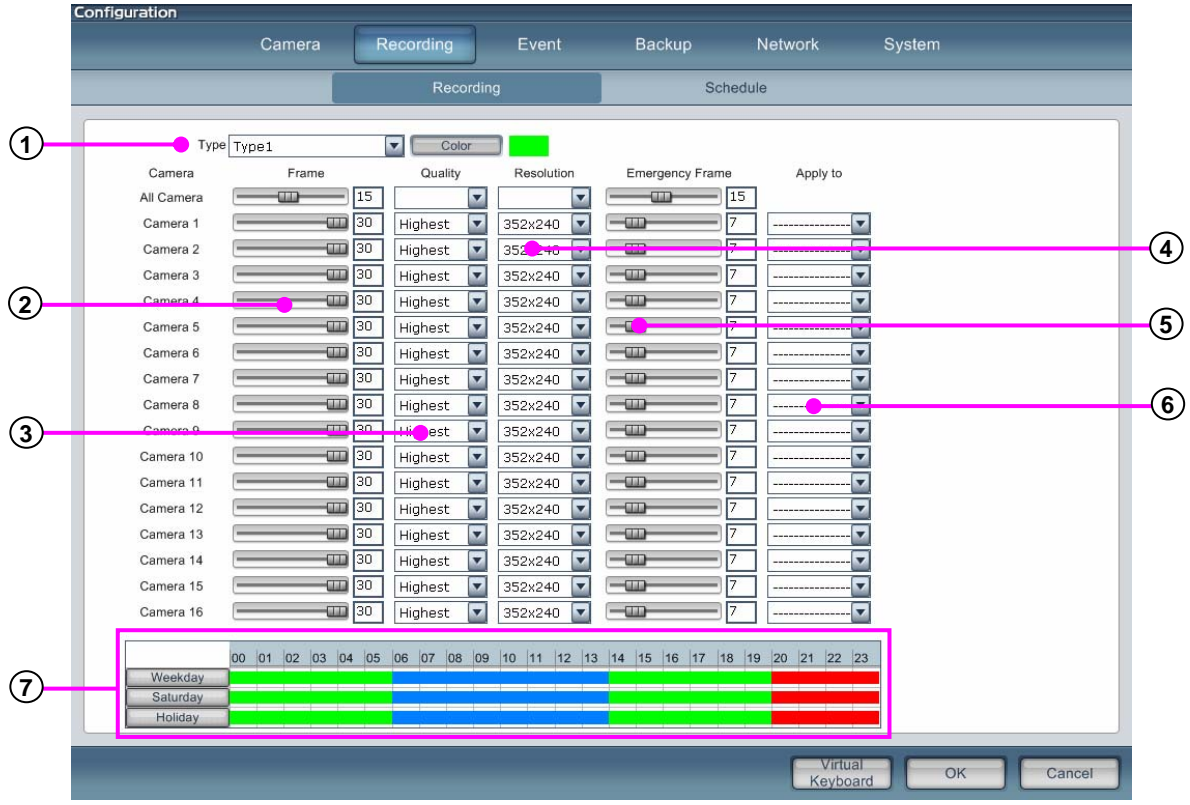

**1) Schedule type** : To see the schedule type, click on the button. You can make a schedule using different recording options (recording fps, quality, resolution, emergency fps. You can also click on the **"**Color**"** button to assign each schedule a color to distinguish between schedule types

- **Frame** : Set the recording fps for each camera. **2**
- **Quality** : Set the recording quality for each camera. **3**
- **Resolution** : Set the recording resolution size. **4**
- **Emergency recording rate** : Set the recording fps for emergency situation. **5**
- **Apply to** : The selected channel setting value can be applied to all or just selected channels. **6**
- **Timeline panel** : Shows the recording schedule by weekdays, Saturdays, holidays. You can select **7**which type of recording option you want to set up by using the mouse to drag areas of each recording option on the graph.

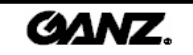

#### 3.2.2 Schedule 3.2.2 Schedule

Establish the recording schedule using the various recording modes and set for weekdays, Saturdays and holidays. The display includes a calendar for selection by day.

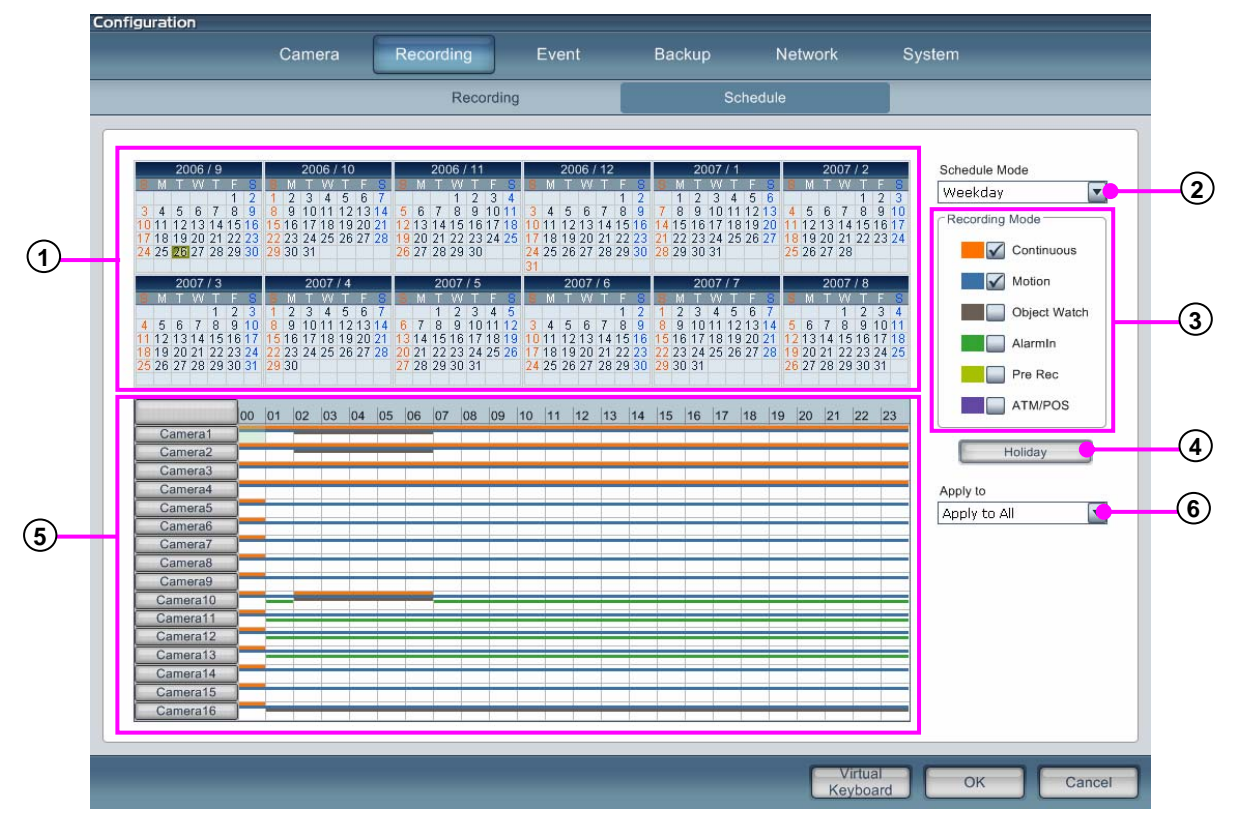

12-month calendar : Displays a calendar for a 12-month period. **1**

**2) Schedule mode** : Click on the **beaut of the state of select** between the different modes "Week", "Saturday", "Holiday".

**Weekday** : Make a schedule to loop for every weekday. **Saturday** : Make a schedule to loop for every Saturday.

**Holiday** : Make a schedule to loop for every holiday.

**Recording mode** : Select between the variety of recording modes. Click on the box next to each recording **3** mode to select each or simultaneous recording modes.

**Continuous recording** : Records continuously.

**Motion recording** : Recording only when motion is detected on screen.

**Object watch recording** : Only recording for movement within a designated area.

**Sensor recording**: Recording only when alarm-in is activated.

**Pre recording** : Recording by motion but recording starts before motion according to a pre-recording time period that can be manually set.

**ATM/POS** : Recording only by ATM/POS events.

**Holiday** : Set up holiday by designation of user (see page 46). **4**

- $\overline{5}$ ) **Timeline panel** : Set up the recording type for each camera across a 24-hour period. Multiple recording type can be set up, use the mouse to drag recording areas on the graph.
- **Apply to** : Selected channel setting values can be applied to all or just selected channels. **6**

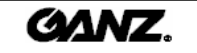

#### Holiday setup

- Holiday Se Holiday Liet Date Cycle **KIN**  $\blacksquare$ 2006/10/31 No Cycle  $\overline{2}$  $\overline{4}$  $\sqrt{2}$  $\mathbf{g}$  $\overline{q}$  $10$  $11$  $12$  $13<sup>°</sup>$  $14$ **<sup>a</sup> <sup>c</sup>** 29  $30$ Today No Cycle  $\bigcirc$  Every day **b** $Q$  Every **Week**  $Q$  Every Month  $\bigcirc$  Every **TYea** Start 2006 / 10 / 31 (T) **O** Unlimited  $\Box$  Times  $\bigcirc$  Count  $\bigcirc$  End  $2006 / 10 / 31$  (T) Add Update Del  $OK$ Cancel
- 1. Click on the **"**Holiday**"** button to set up a holiday in the recording schedule.

**a Calendar** : Select the date which you will designate as a holiday.

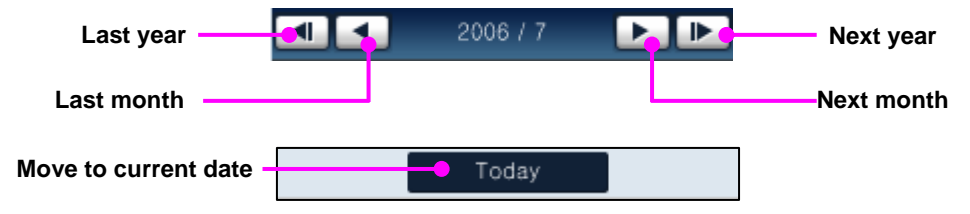

**b Repetition** : After setting up a holiday date, the user can create the holiday repetition period by day/week/month.

**no repetition** : It will just record one day which is designated as a holiday.

**per day** : Repeat the holiday schedule every day from designated date.

**per week** : Repeat the holiday schedule every week from designated date.

**per month** : Repeat the holiday schedule every month day from designated date.

**c Holiday list** : Shows a list of previously setup holidays and their repetition periods.

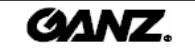

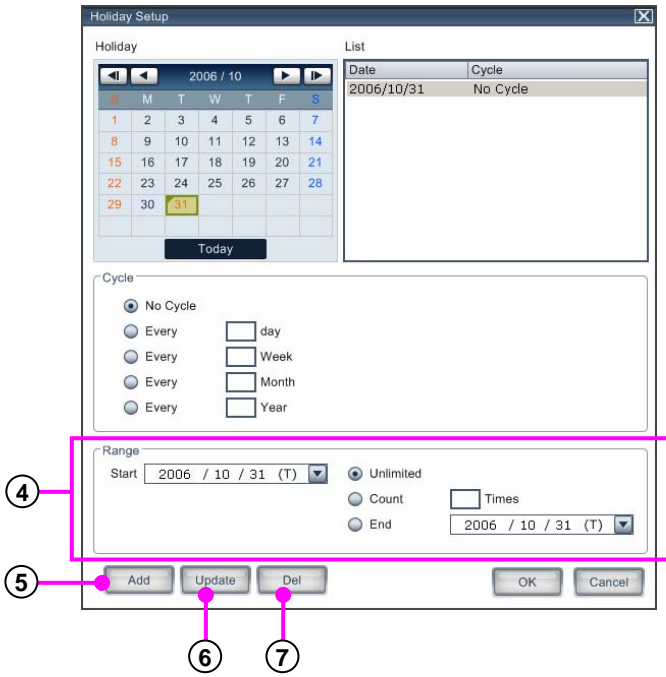

**4 Range** : Set up the holiday by different time and count ranges.

Unlimited : Will never stop looping the holiday.

View count  $\Box$  time : Set up number of holidays to repeat based on the starting day. End : Set up holiday from a specific starting day and finishing day.

- **Add** : Add holiday date to the recording schedule. **5** Click on the **"Add"** button to add a new designated holiday.
- **Update** : Update holiday information. **6** Click on the **"Update"** button to update holiday information.
- **Del** : Delete holiday from the recording schedule. **7**Click on the **"Del"** button to delete the holiday from the holiday list.

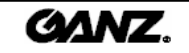

## **3.3 Event 3.3 Event**

### 3.3.1 Motion detection 3.3.1

Record images and generate alarms using individually assigned cameras for motion detection. Determine motion block areas, sensitivity and pre/post recording times.

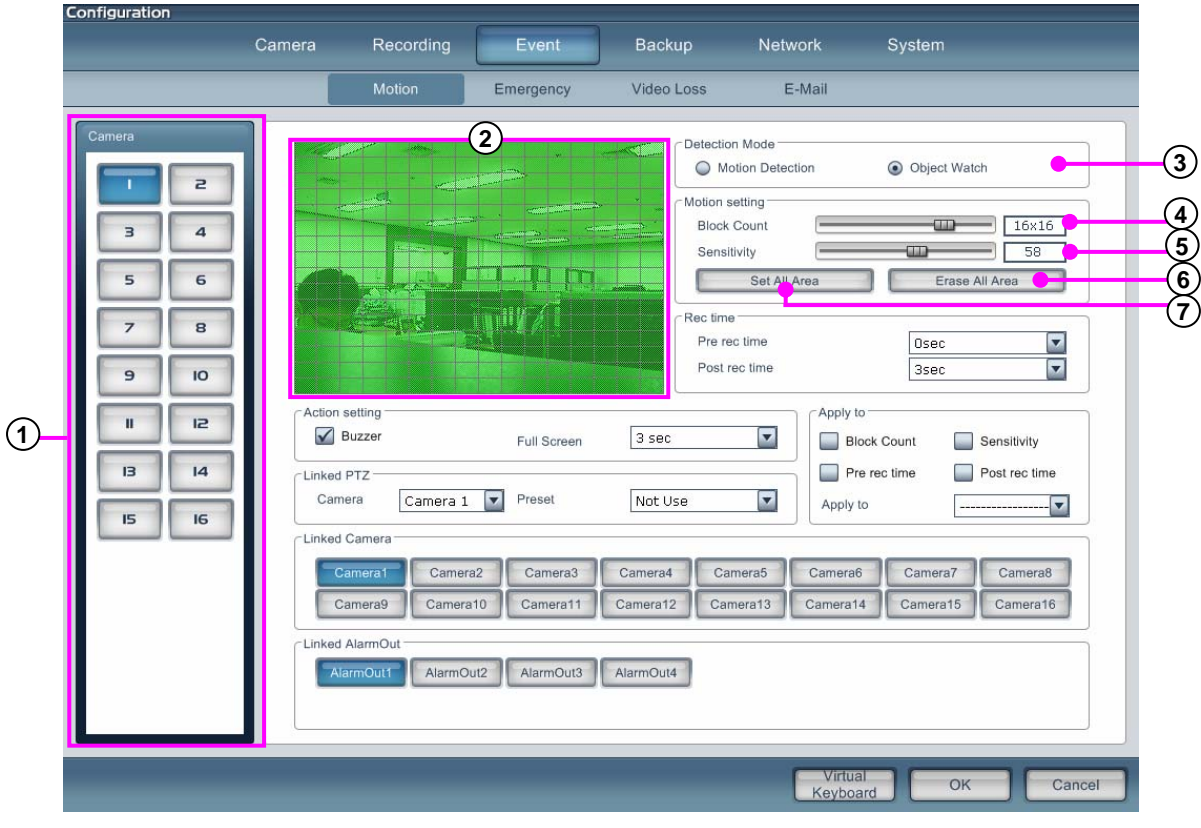

**Camera** : Select the camera you wish to set up. **1**

**Motion detection grid** : Displays the picture for the selected camera. Use the mouse to select and **2** deselect blocks within the area to be used for motion detection. The green color means the area is active and a blank block indicates that it is deactivated.

**Motion detection area setup** : Click the left mouse button and drag or select areas for motion detection area designation.

**Motion detection area removal** : Click the right mouse button and drag or deselect areas to remove from the motion detection area.

**Detection mode** : Select between motion detection and object detection modes. If you want to **3** use the motion detection type, select "motion detection". If you want to use object detection type, select "object detection".

Motion detection : This type of recording records motion in the designated areas whenever motion occurs.

Object detection : This type of recording records the movement of objects in the designated areas when objects are moved.

- **Block Count** : Configure the number of blocks within the motion grid. **4**
- **Sensitivity** : Set the sensitivity of the motion detection. **5**
- **Erase all area** : Clear all the motion detection blocks from the grid. **6**
- **Set All Area** : Select all the motion detection blocks on the grid. **7**

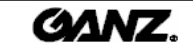

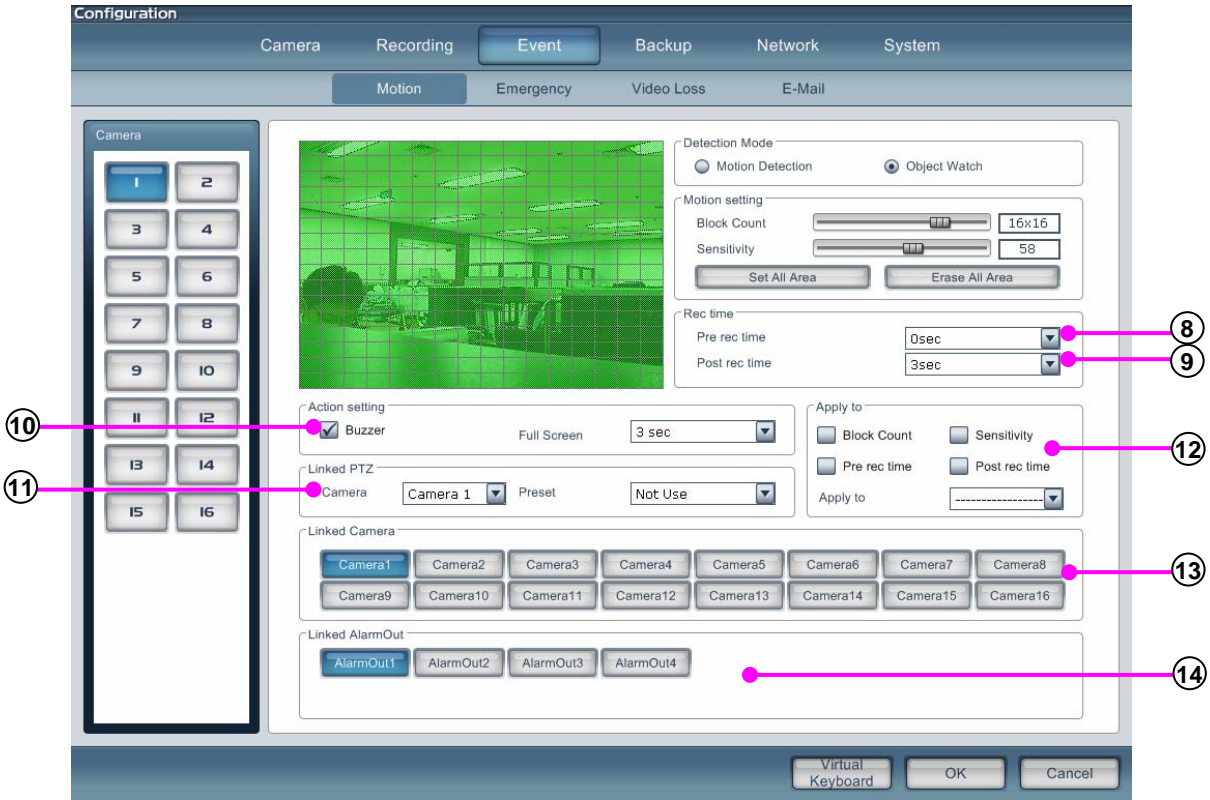

- **Pre rec time** : Set the pre-recording time for the period between when the motion was detected and the time when the DVR starts recording.
- **Post rec time** : Set the post-recording time for the period after when the motion has stopped and when the DVR stops recording.
- **Action setting** : Set the internal buzzer to activate upon motion and select the camera to full screen in live view upon motion.
- **Linked PTZ** : Set a PTZ camera to move to a preset position upon motion activation.
- **Apply to** : The selected channel setting value can be applied to all or just selected channels.
- **Linked Camera** : Link cameras to record upon motion detection in another camera, multiple cameras can be selected to be linked via motion.
- **Linked Alarm-Out** : Link alarm-outs to trigger on motion detected in a camera, multiple alarms can be linked via motion

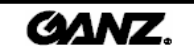

### 3.3.2 Emergency 3.3.2 Emergency

Emergency events can be detected via motion detection, video loss or alarm-ins. Select the input numbers that are to be set up for an emergency event to record the emergency frame rate and to inform the remote computer when the event has occurred.

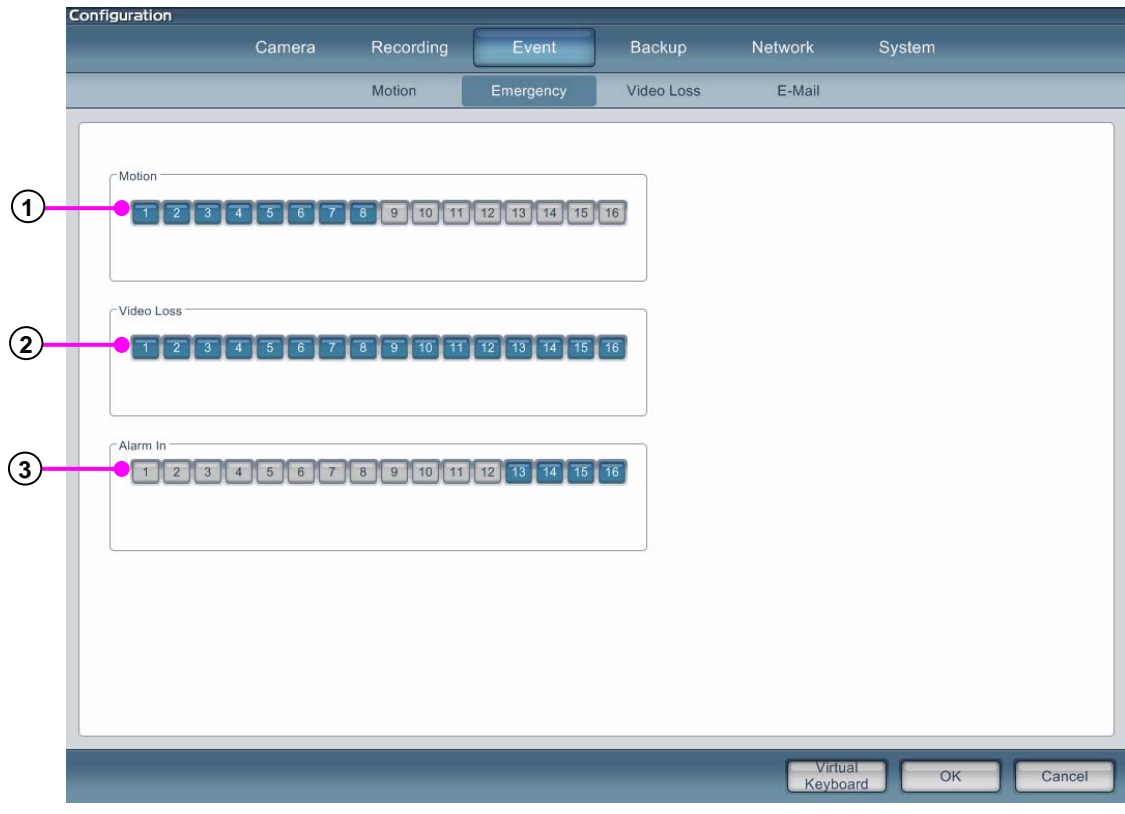

- **Motion** : Select the cameras to be used to activate the emergency settings of the DVR **1** upon motion detection.
- **Video Loss** : Select the channels to be used to activate the emergency settings upon video **2** loss.
- **Alarm-In** : Select the alarm-in to be used to activate the emergency settings of the DVR **3** upon alarm-in activation.

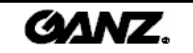

#### 3.3.3 Video loss 3.3.3 Video loss

Video loss setup is used for when the video signal is lost either through camera malfunction, cable disconnection, damage or other external tampering. When video loss occurs, it can be used to make another camera record or trigger an alarm and PTZ preset movement.

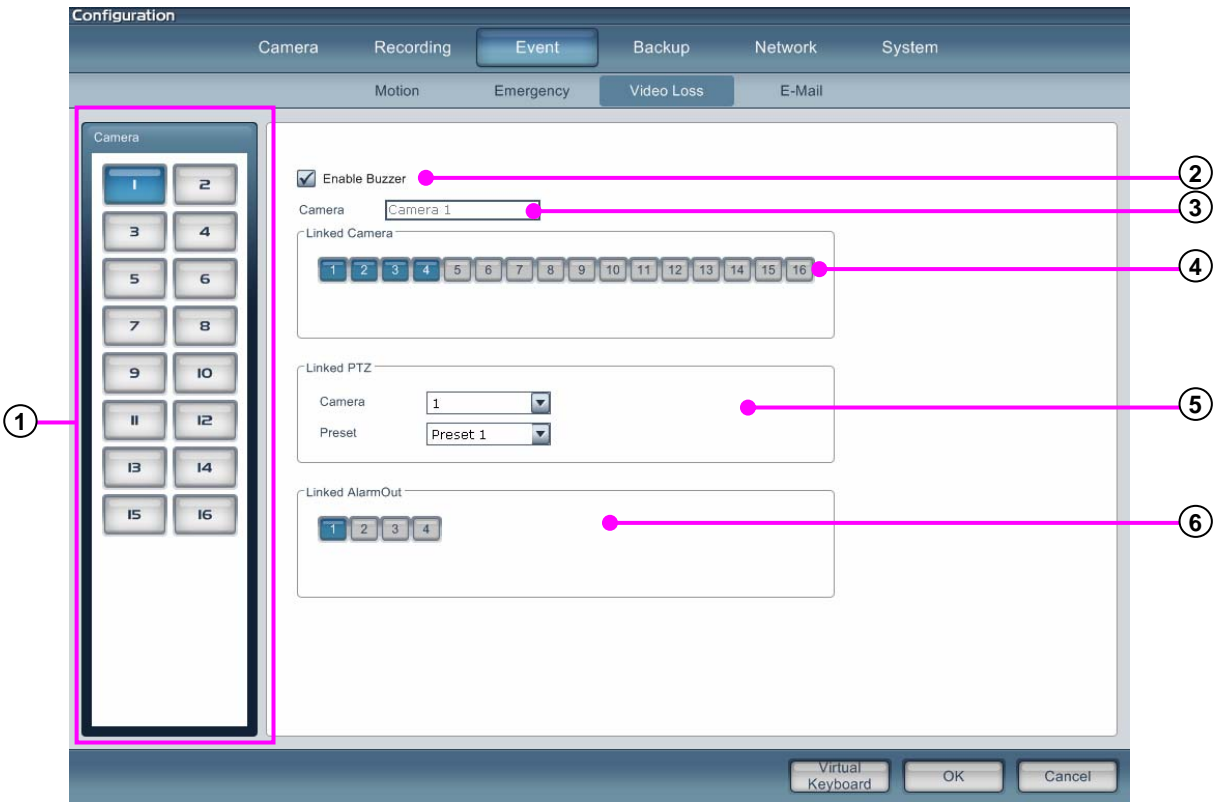

- **Camera** : Select the channel to set up the camera.
- **Enable** : Trigger the DVR internal speaker to beep when video loss occurs.
- **Camera** : Indicate the name of the selected camera.
- **Linked camera** : Set up other cameras to be linked to the selected camera upon video loss.
- **Linked PTZ** : Link a PTZ camera to the camera. Upon video loss, the PTZ camera will move to a selected preset position.
- **Linked alarm** : Link alarm outputs to be connect to the selected camera. Upon video loss, the alarm-out will be activated.

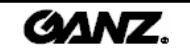

### $3.3.4$  E-mail notice

Send an e-mail to single or multiple accounts when an emergency occurs set by motion, video loss and alarm input.

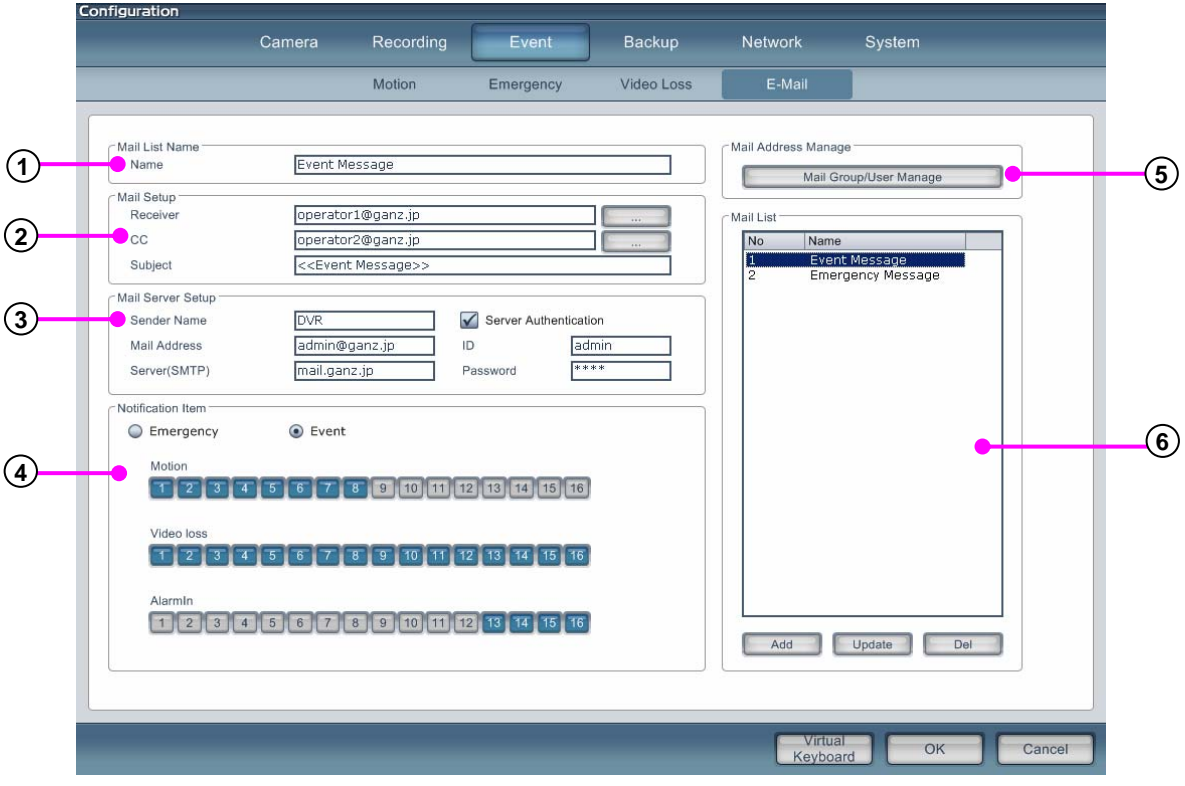

- **Mail list name** : Enter name of who will be added to the mail list. **1**
- **Mail setup** : Enter receiver, CC and the subject. **2 Receiver** : Enter receiver's mail address. **CC** : Enter CC's mail address. **Subject** : Enter the subject of the message.
- **Mail server setup** : Enter information of server name, Mail address. ID, Password etc. **3 Sender name** : Enter the address for the sender name. **Mail address** : Enter the mail address of the sender. **Server (SMTP)** : Enter server address of the sender. **Server Authentication** : If the server uses password identification to access the mail address. **ID** : Enter the ID for SMTP. **Password** : Enter the password for SMTP.
- **Notification Item** : Select the notification item, either "emergency" or "event". Select the channel to send **4** e-mail notifications when event, video loss or motion detection has occurred.
- **Mail address manage**: Here you can manage e-mail groups. **5**
- **Mail list** : The mail list can be added, updated or deleted. **6 Add** : Add list to the mail list. **Update** : Edit the information of an account in the mail list. **Delete** : Delete item from the mail list.

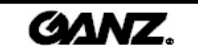

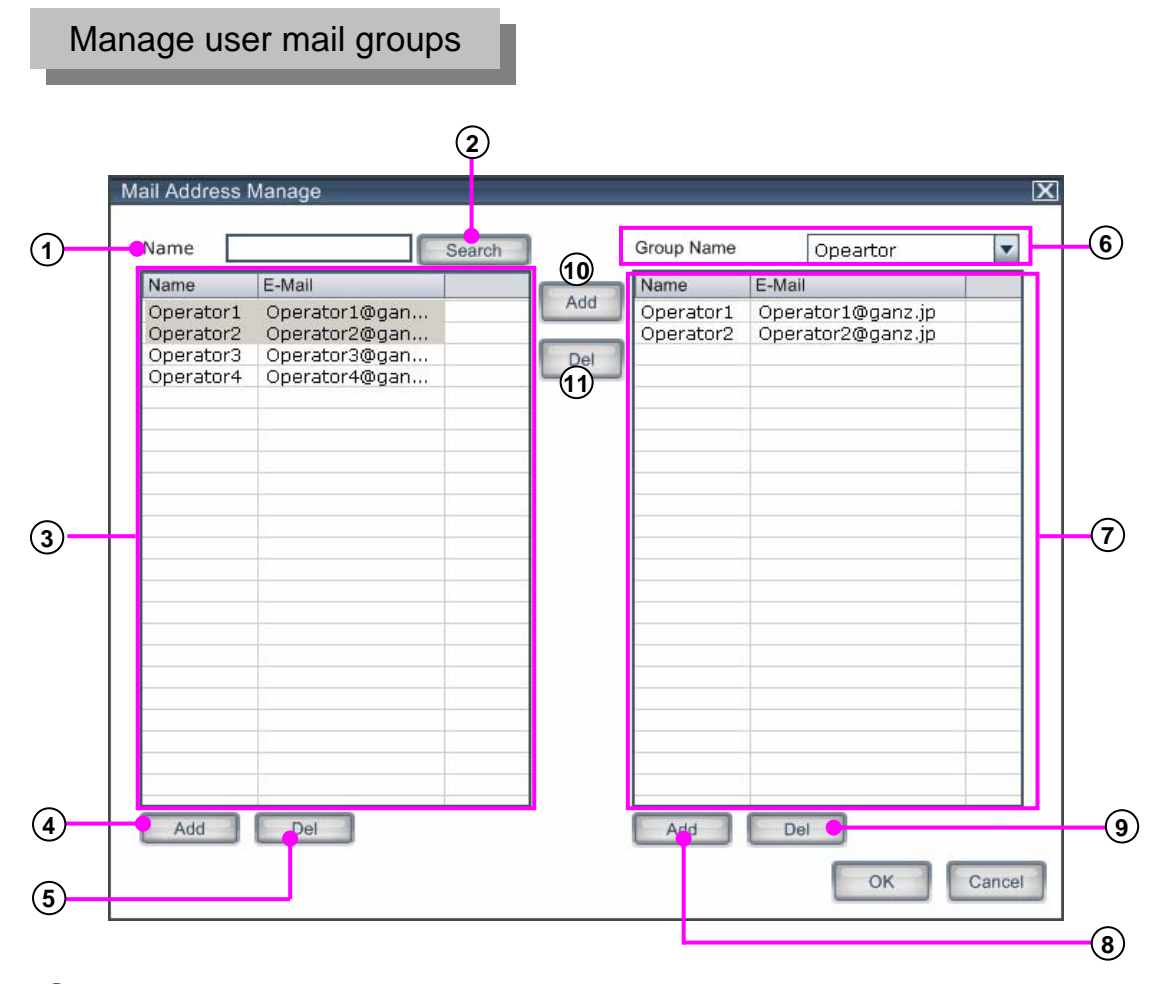

- **Name** : Input the contact name you wish to search for.
- **Search** : Click the button to start the search.
- **Mail list** : Displays all registered contact names and e-mail addresses in a list.
- **4) Add** : Add new user name and e-mail address.
- **Del** : Delete the selected user from the list.
- **Group Name** : Select a group name from the drop down menu, all e-mail contacts connected to the group name will then appear below in the group list.
- **Group list** : Displays all e-mail contacts in current selected group.
- **Add** : Add a new group.
- **Del** : Delete selected group.
- **Add** : Add selected e-mail contact from mail list to add to a group list.
- **Del** : Delete selected e-mail contact from the group list.

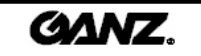

## **3.4 Backup 3.4 Backup**

Establish a schedule that assigns backup recordings to be created at a certain time and date. The backup can be made to HDD, USB, CD or DVD on the local system.

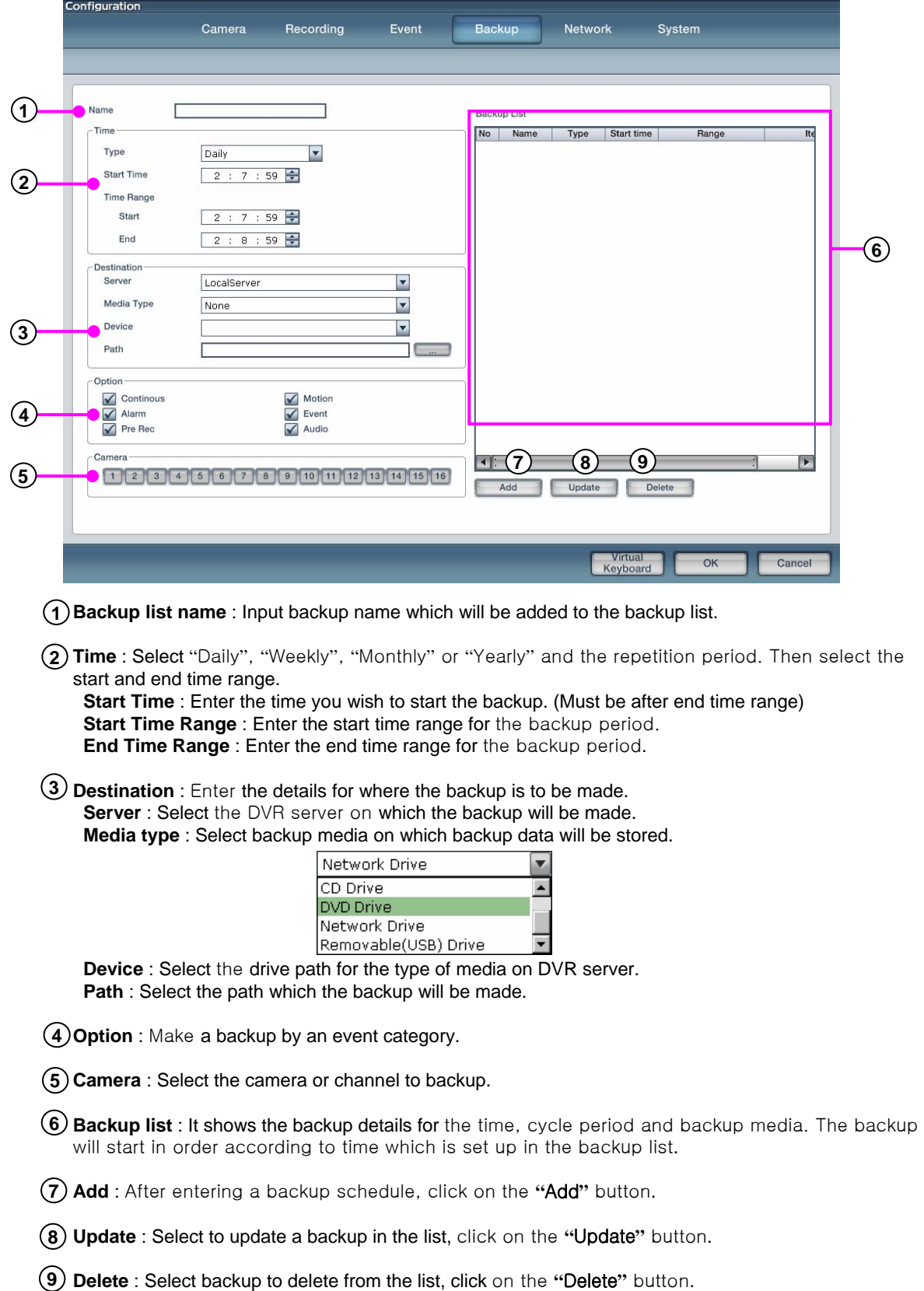

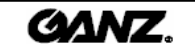

## **3.5 Network 3.5 Network**

### 3.5.1 Network

Enter network details and configure network settings such as the bandwidth, port number and user connection number.

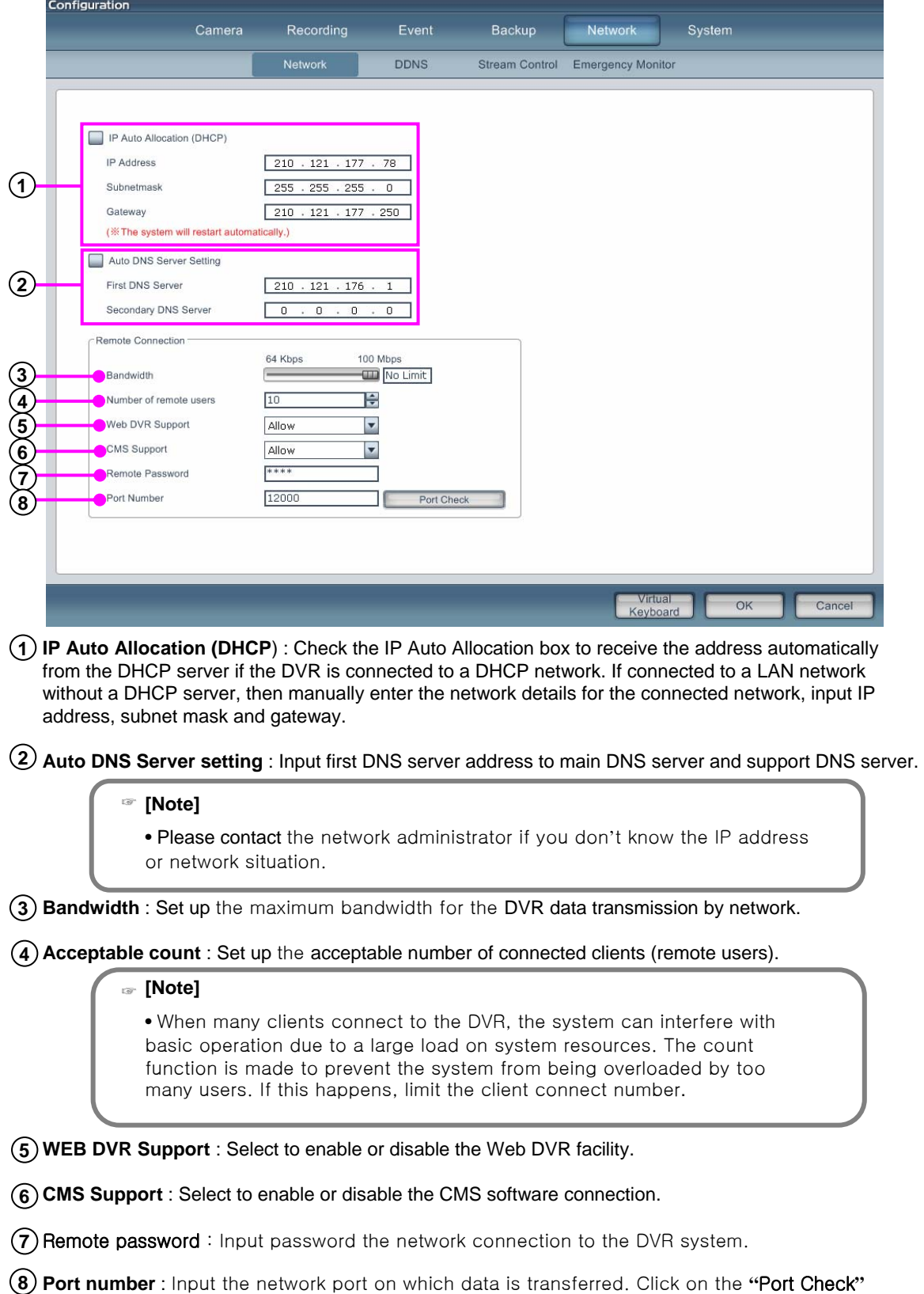

button to find if the selected port number is available on your network. **GANZ.** 

### 3.5.2 DDNS 3.5.2 DDNS

A DVR system connected by DDNS does not require a static IP address. For this reason, the system can be connected to the ADSL line with a dynamic.

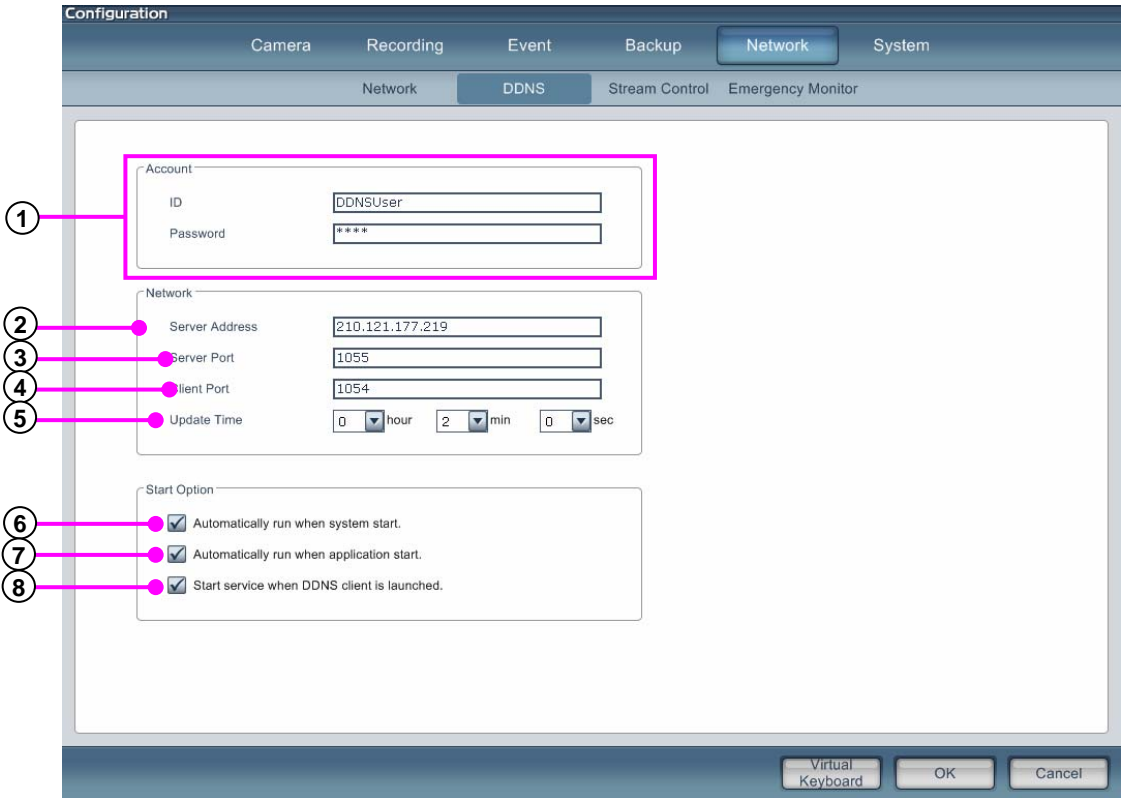

- **Account** : Enter ID and password for the DDNS server.
- **Server Address** : Enter the address of server which provides DDNS service.
- **Server Port** : Enter port number of the DDNS server.
- **Client Port** : Enter the client port number of DDNS.
- **Update Time** : Enter the update time of DDNS information.
- **Automatically run when system start** : The DDNS program will automatically run when the system starts.
- **Automatically run when application start** : The DDNS program will automatically run when the application starts.
- **Start service when DDNS client is launched** : When the DDNS client program is launched, the connection is made to DDNS server.

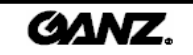

### 3.5.3 Stream control 3.5.3 Stream control

Set the stream control for all cameras by frame rate, resolution and quality.

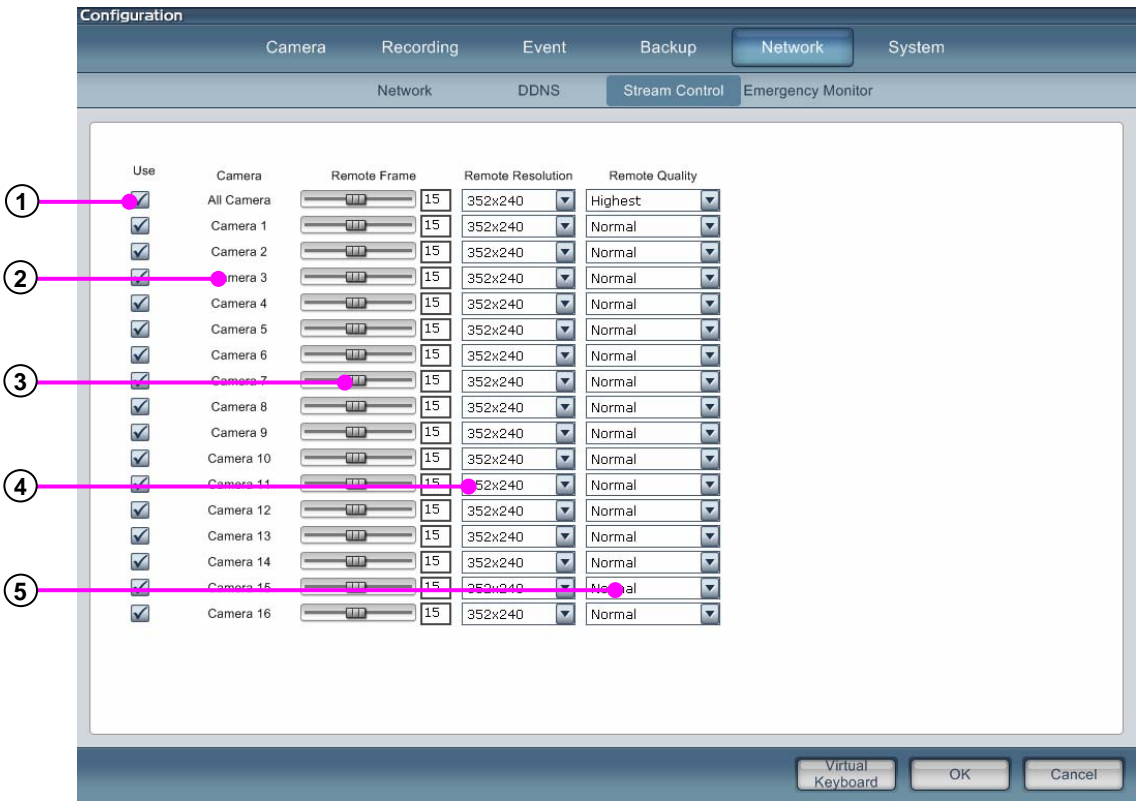

**Use** : Select a camera on which you want to use transfer control.

- **Camera** : It shows each camera number.
- **Remote frame** : Control the frame rate which is transferred by each camera across the network.
- **Remote resolution** : Set the resolution size to be transferred by each camera across the network.
- **Remote quality** : Set the quality of picture to be transferred by each camera across the network.

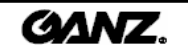

### 3.5.4 Emergency Monitor 3.5.4 Emergency Monitor

This function transfers the pictures and data to Emergency Monitor on the client computer when an emergency or event occurs. You have to set up the remote IP address, port number and picture transfer time.

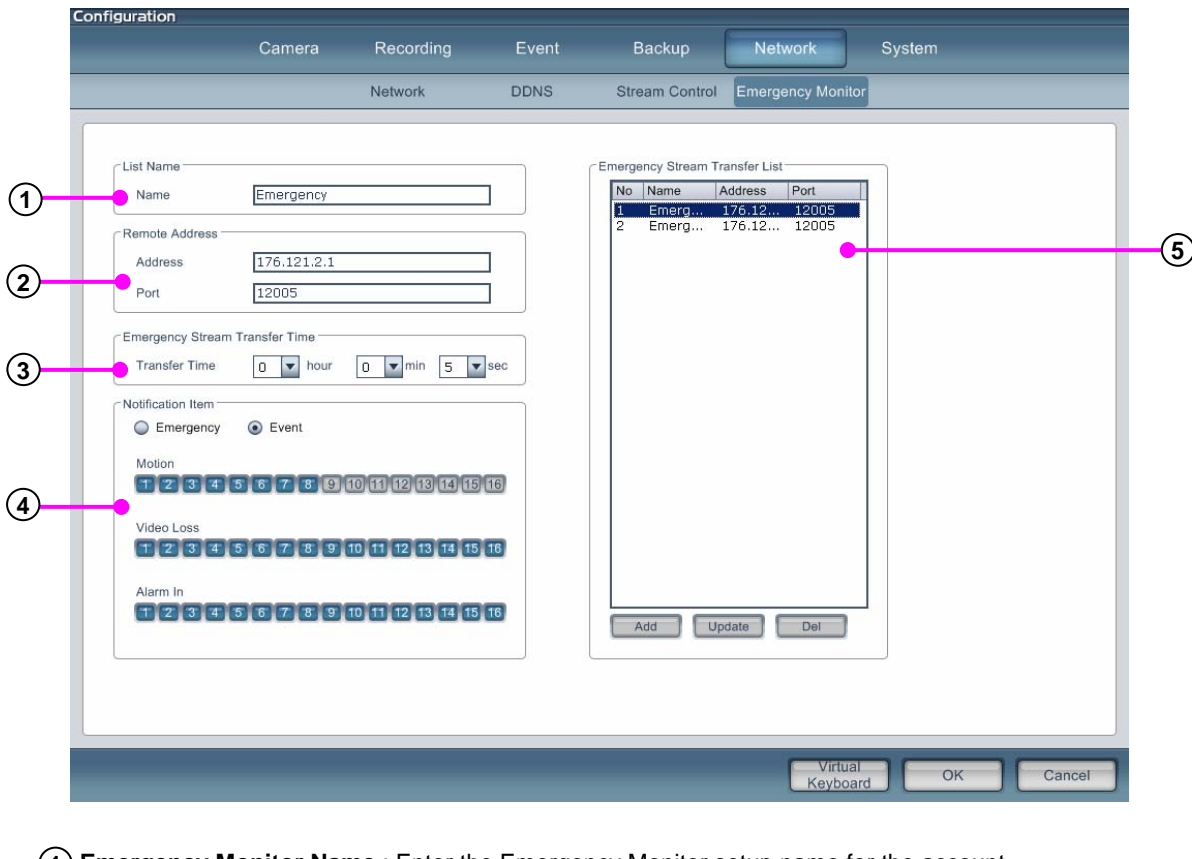

- **Emergency Monitor Name** : Enter the Emergency Monitor setup name for the account. **1**
- **Emergency Monitor Address** : Enter the address information of the Emergency Monitor. **2 Address** : Enter the IP address of the remote client computer. **Port** : Enter the port number for transfer to the remote client compute.
- **Emergency Monitor Dwell Time** : Set up the dwell time of the picture and the event information on **3** remote client computer when the emergency or event occurs.
- **Notification Item** : Select the Emergency Monitor transfer method. Emergency Monitor has two **4** types of methods: 'Emergency' and 'Event'. Select a channel to inform the Emergency Monitor for the options motion detection, video loss, alarm-in.
- **Emergency Monitor List** : Emergency Monitor accounts can be added, deleted and edited. **5 Add** : Add account in Emergency Monitor list. **Update** : Update existing account in the Emergency Monitor list. **Delete** : Delete account in Emergency Monitor list.

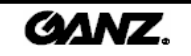

## **3.6 System**

### 3.6.1 User

Manage users and groups. This function can limit the authority of a user or group to manage the DVR which enables the user to administer the unit effectively.

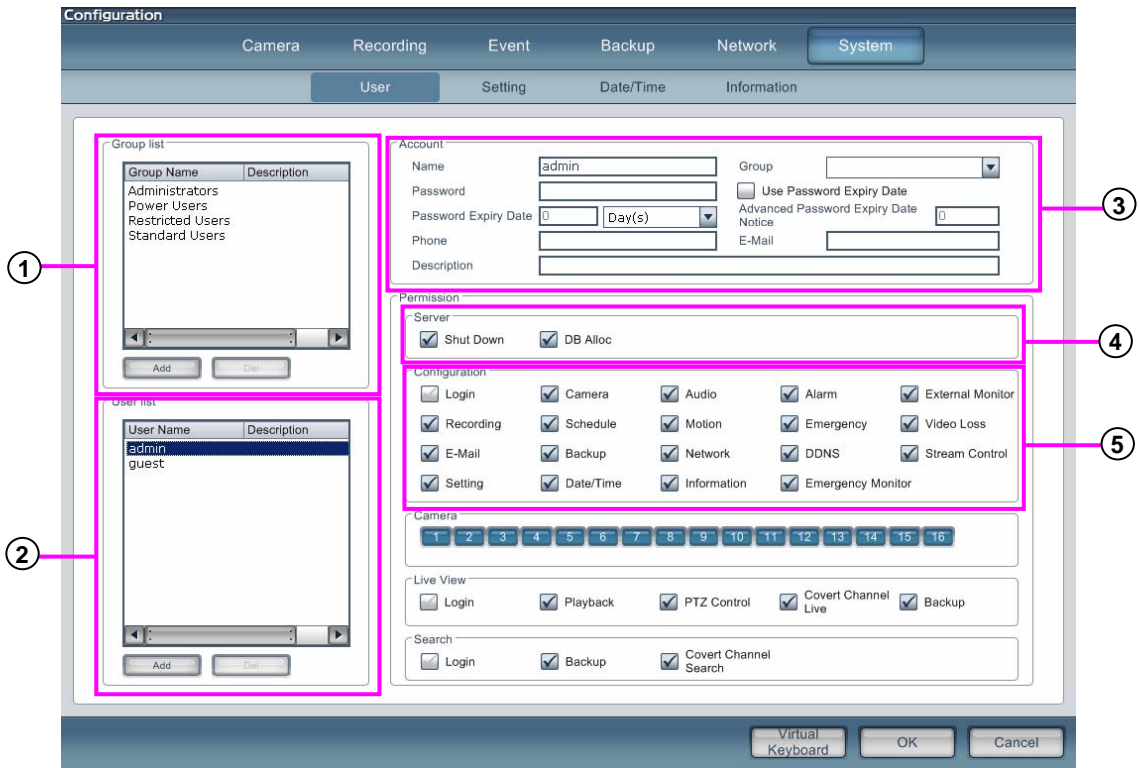

- **Group list** : Displays current group accounts. Groups can be added or deleted from the list. **1**
- **User list** : Displays current user accounts. Users can be added or deleted from the list. **2**
- **Account** : Displays the information of user currently selected and is the area of data input for a new user. **3 Name** : Enter the name of the user.

**Group** : Select the group category appropriate to the user access level. **Password** : Enter the user password. **Use Password Expiry Date** : Set up the password expiry function. **Password Expiry Date** : Set up the use by date to password

**Advanced Password Expiry Date** : Set up the alarm function before expired date **Telephone** : Enter the telephone number of user. **E-mail** : Enter the e-mail address of user. **Description** : Enter any addition explanation if required.

- **4 Server** : Stops the user authorization to interfere with DVR server DB allocation options. **Shut down**: Whether the user can shut down the DVR software or system. **DB allocation** : Whether user can allocate DB changes on the hard disk in the DVR server.
- **5 Configuration** : Allow user authorization to change composition for the DVR system setup.

**Login** : Allocate authorization to login when in the setup menu.

**Camera** : Allocate authorization to set up camera options.

**Audio** : Allocate authorization to set up live audio and recording options.

**Alarm** : Allocate authorization to set up sensor (alarm-in) and alarm (alarm-out) options.

**External monitor** : Allocate authorization to set up external monitor options.

**Recording** : Allocate authorization to set up recording options.

**Schedule** : Allocate authorization for recording schedule setup.

**Motion** : Allocate authorization to set up motion detection options.

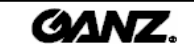

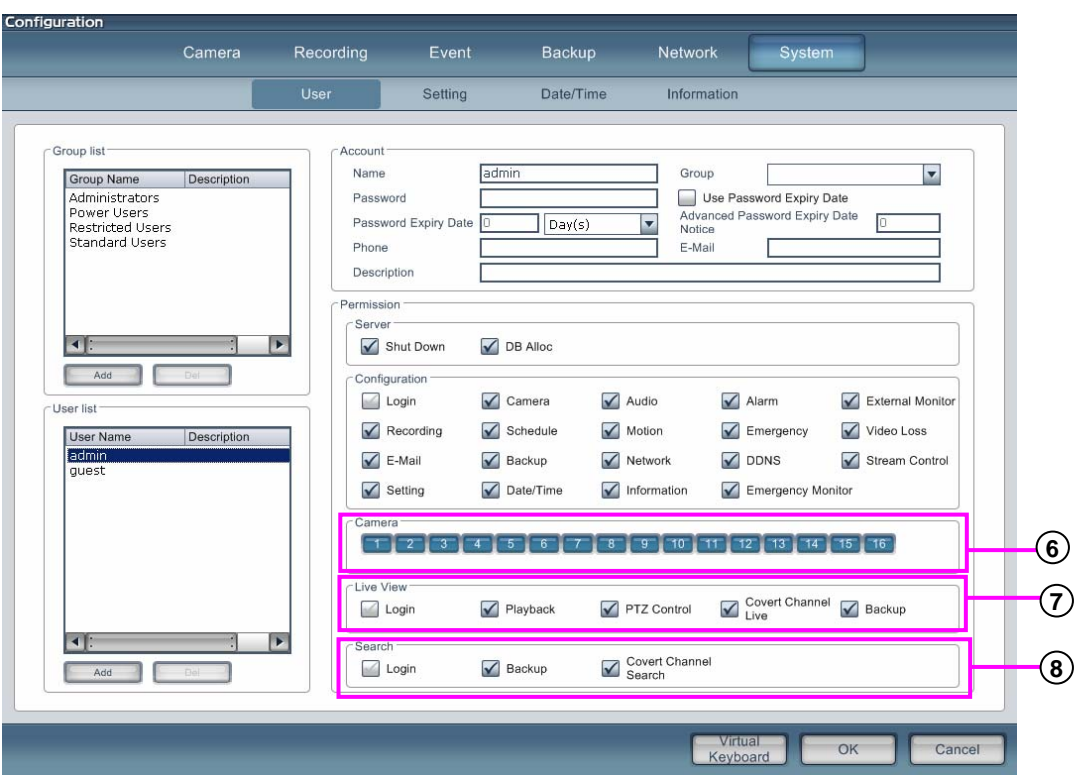

**Emergency** : Allocate authorization to emergency setup.

**Video Loss** : Allow authority to set up video loss.

**E-Mail** : Allow authority to set up E-mail sending.

**Backup** : Allow authority to set up backup.

**Network** : Allocate authorization to set up network connection.

**DDNS** : Allow authority to set up DDNS.

**Stream Control** : Allow authority to set up stream control.

**Setting** : Allocate authorization to set up watermark, recording speed, system restarting and language features.

**Data/Time** : Allow authority to set up the system data and time.

**Information** : Allocate authorization to see the system OS, hardware and DVR program information. **Emergency monitor** : Allow authority to set up the emergency notice function.

**6 Camera** : Allocate authorization to which cameras can be watched and searched.

**7 Live View** : Set user authorization from login, 1ch playback, PTZ control, covert camera and backup functions in live mode.

**Login** : Allocate authorization to login when in live screen.

**Playback** : Allocate authorization to use 1ch playback. **PTZ control** : Allocate authorization to control PTZ.

**Covert Channel Live** : Allocate authorization to see covert channels.

**Backup** : Allocate authorization to make a backup.

**8 Search** : Allow user authorization for login, backup, protection camera features in search mode. **Login** : Allocate authorization to login when in the search menu. **Backup** : Allocate authorization to make a backup. **Covert Channel Search** : Allocate authorization to see covert channel.

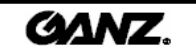

#### Set up a new group account

1. Click on the **"Add"** button to add a new group name

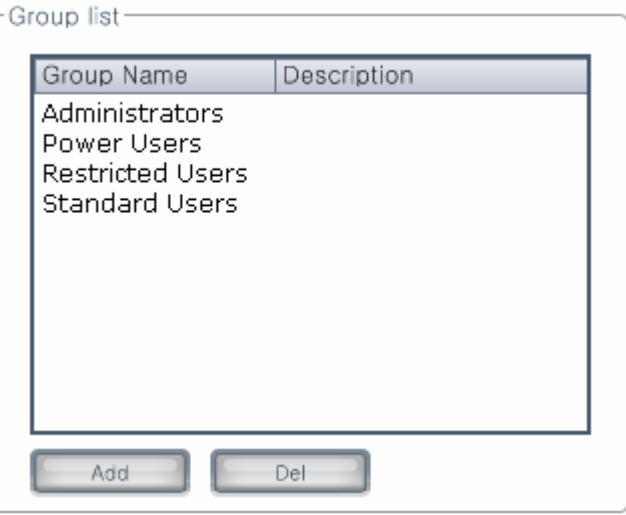

2. Enter the name and description of the group for account information.

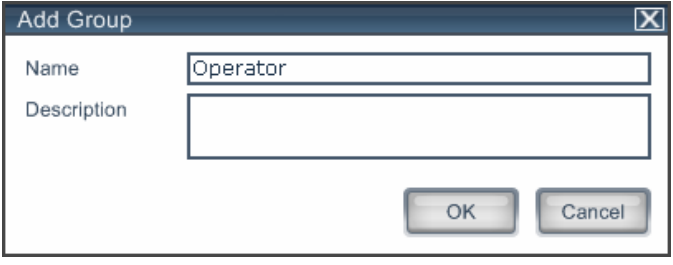

3. If you click on the **"OK"** button, the group will be added to the group list.

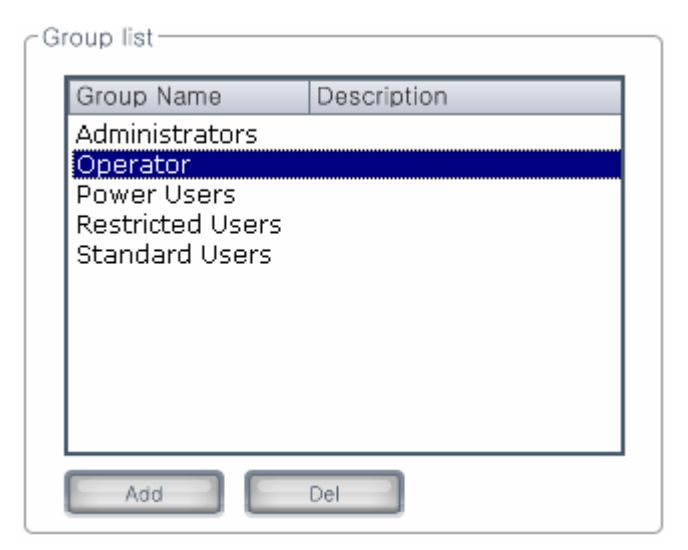

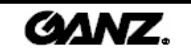

#### Delete a group account

1. Select the group you wish to delete.

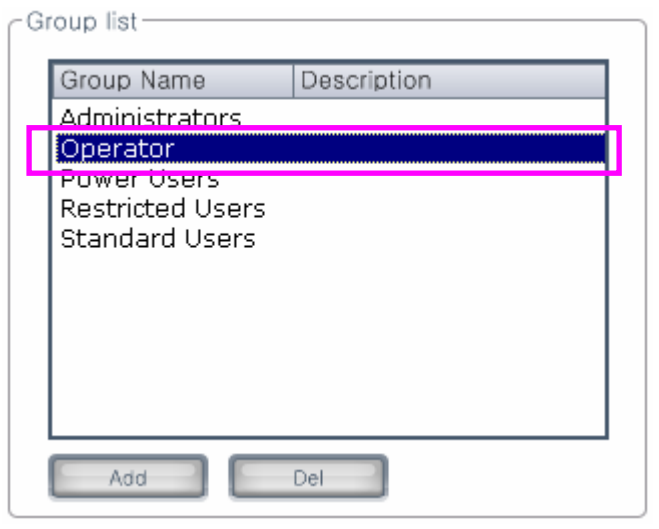

- 2. Click on the **"Del"** button.
- 3. When the message box is shown as below, click on the **"Yes"** button.

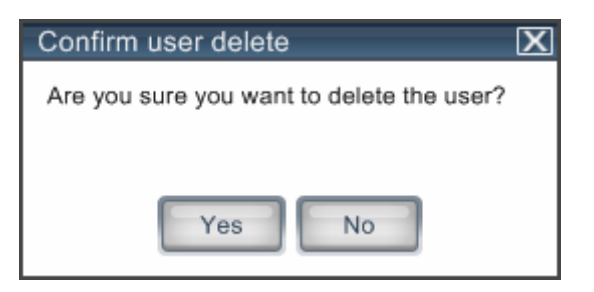

4. Confirm that the group has been deleted from the group list.

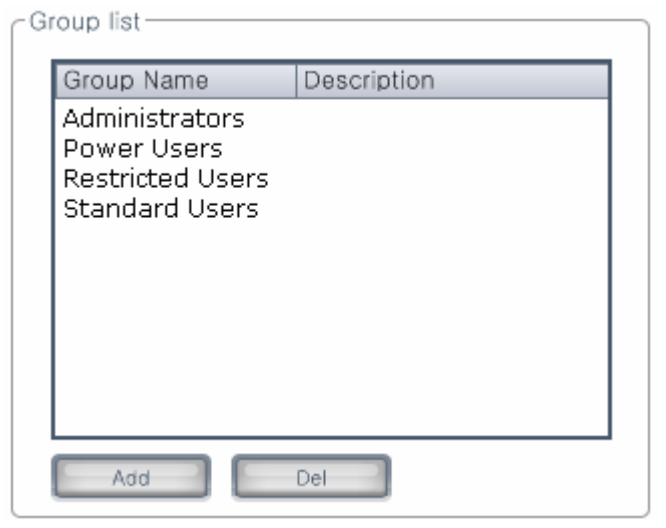

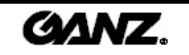

#### Set up a new user account

1. Click on the **"**Add**"** button to add a user account.

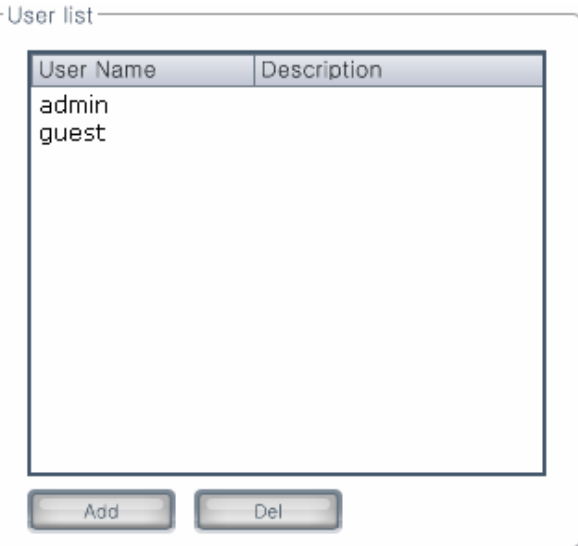

2. Enter the user name, password, group, phone, e-mail and description.

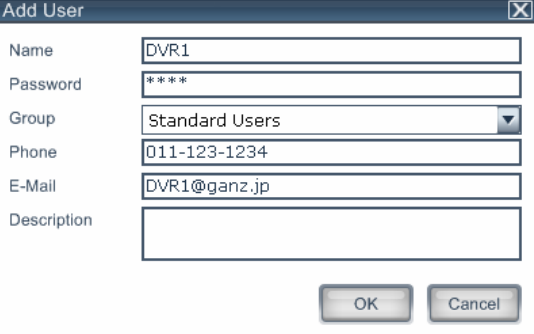

3. Click on the **"**OK**"** button and the user will be added to the user list.

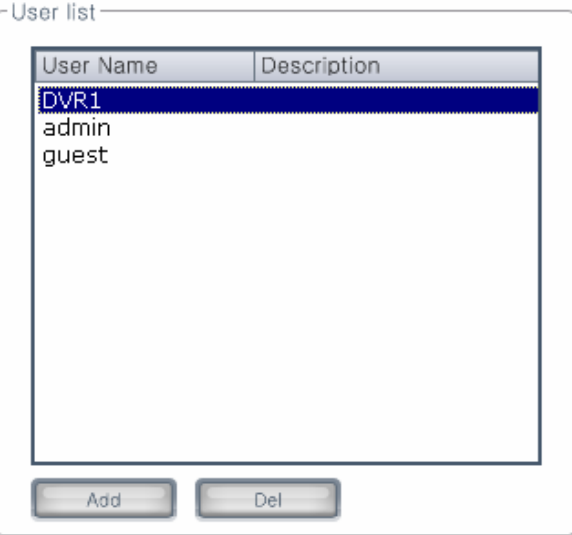

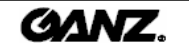

#### Delete a user account

1. Select the user name you wish to delete.

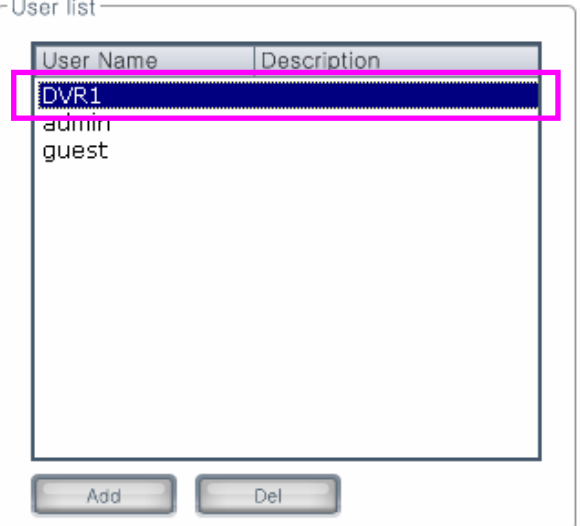

- 2. Click on the **"Del"** button.
- 3. When the message is shown as below, click on the **"**Yes**"** button.

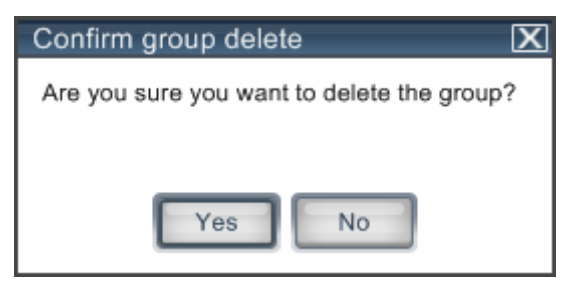

4. You can confirm that the user account has been deleted in the user list.

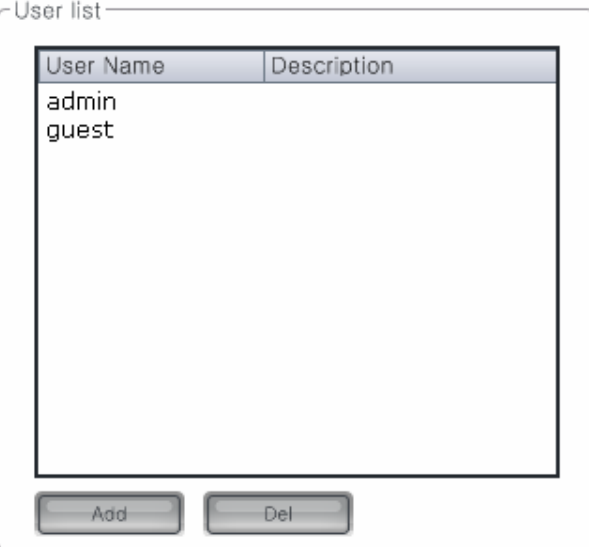

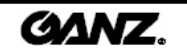

#### Set up authorization level for group accounts

1. Select the group for which you wish to allocate authorization changes in the group list.

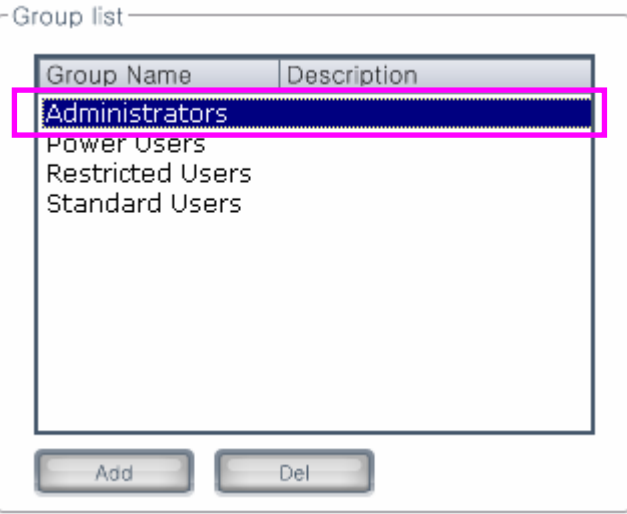

2. Adjust the group authorization in the permission menus.

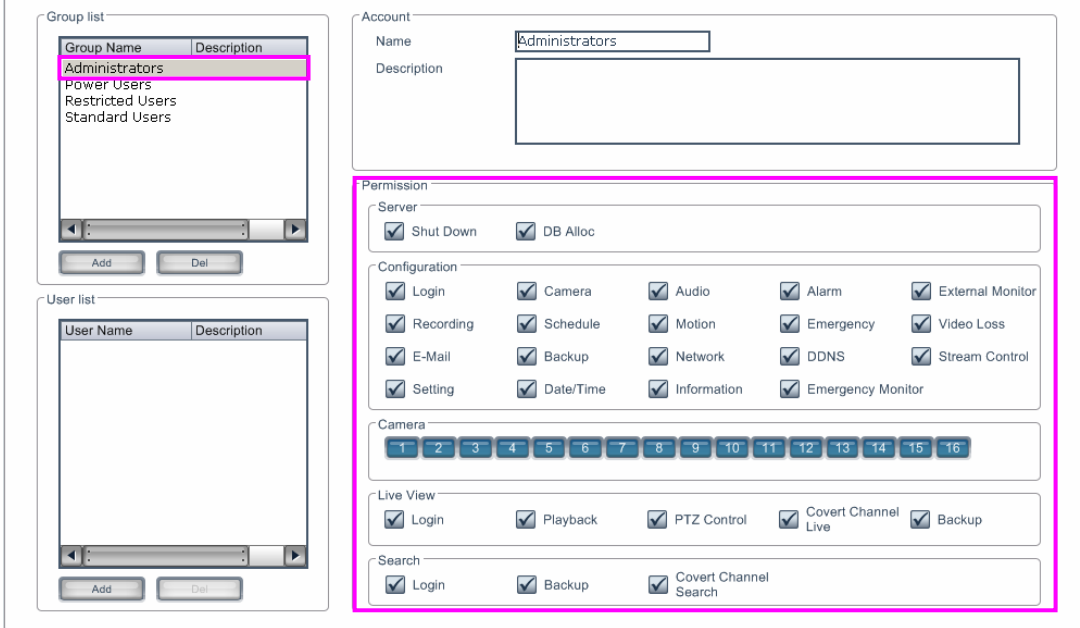

3. Click on the **"**OK**"** button to save the changes in authorization.

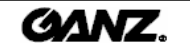

#### Set up individual user account authorization level

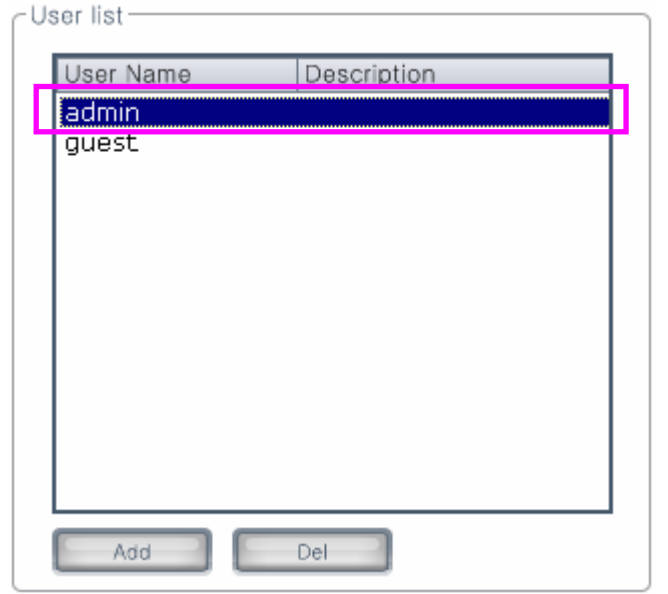

1. Select the user account for which you wish to configure authorization changes.

2. Adjust the user authorization in the permission menus.

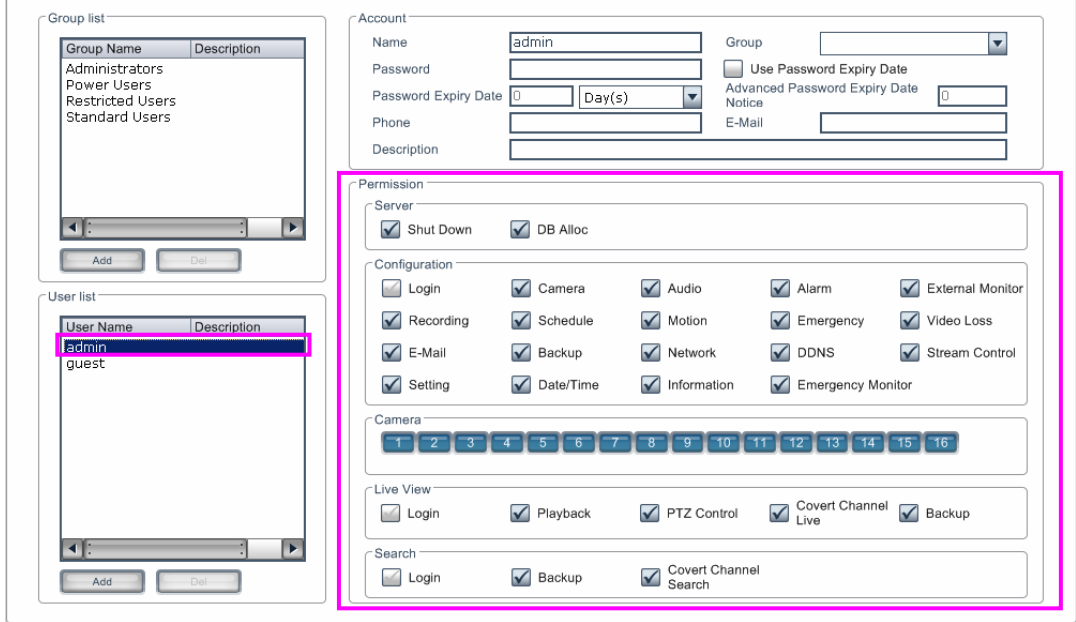

3. Click on the **"OK"** button to save the changes in authorization.

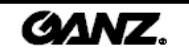

## 3.6.2 Settings

Configure the settings for instant playback, watermark, video format, recording type, system restarting and language. Also view the system log and upgrade the software.

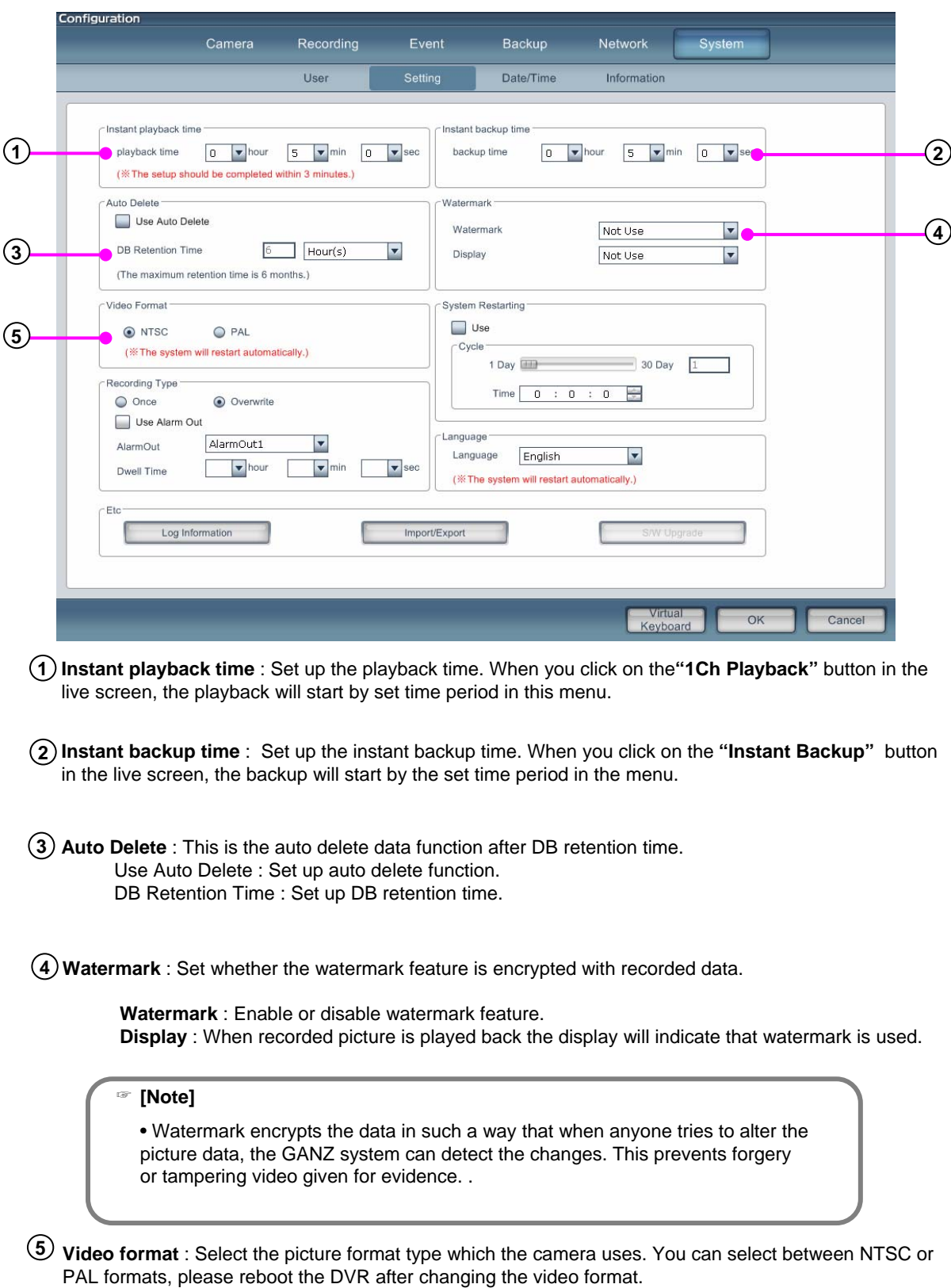

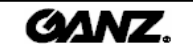

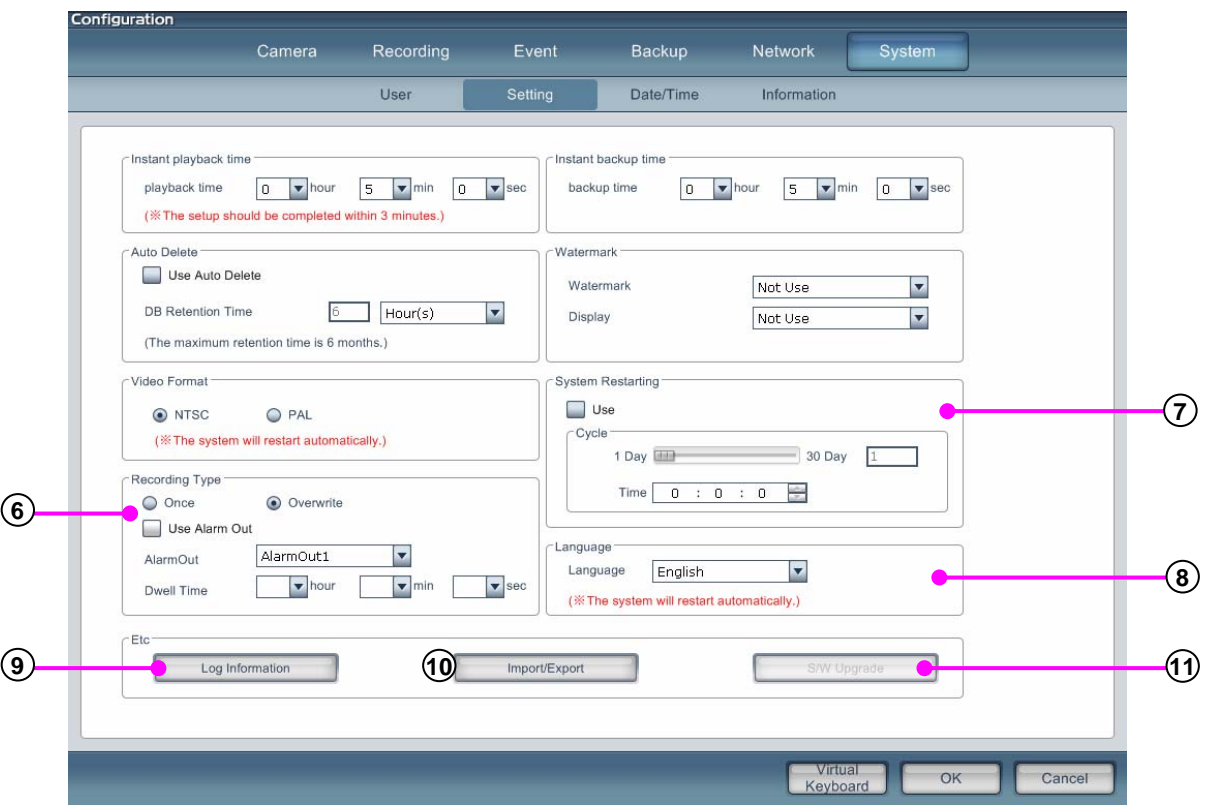

- **Recording type** : Choose between once and cycle type recording. If you choose the once type, the recording will stop when the hard disk is full. If you choose the cycle type, the recording will be continually loop the HDD storage. An alarm output can be used to indicate when the HDD is full.
- **System restarting** : You can set the system to restart as a maintenance precaution. Restarting the system lets the computer reconfigure files and so reduces the prevention of system damage through file errors. (Recommended reboot once a week)

**Use** : Enable or disable the restarting feature. **Cycle** : Enter the cycle period (day) of system restarting . **Time** : Enter the system restarting time.

- **Languages** : Select an appropriate language for the country of installation.
- **Log information** : Search and view the system log information.
- **Import/Export** : Import or export the configuration file.
- **S/W upgrade** : Upgrade the DVR software version.

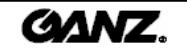

#### Log information

Log information creates a record of all operations performed by the DVR system. If there is an event, system change or abnormal operation, this data can be located in the log.

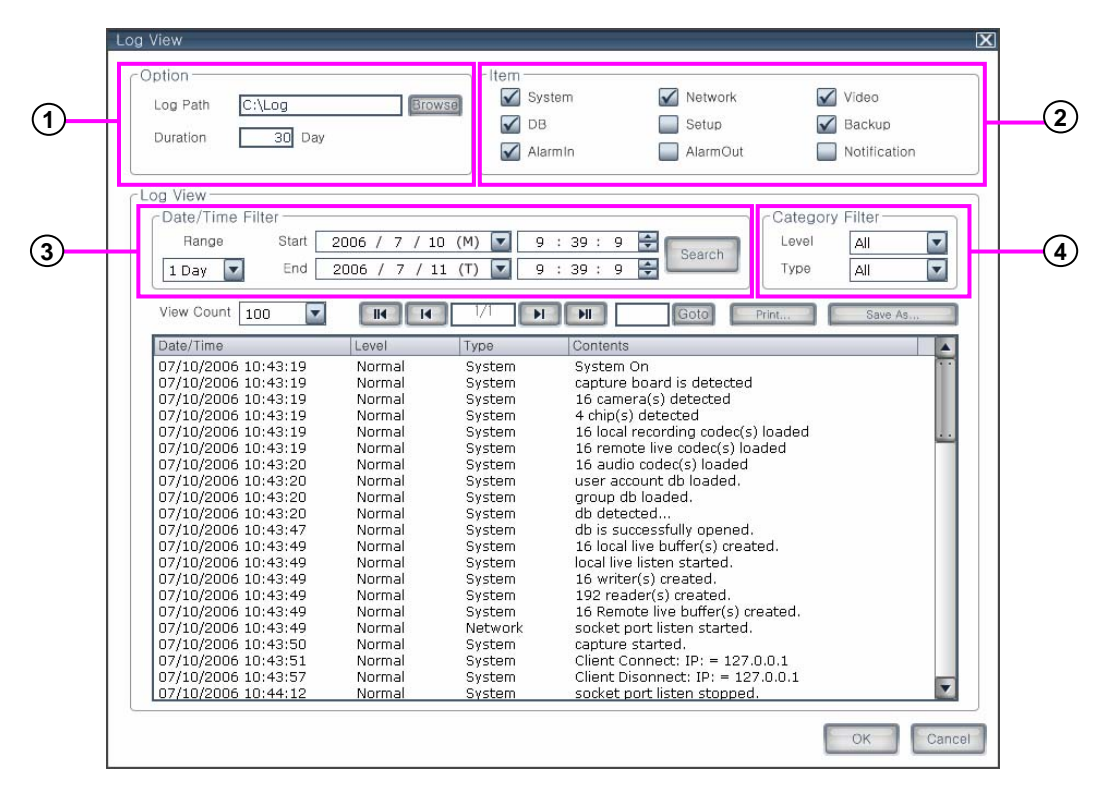

**Option** : Here, you can set up the log path and duration. **1**

**Log path** : Indicates the path on the HDD where the log data will be stored. Click on the **"Browse"** button, then select the path where the log data will be stored.

**Duration** : Enter the log data retention period. Set the duration for the log file data to be stored by the DVR system. Once this duration period has ended the log data will be deleted.

- **Item** : Select the categories that you wish to save in the log. **2 System** : Displays system information details. **Network** : Displays the remote program type, time of program connection and network status. **Video** : Displays the status of the video and display. **DB** : Displays information about the DB status. **Setup** : Displays settings changed in the setup by which user. **Backup** : Displays backup information about both local and remote backup. **Alarm-In** : Alarm-in event detail, displays the channel and time. **Alarm-Out** : Alarm-out event detail, displays the channel and time. **Notification** : Displays the contents of the emergency notification.
- **Date/time filter** : Set the scope of the log data displayed in the search. **3 Range** : Select the search range by the number of days. **Start** : Select a start date to search. **End** : Select an end date for the search

**Search** : Click on the **"Search"** button, then the data will be displayed between set parameters.

**Category filter** : Filter the data by level and type. **4 Level** : Select to show a specific level in the search. **Type** : Select to show a specific type in the search.

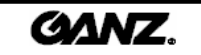

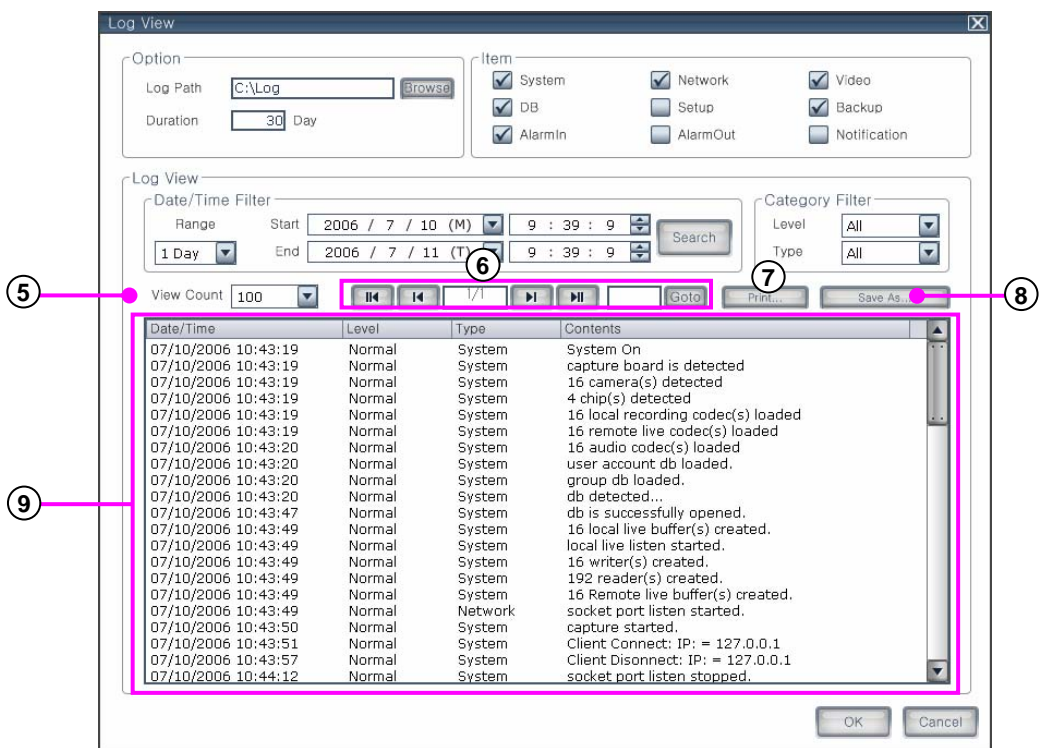

**View count** : Select to limit the amount of log data on the display screen.

**Page control** : Use to select between pages within a log search.

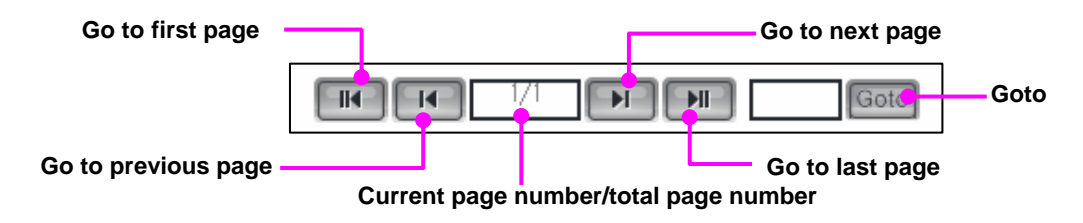

- **Print** : Print log on printer.
- **Save as** : Save log data to another media.
- **Log list display** : Displays the log information.

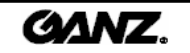
### Import/export configuration

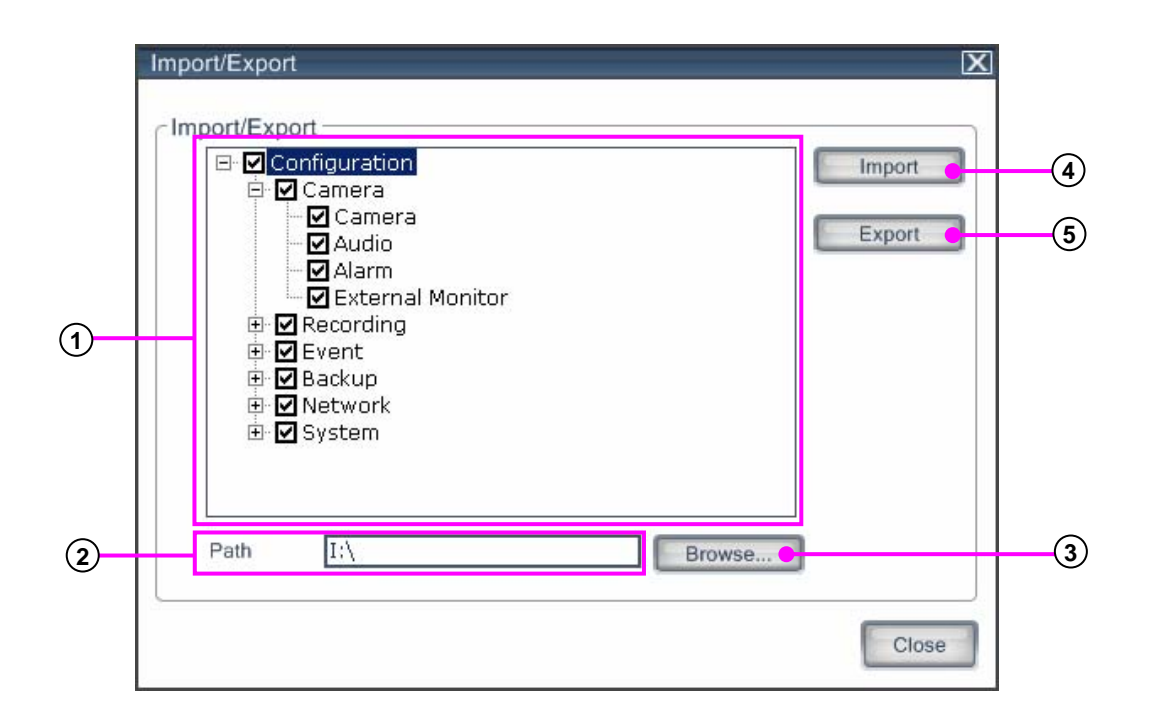

- **System Configuration list** : Displays the system setup configuration. After you select configuration, click on the Import or Export button
- **Path** : Displays location of system configuration file.
- **Browse** : Click on the **"**Browse**"** button to select a folder to save.
- **Import** : Import the configuration file to another DVR.
- **Export** : Export the configuration file from another DVR.

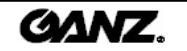

## 3.6.3 Date/time 3.6.3 Date/time

Set the current date and time of the DVR system, configure the local time zone and change the current time and date or synchronize the system time by the NTP server.

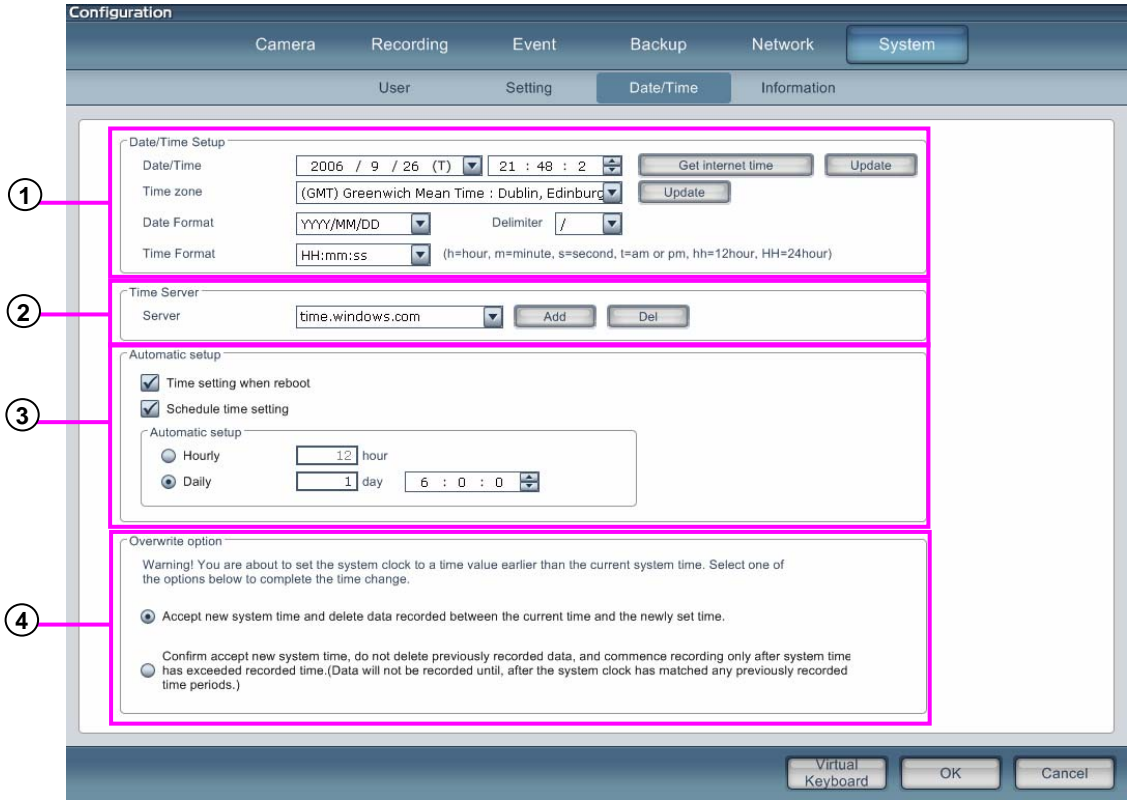

**Date/Time Setup** : Set up the time/date, time zone, date and time format. **1**

**Time Server** : Enter the address of the NTP (Network Time Server) server. After entering the NTP **2** server address, click on the **"Add"** button to add the NTP server to the list. If you want to delete the NTP address, select the NTP server for removal and click on the **"Del"** button.

**Automatic setup** : Set the time for synchronizing the time automatically. **3**

**Time setting when reboot** : It synchronizes with the NTP server and sets the time at reboot . **Schedule time setting** : It synchronizes with the NTP server and sets the time at a scheduled time.

**Overwrite option** : Set up the data overwrite properties when the time is changed. Select to either **4** overwrite if system time is before the backed up data or to old start writing once new time reaches the end of the previously recorded data.

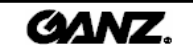

## 3.6.4 System information 3.6.4 System information

Displays the system information, disk space allocation and A/S history.

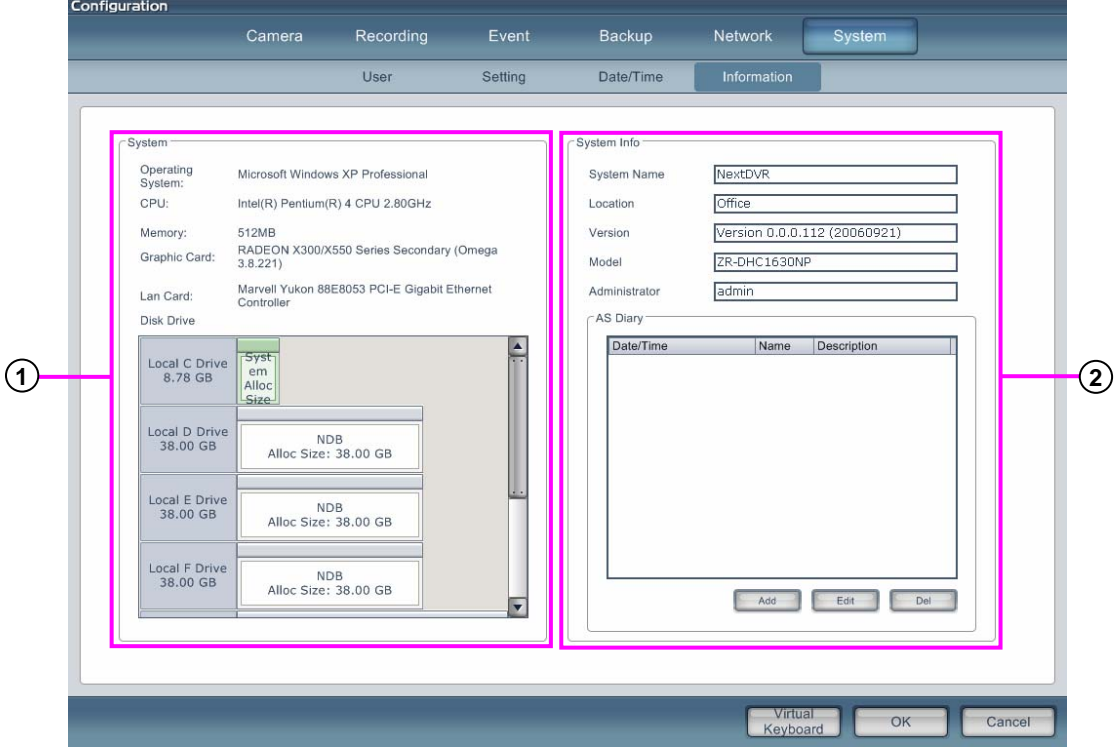

**System** : Displays the OS version, processor type, memory, LAN card, graphic card and HDD details **1**

**System information** : Displays the name of DVR, installed details, DVR software version, model name **2** and A/S history.

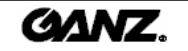

# **4.1 Search mode 4.1 Search mode** 4. **Search**

Search mode allows the user to view the recorded picture, listen to audio and find an event. In addition, he or she can search all cameras at once and make changes to the recorded image. It is possible to change the recording playback speed and search using the convenient timeline panel before creating a backup to a variety of media, such as CD-RW/DVD/USB.

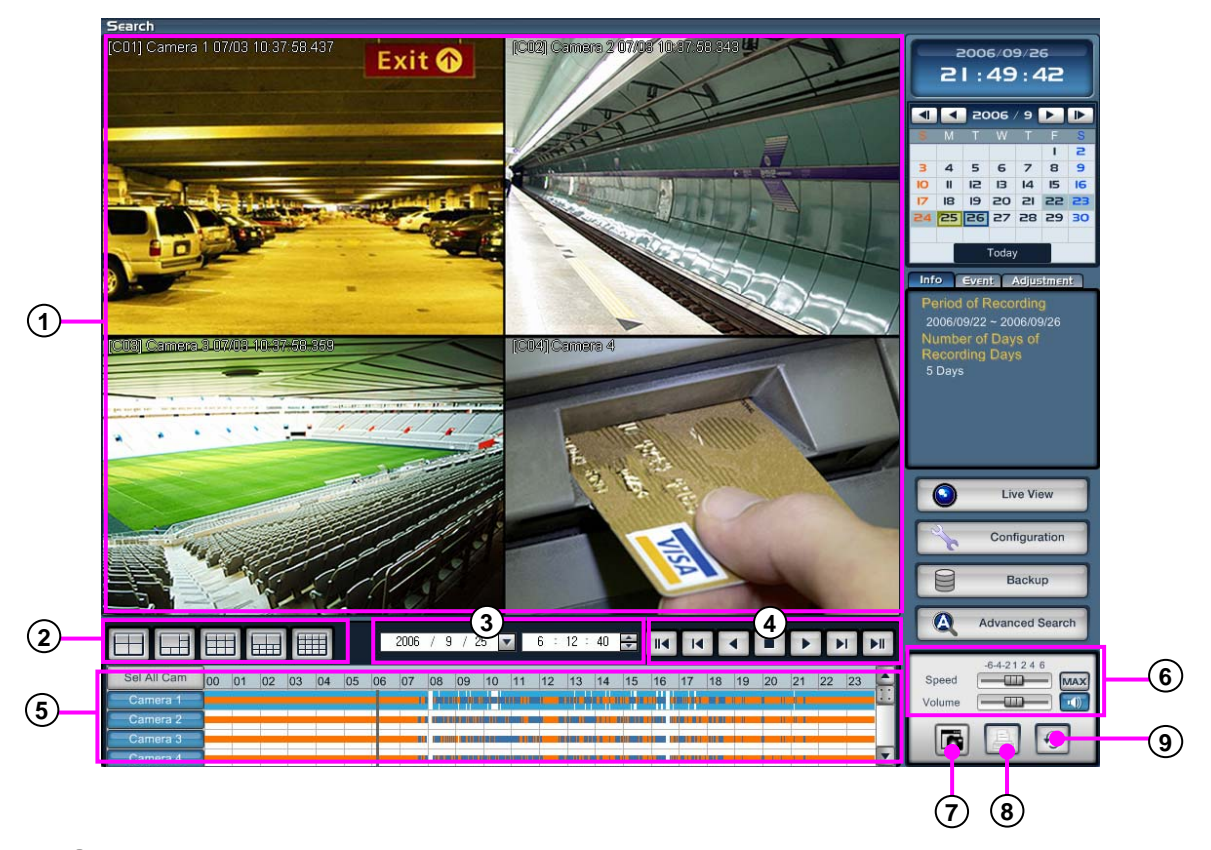

- **View panel**: Displays the playback of recorded data. **1**
- **Split button** : Choose the screen division displayed by 4/6/9/10/16 splits. **2**
- **Search date** : Input the search date and time. **3**
- **Play panel** : Controls to adjust the playback of recorded data, select play/reverse, one image **4** at a time and move to first and last image of the day.
- **Timeline panel** : Displays the information about the recording data for selected day. The **5** time graph can be zoomed by clicking on the timeline and click anywhere on the graph to move the playback time to that location.
- **Speed/Volume**: Change the playback speed and volume. **6**
- **Snapshot** : Screen capture function in search mode. **7**
- **Printer** : Click to print image (select one camera only). **8**
- **9) Refresh** : If you click on the  $\mathcal{G}$  button, the timeline will update with the latest recorded data.

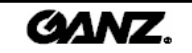

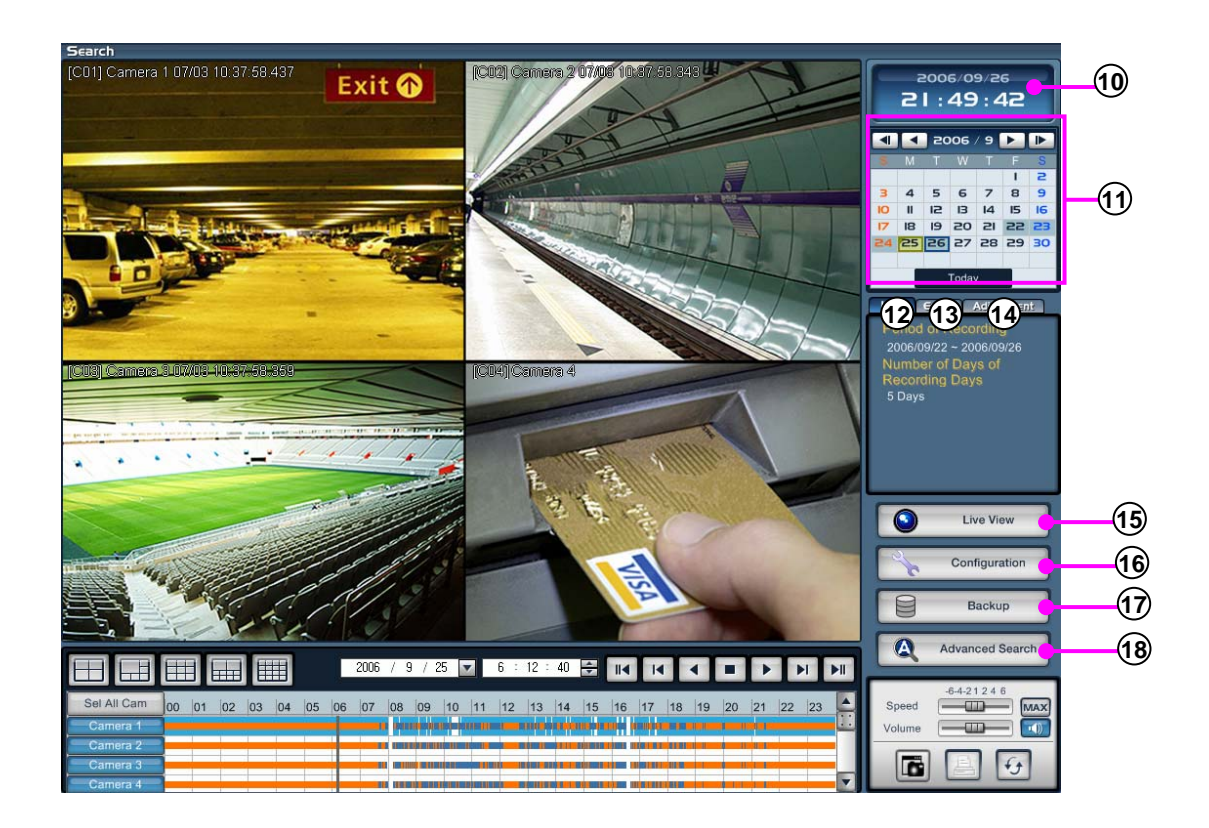

- **Clock** : Displays the current time and date.
- **Calendar** : Displays the calendar. If data exists for a date, the number will be shown in a different color.
- **Info** : Displays recorded information. See the number of recorded days and the recording period from the oldest recorded image date to the newest recorded image date.
- **Event** : Displays a list of sensor and motion detection events. If you select an event in the list, then the search facility will move to the event time and playback on screen.
- **Adjustment** : Adjust display of the selected picture. Adjust the picture brightness, contrast, sharpness, enlarge screen and zoom.
- **Live View** : Press button to enter the live display.
- **Setup**: Press button to enter the system setup mode.
- **Backup** : Press button to enter the backup menu.
- **Advanced search** : Select to use the advanced search features event search, sequence search, thumbnail search, object search and POS search.

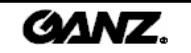

## **4.2 Select search date and time 4.2 Select search date**

You can use the calendar to go to any specific date. If you select the date on which you wish to search, it will be displayed in a different color. If data exists in selected month, it will show the dates in a different color. Recording information is shown automatically in the timeline when the date is selected.

### Select search date and time

1. Select the date you wish to search in the calendar.

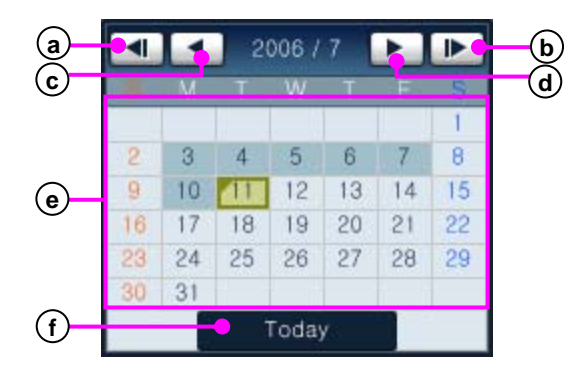

**Last year** : Move to previous year. **a**

**b**) **Next year** : Move to next year.

**Last month**: Move to last month. **c**

- **d) Next month**: Move to next month.
- **Date** : Shows dates for the selected month. **e**
- **Today** : Moves to today's date. **f**
- 2. Change the date for the search using the date entry in the timeline.

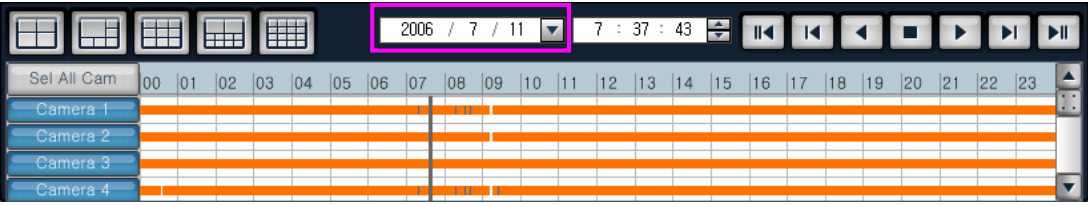

3. Move the timeline bar to search which time you want to view.

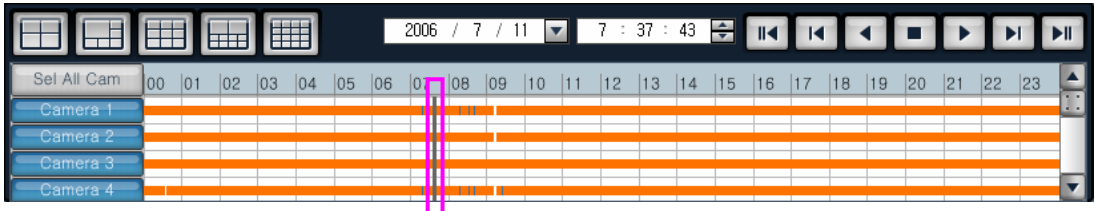

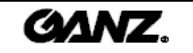

## Select search date in timeline

- 1. Click on the  $\boxed{\phantom{a}}$  button to select search date.  $2006$  /  $7 / 11$  $\blacktriangledown$
- 2. Select the date on the calendar.

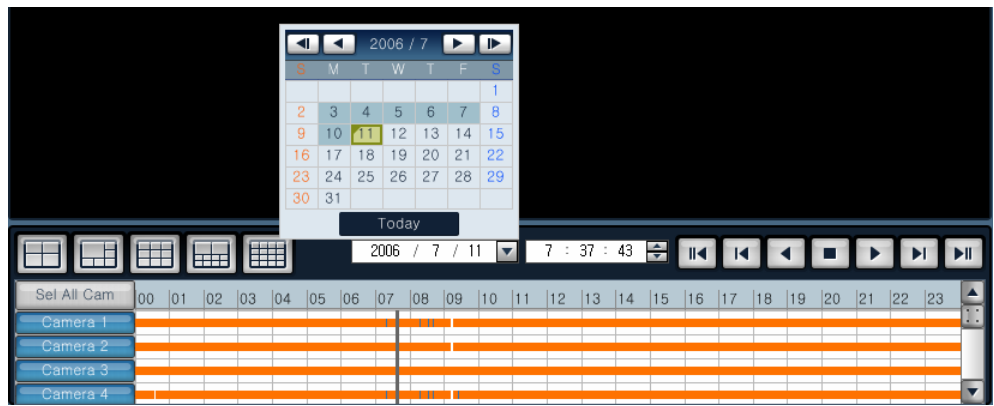

3. Enter the time you wish to view.

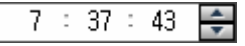

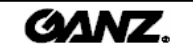

You can enlarge the size of the timeline. Whenever you click the time display section, it will be enlarged to display smaller time intervals for precise time settings. Use for sensitive time adjustment and to see the recording schedule easily.

### Enlarge timeline size

1. Left-click on the mouse button in the timeline.

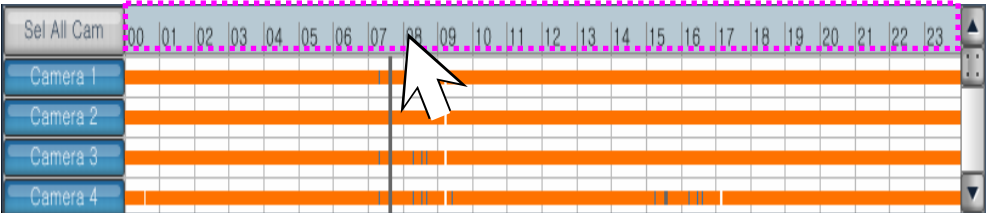

2. When you left-click the mouse button repeatedly, the timeline will be enlarged.

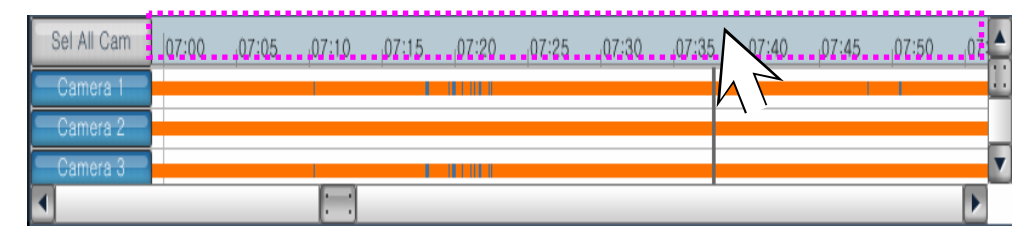

## Reduce timeline size

1. Right-click on the mouse button in the timeline.

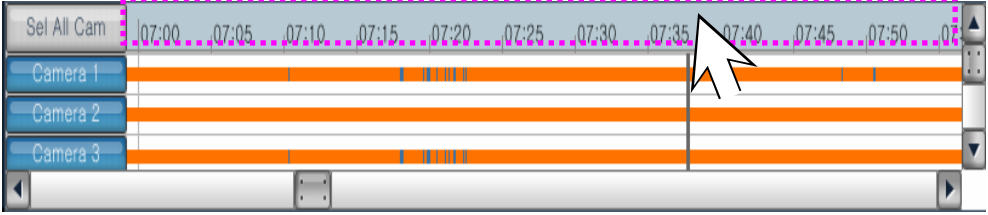

2. When you right-click the mouse button repeatedly, it will be reduce the zoom and eventually return to the 24-hr display.

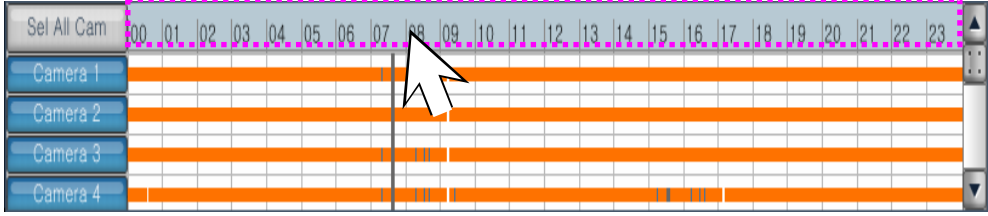

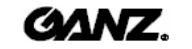

## **4.3 Camera selection 4.3 Camera selection**

The timeline shows the recording mode and time for each camera. The recorded time for a 24-hour period will be shown in the graph. The color of the graph shows the recording type, which can be continuous recording, motion detection recording, alarm recording, pre alarm recording and ATM/POS recording.

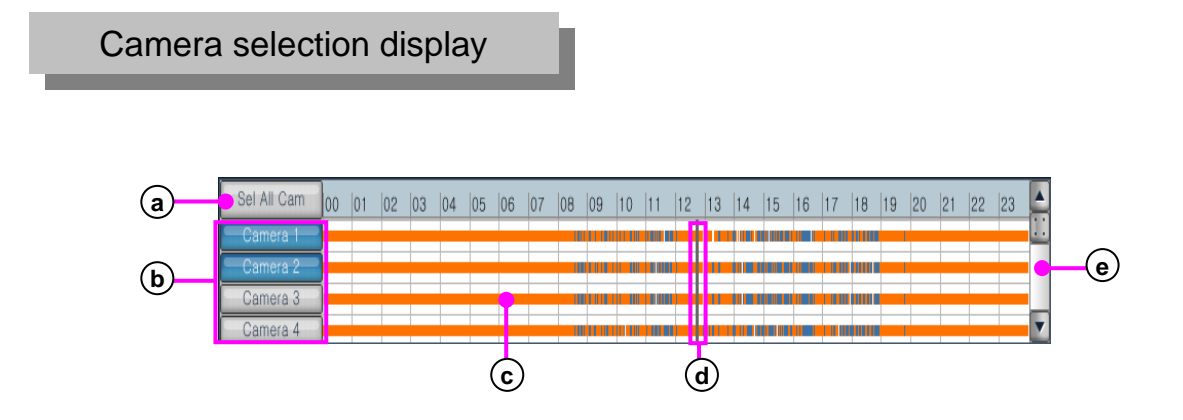

- **Select all cameras** : Use to select all cameras or cancel all cameras. **a**
- **Camera** : Select individually the camera which you wish to search. When the camera **b** button is selected, the color of the button will change.
- **Timeline** : It shows the recording type and time for each camera as a graph. **c**

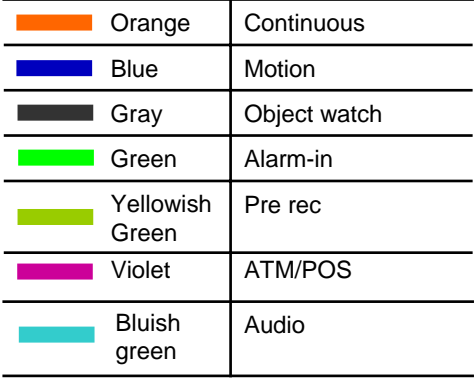

- **d Timeline bar** : It shows the current search time. You can select the time by moving the timeline bar.
- **e Camera scroll** : Use to move button to up and down between cameras.

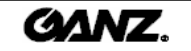

# **4.4 Playback controls 4.4 Playback controls**

## Playback

Set up the search date and time first. If you click the play button, the search picture will be displayed and start the playback. You can adjust the play direction and playback speed.

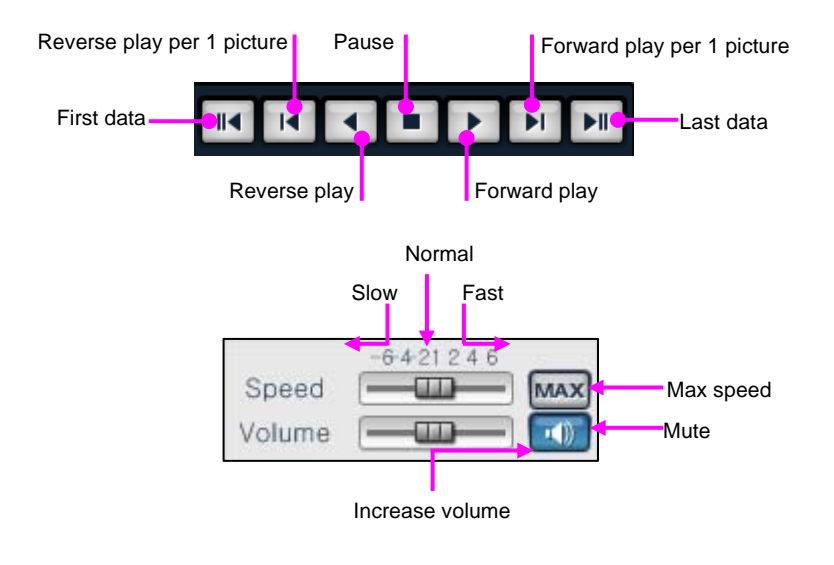

### Set up split mode

Change the playback display by selecting one of the split modes in search window.

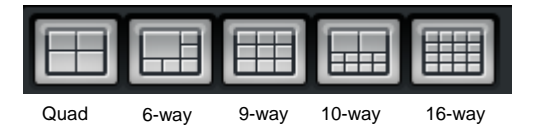

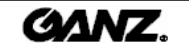

# **4.5 Event search 4.5 search**

Events which have occurred in the DVR system are displayed. All events triggered due to motion detection or alarms are listed in the event list. If you double-click on any event in the list, you can see that picture playback in search.

### Search event

1. Click on the **"Event"** tab in the search screen to select the event list.

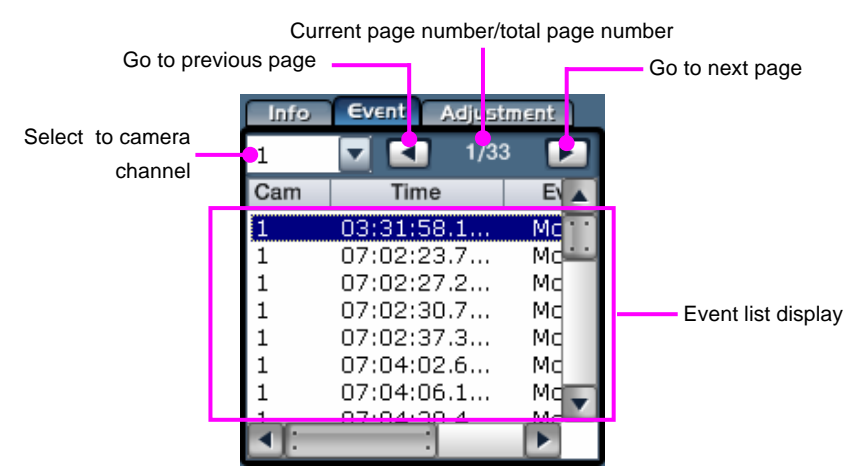

2. Double-click on the event you wish to search.

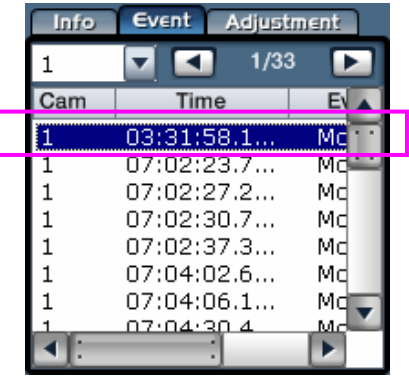

3. Selected event data will be shown on the search display.

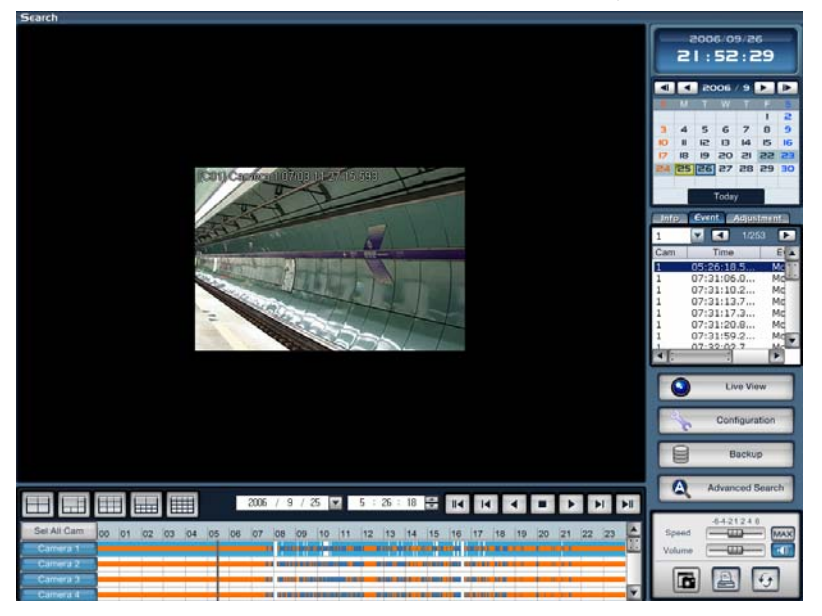

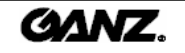

## **4.6 Picture adjustment 4.6 Picture adjustment**

## **Adjustment**

1. Click on the **"Adjustment"** tab on search screen to adjust the properties of the recorded picture.

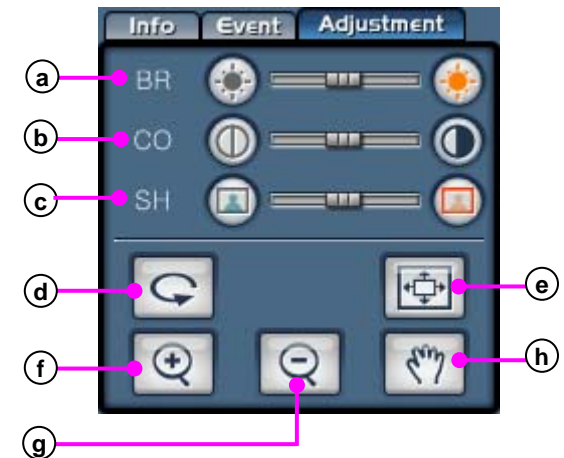

**Brightness** : Change the brightness. **a**

**Contrast** : Change the contrast of displayed image. **b**

**Smooth & Sharpness** : Change the smooth & sharpness of displayed image. **c**

**Reset** : Returns displayed image to original default setting. **d**

**Enlarge display** : Enlarge the size of displayed image. **e**

**Zoom image** : Zoom in on an area of displayed image. **f**

- **Zoom out image** : Zoom out on an area of displayed image. **g**
- **Move** : Move about image once partially (zoomed) enlarged. **h**
- 2. Select the channel you wish to adjust in search mode.

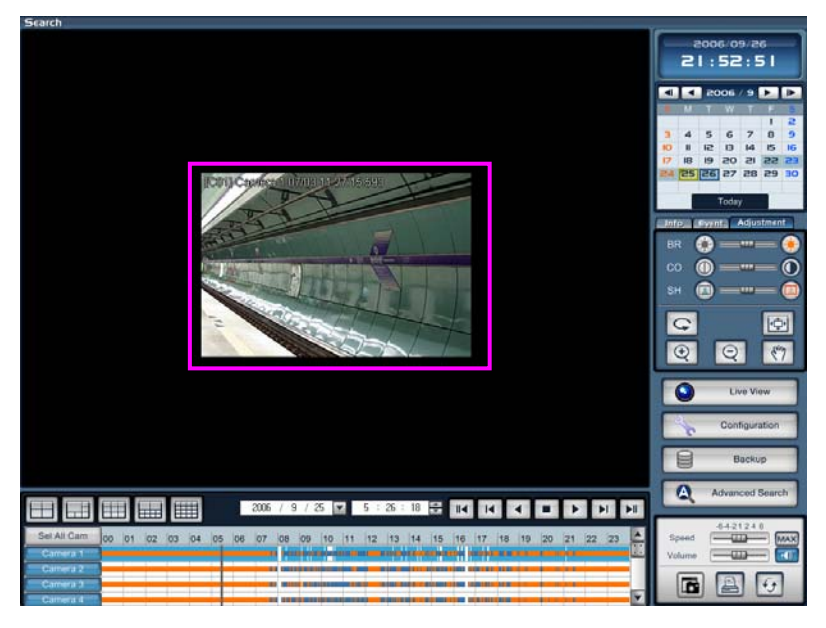

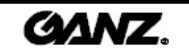

3. Adjust the Brightness/Contrast/Sharpness to adjust the picture quality .

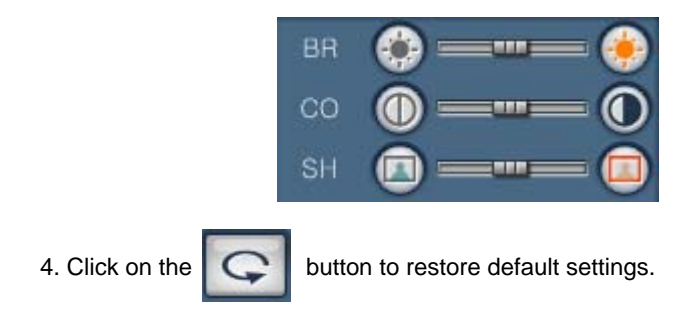

Enlarge picture display Enlarge picture display

1. Select the channel on which you want to enlarge the display in search mode.

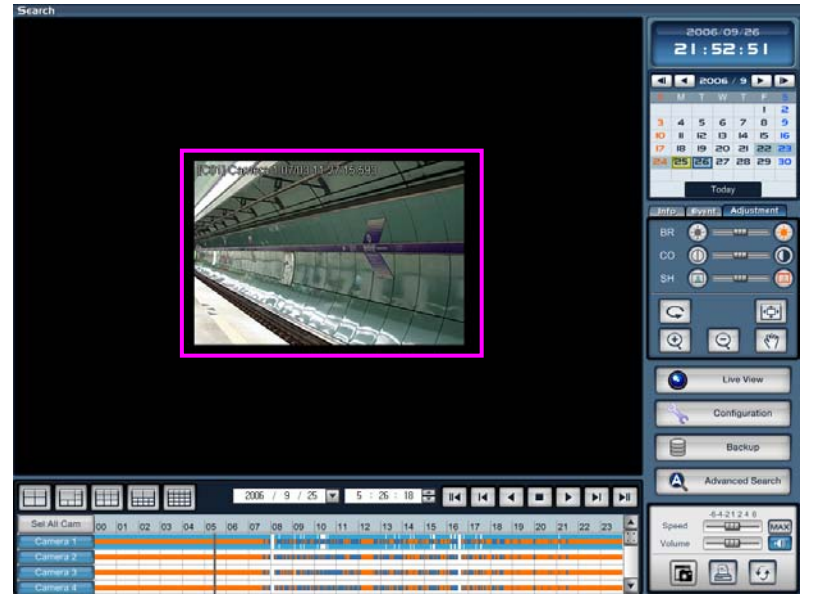

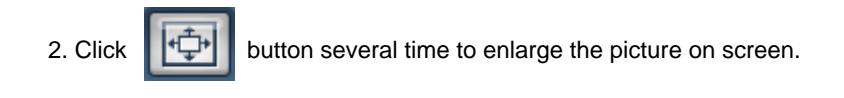

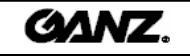

### Zoom in

- 1. Enter search mode and select the adjustment tab.
- 2. Select the channel you wish to enlarge in search mode .
- 3. Click on the  $\bigcirc$  button, then the mouse pointer will change to the  $\bigcirc$  icon.
- 4. Move the mouse pointer to the area within in the image you wish to enlarge .
- 5. If you left-click the mouse button, it will enlarge designated area.

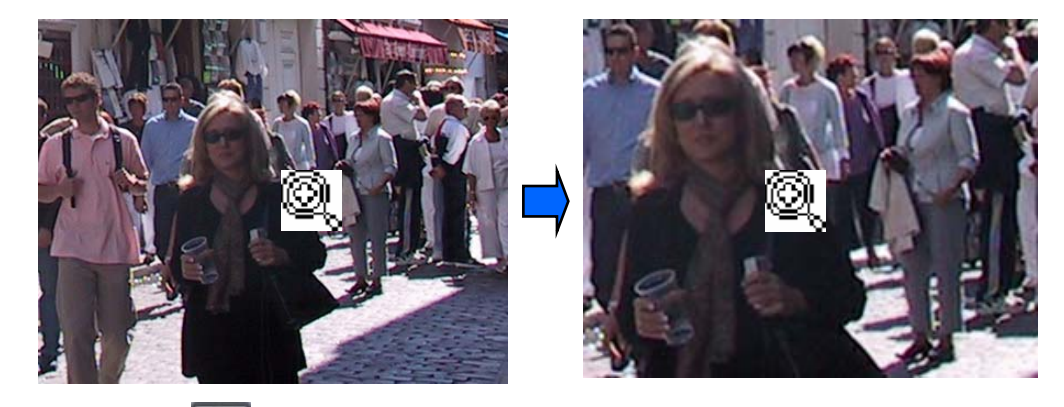

6. Click on the  $\Box$  button to return to the normal mouse cursor.

### Zoom out

- 1. Once you have zoomed in on an image, you can zoom out again.
- 
- 2. Click on the  $\boxed{\mathbb{Q}}$  button, then the mouse pointer will change to the  $\boxed{\mathbb{Q}}$  icon.

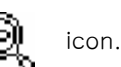

- 3. Move the mouse pointer to the area which you want to zoom out from.
- 4. If you left-click the mouse button, it will then zoom out from the designated area.

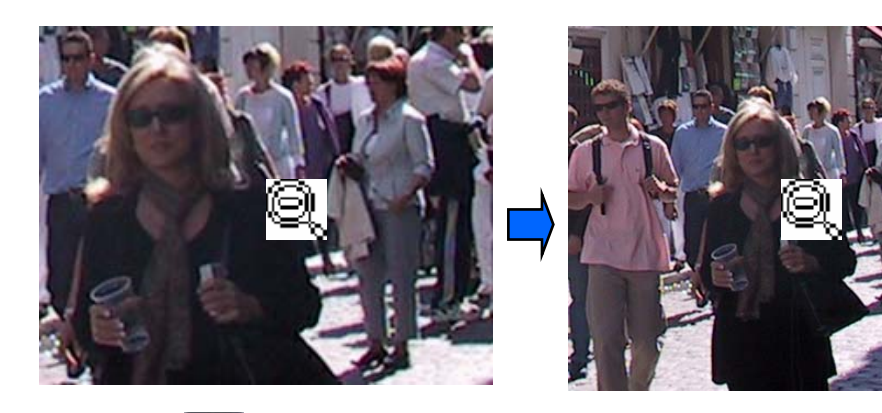

5. Click on the  $\mathbb{Q}$  button to return to the normal mouse cursor.

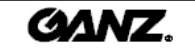

## Move

1. Enlarge picture.

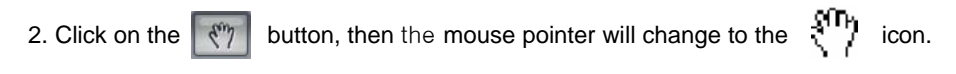

3. Select the screen and drag it to the area you wish to search.

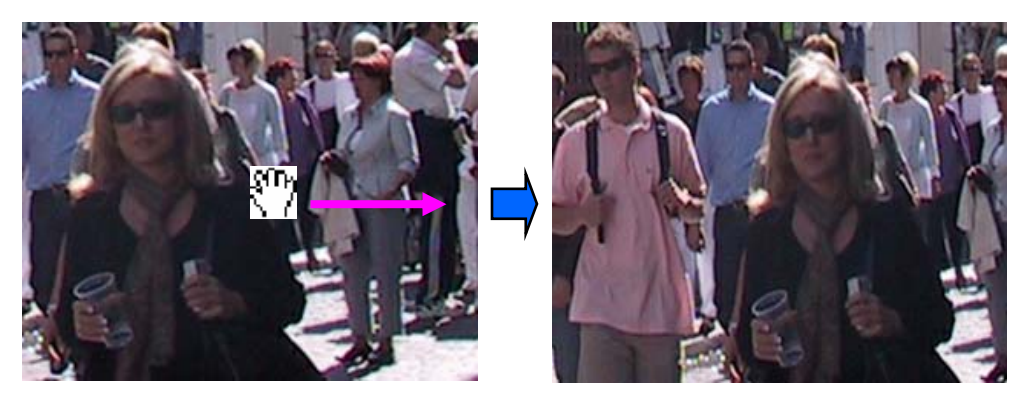

4. Click on the  $\lceil \sqrt[m]{\rceil}$  button to return to the normal mouse cursor.

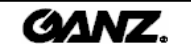

## **4.7 Backup 4.7 Backup**

### Backup display

1. Click on the **"Backup"** button to backup in search mode.

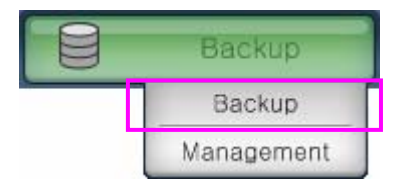

2. Click on the **"Backup"** button to access the backup display.

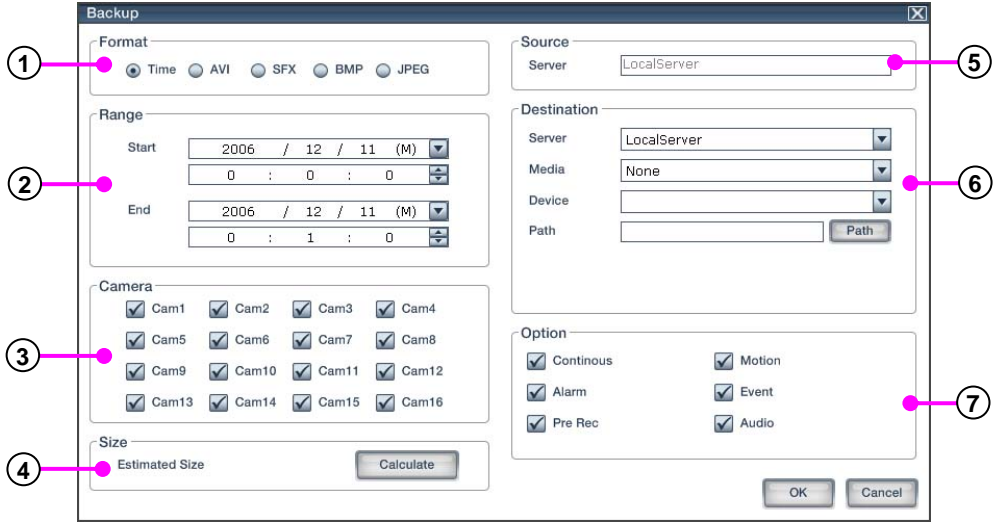

**1 Backup format** : Select the recording format for backup.

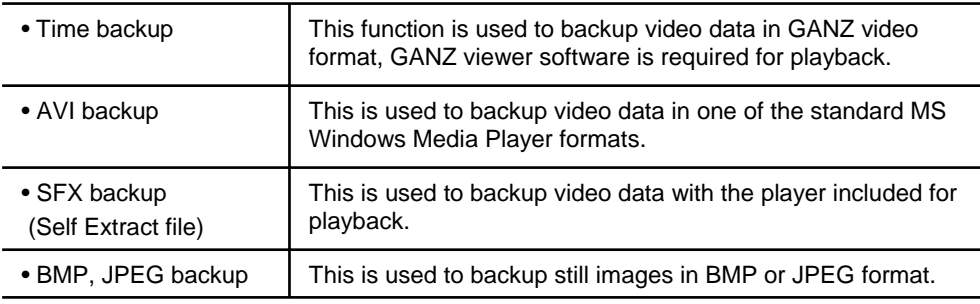

**2 Range** : Set the backup time.

**Camera** : Select the camera or channel to backup. Only one channel can be selected for AVI **3** and SFX formats.

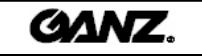

**Size** : Click on the **"**Calculate**"** button to calculate the backup file size. **4**

**5) Source**: Displays the transmitted server name.

**Destination** : Set up the backup destination. **6**

**7 Option** : The setup options may differ depending on the selected backup format.

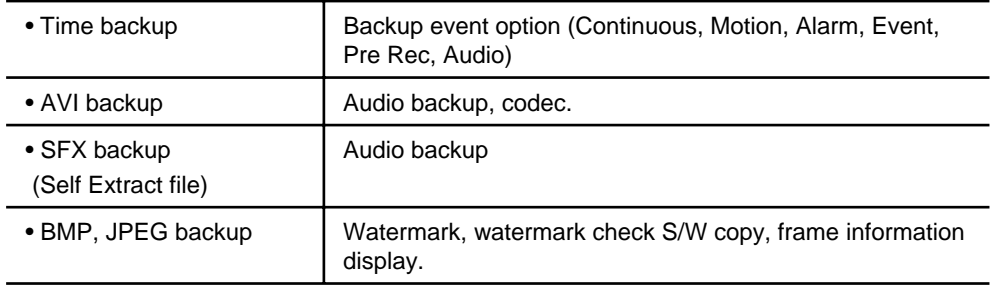

5. Click on the **"**OK**"** button to start the backup.

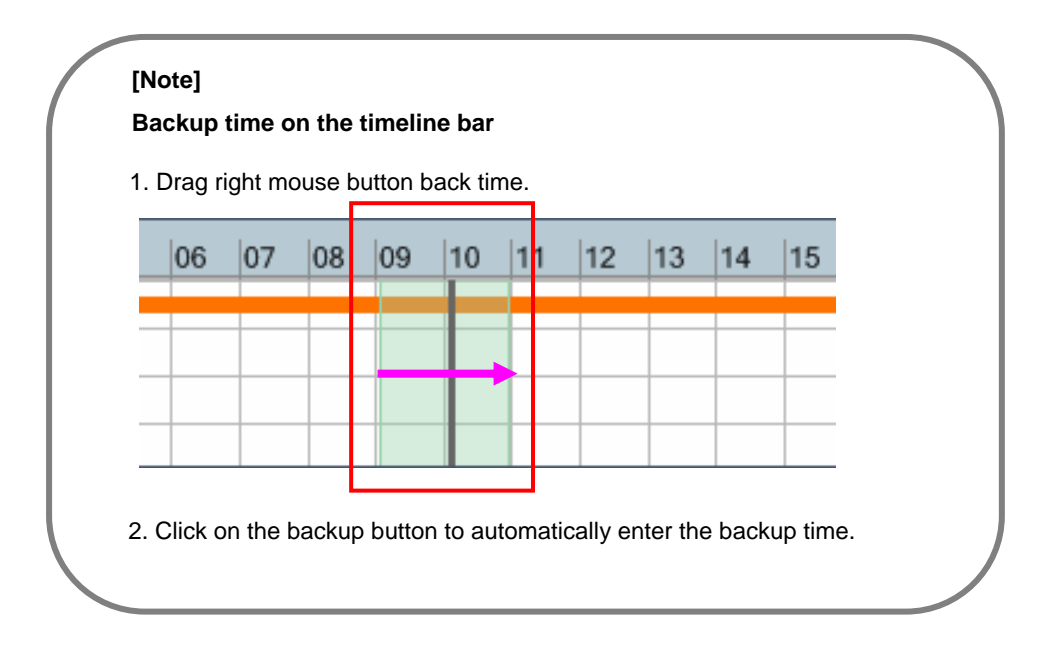

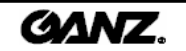

The back management menu shows the backup information, time, cycle, format and status. A schedule list of all backups currently in process is displayed and the order will progress according to the list.

Backup management

1. Click on the **"Backup"** button to find backup schedule list as shown as below.

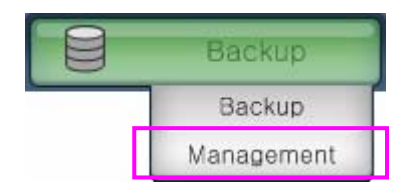

2. Click on the **"Management"** button to display the backup schedule management list.

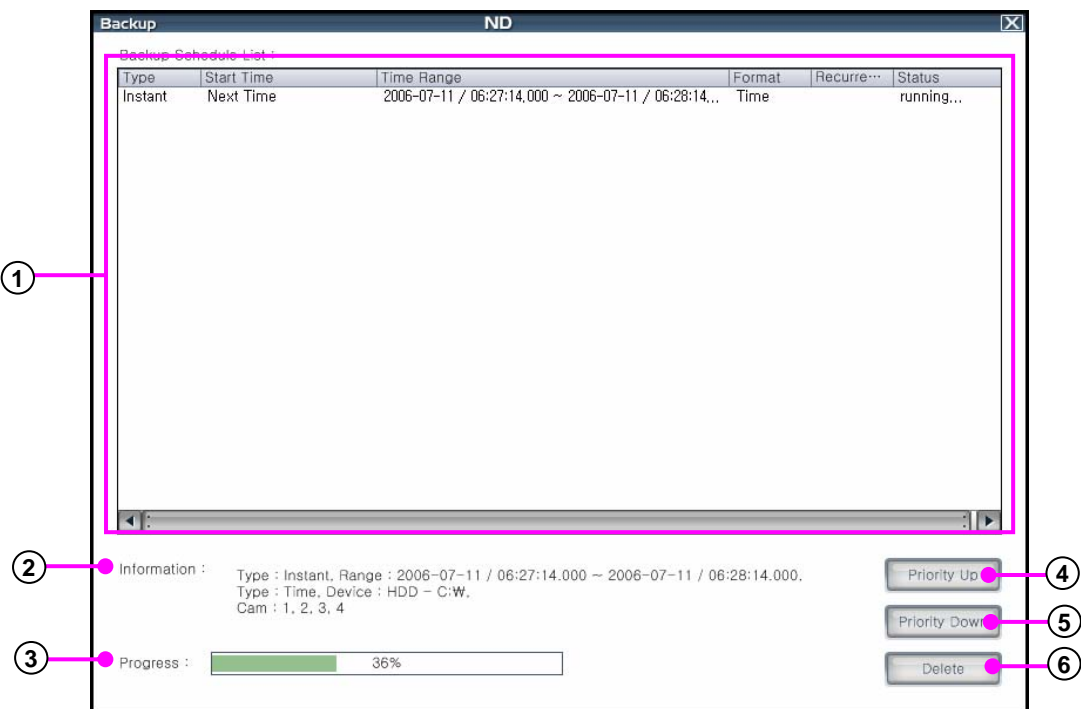

- **Backup schedule list** : Displays current backups in progress. When a backup is complete, it will be deleted from the backup schedule list.
- **Backup information** : Displays backup information for the selected backup.
- **Backup progress** : Displays backup progress and percentage complete.
- **Priority up** : Select backup from the list and click priority up to move it up in the backup schedule list.
- **Priority down** : Select backup from the list and click priority down to move it down in the backup schedule list.
- **Delete** : Delete backup from the backup schedule list.

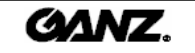

## **4.8 Snapshot run 4.8 Snapshot run**

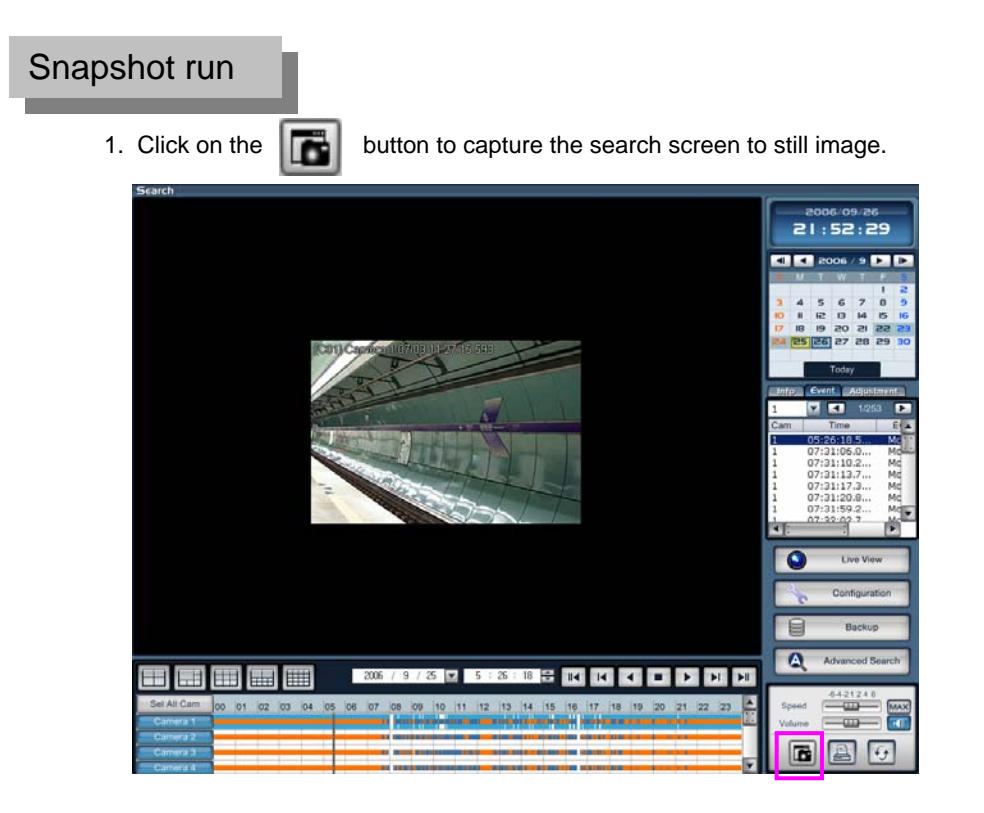

2. Select the folder to save the snapshot image.

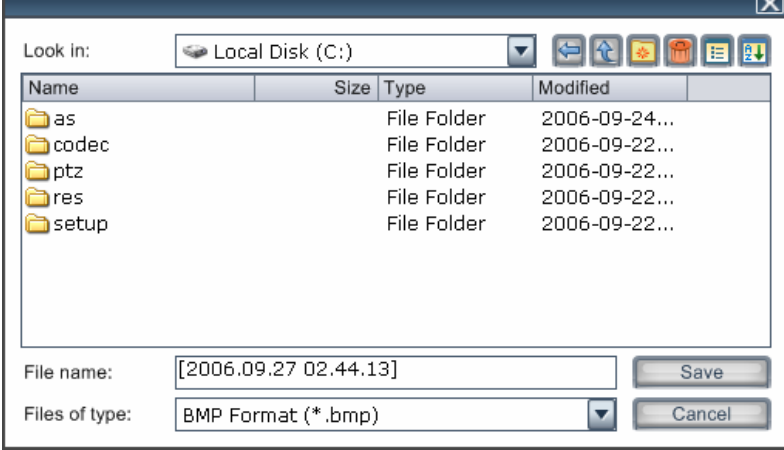

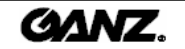

# **4.9 Printing 4.9 Printing**

## Print in search display

1. Select the search image you wish to print.

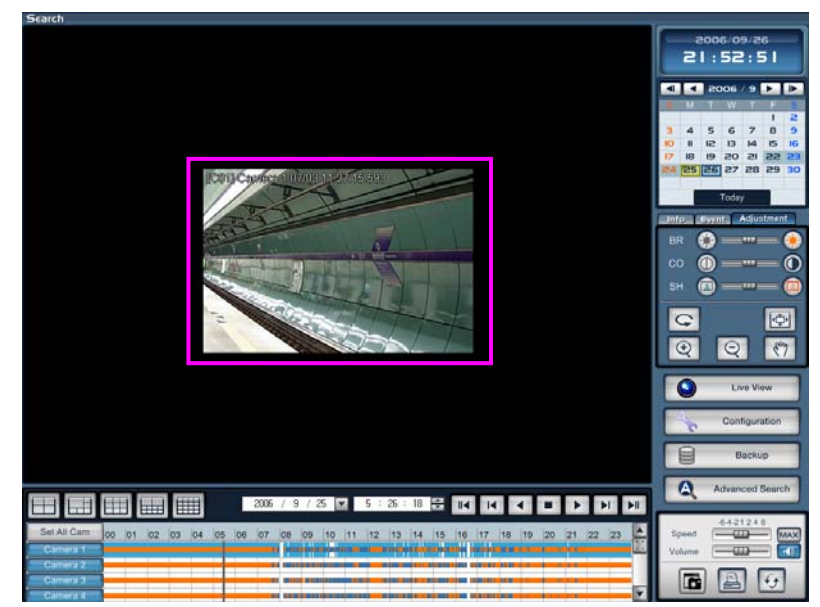

2. Click on the button to display the print window as shown below.

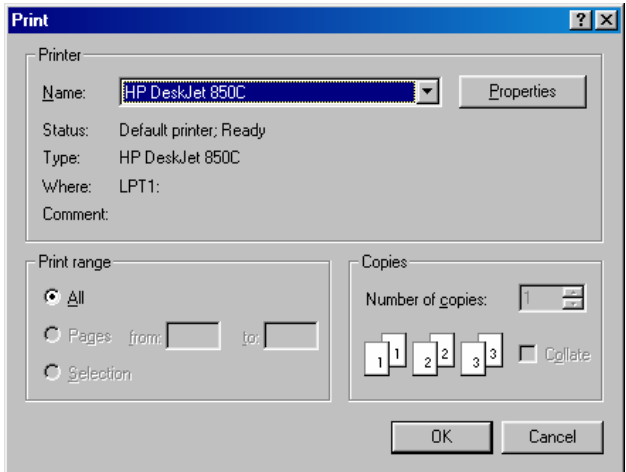

3. Check the printer options. Then click on the **"OK"** button to start the print.

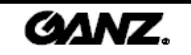

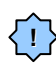

**!** If a printer is not connected, an error message will be shown as below.

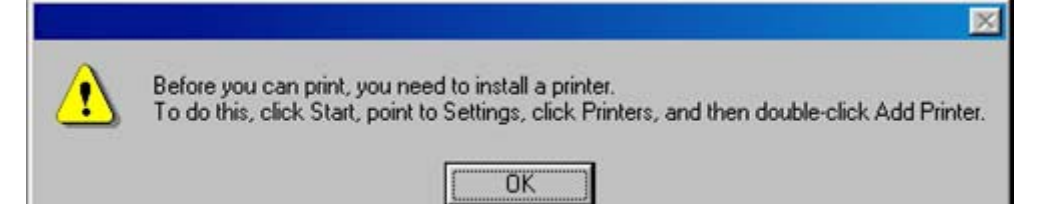

### **[Tips]** ☞

### **Installing printer**

- 1. Click on Start -> Setup -> Printer.
- 2. In the Printers window, double-click on "Add Printer".
- 3. In the "Add Printer" window, click on next.
- 4. Choose the manufacturer and model of your printer.
- 5. Select the print port.
- 6. Follow further instructions on the screen.
- 7. If your printer is not listed, consult your printer dealer.

### **Print option output**

1. The print option will provide a single still image of the selected screen.

### **Reason for the print option to fail**

1. Check to see if the printer is installed in Windows.

2. If the printer will not install, check if the printer cable or power cable is connected correctly.

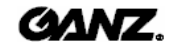

# **4.10 De-interlace improvement (D1 mode only)**

This function is to improve de-interlacing that can occur during the playback of fast-moving images. This function will only appear on D1(NTSC : 704 X 480, PAL : 704 X 576) size recording and playback.

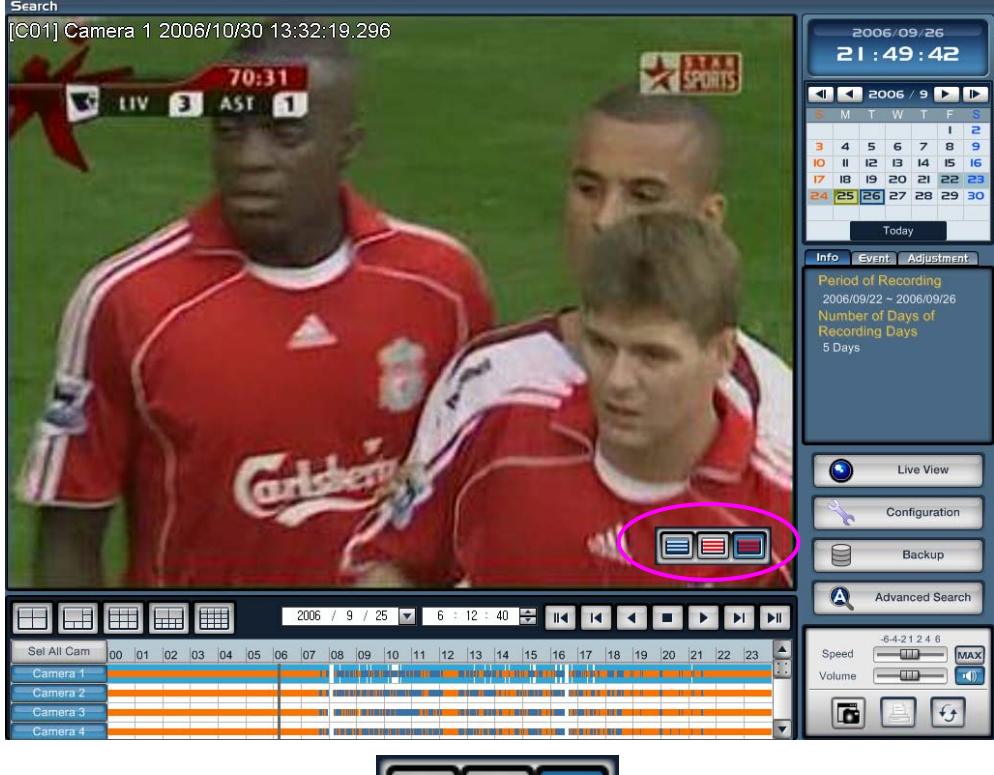

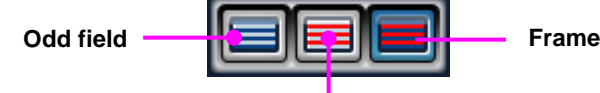

#### **Even field**

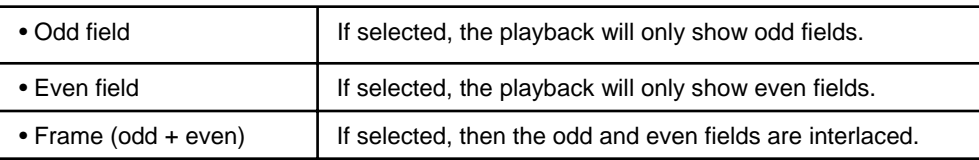

#### **[Note]** ☞

• One D1 Frame is a combination of two fields: An odd field image and an even field image are combined to make one frame.

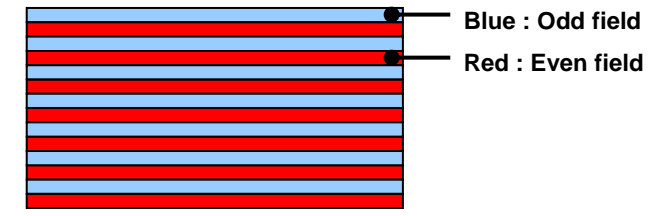

• Interlacing effect will generally occur when an object within the recorded picture is moving with fast motion. Fast-moving objects will appear to blur, resulting in poor playback quality due to the large time gap between the two fields that make up one frame. However, if the object is moving slowly, then the interlacing will not occur because the time gap is only very small. The ZR-DHC1630 has an option to improve the interlacing effect. If an object within playback is moving fast, select Odd/Even field playback mode for a clear image. Or if the object is moving slowly, select Frame playback mode.

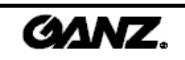

# **5.1 Event search 5.1 Event search 5. Advanced search**

It is possible to select between five different search options in the advanced search. The first is the event search, which can be used to find related recordings to certain events.

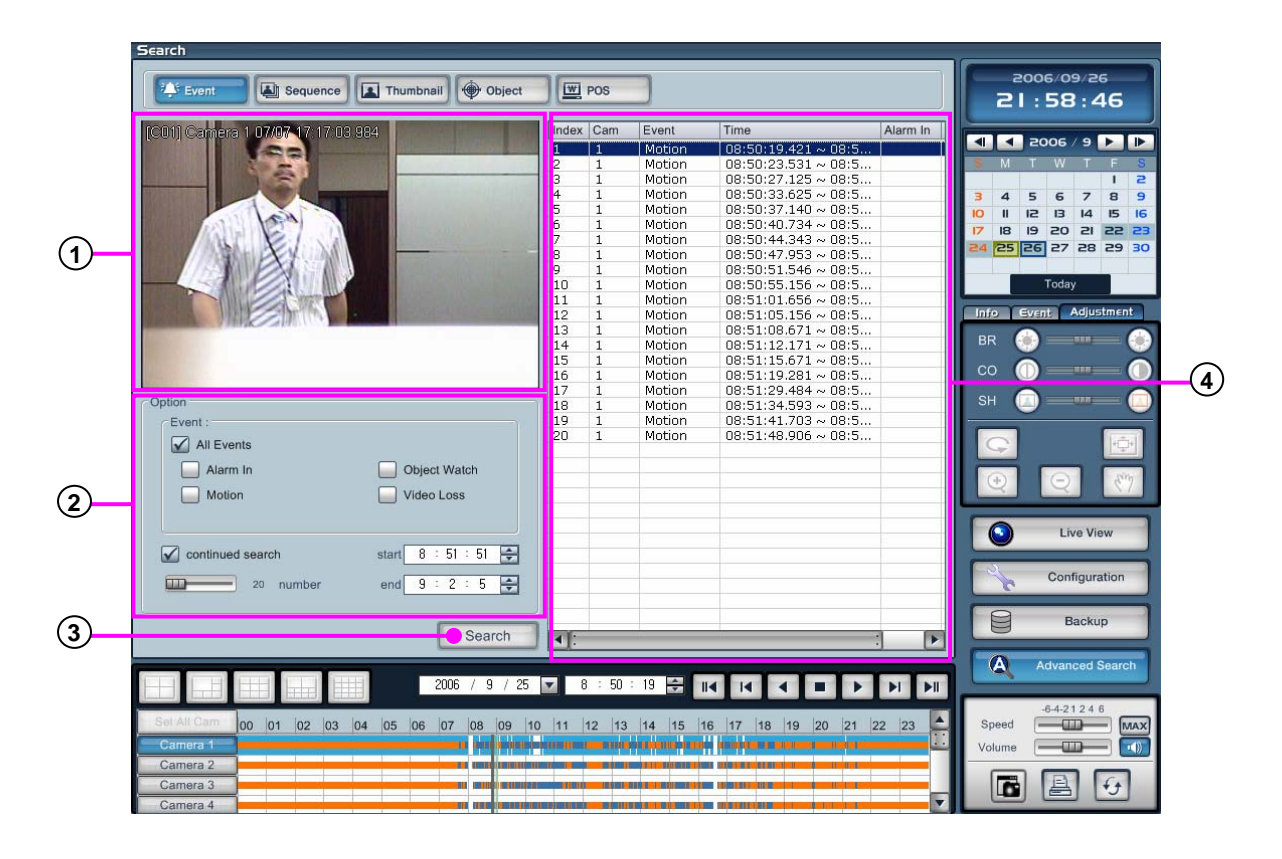

**Display window** : Selected camera picture to be displayed. **1**

### **Option 2**

**Event :** Select the event type you wish to search from 'all events', 'alarm', 'motion', 'object watch' and 'video loss'. You can select individual events you want to search or select "all events". The search output can be displayed in the list.

**Continued search** : Check the box to display the next event list on the search result window. **Number** : Set up the display event number on search result window. Start & End : Set up the search time.

- **Search** : Click on the **"Search "** button to start the event search. **3**
- **Search result window** : Displays the search results in list format. If you wish to view an event, double-**4** click on the event in the list. The recording will then playback in the display window.

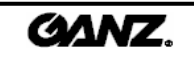

# **5.2 Sequence search 5.2 Sequence search**

The sequence search can be used to display one camera recording frame-by-frame in multiple screens.

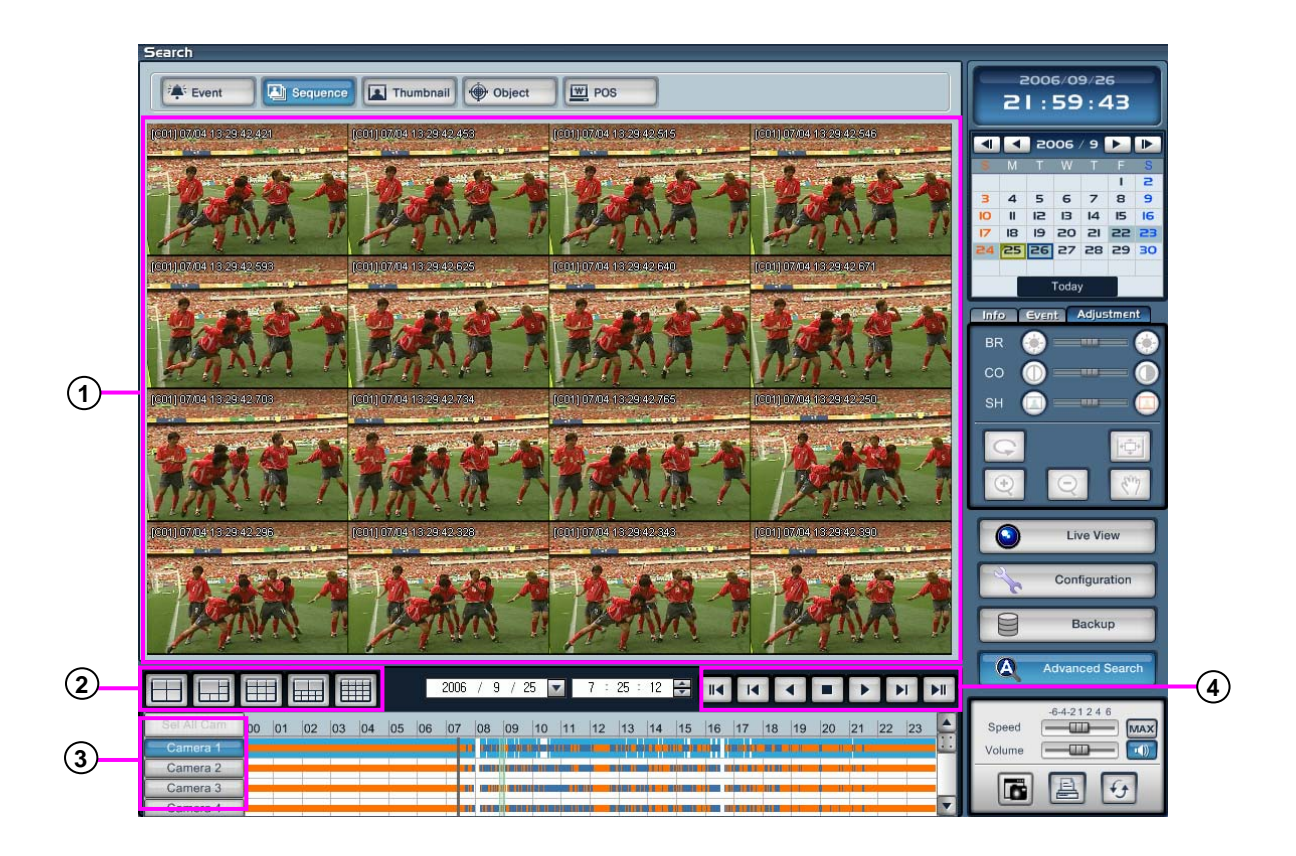

- **Display window** : Displays the search sequence. When a sequence is started for a selected camera, the display will show the recording frame-by-frame.
- **Split button** : Select the display mode to use for the search sequence.
- **Camera button** : Select the camera to use for search sequence.
- **Play panel** : The sequence search is activated using the playback controls.

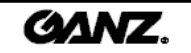

## **5.3 Thumbnail search 5.3 Thumbnail search**

The thumbnail search can be used to display multiple pictures for one camera over a set time interval. The time interval can be in increments of 1 hour, 30 minutes, 10 minutes or user-defined.

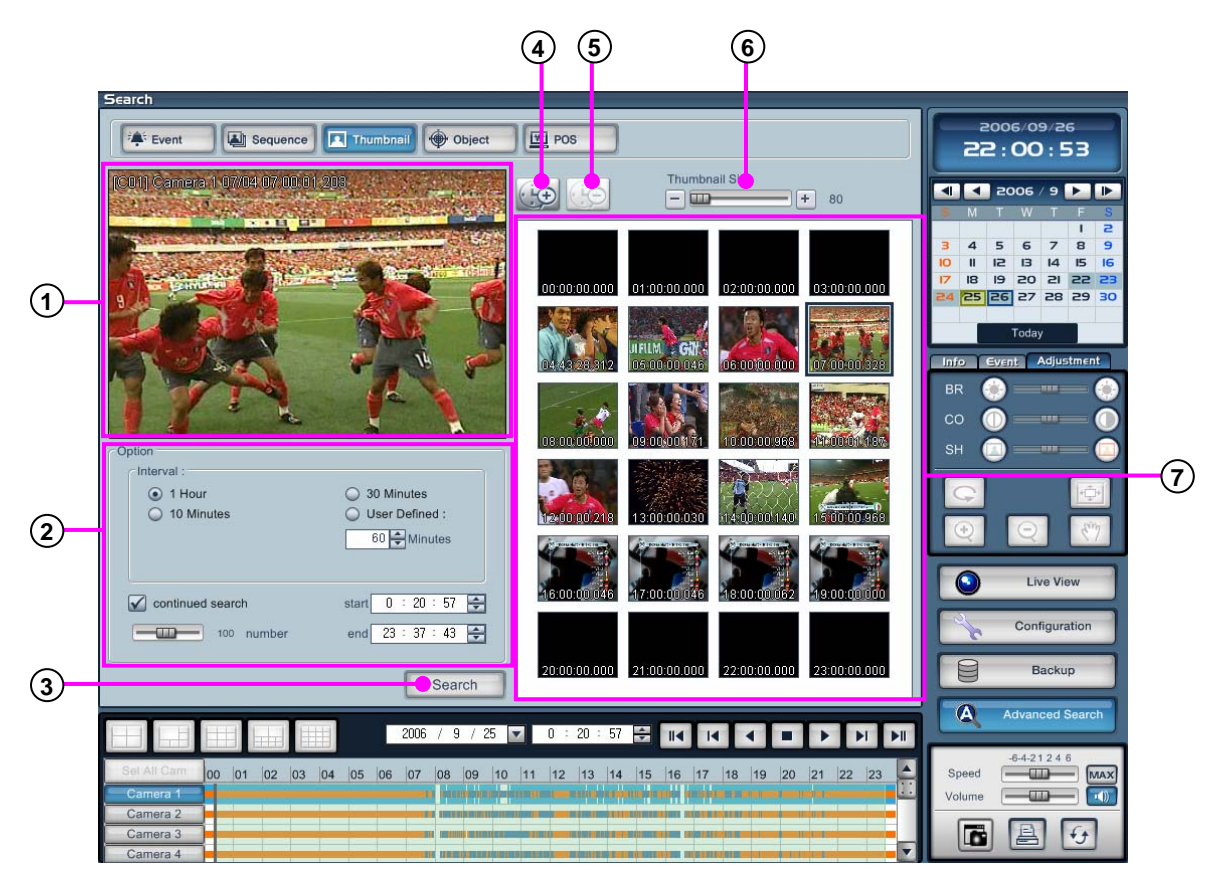

**Display window** : Selected camera picture to be displayed. **1**

#### **Option 2**

**Interval** : Set up the time interval of the thumbnail search.

The time interval can be set up in time increments of 1 hour, 30 minutes, 10 minutes and user-defined.

**Continued search** : Check the box to display the next event list on the search result window. **Number** : Set up the display event number on search result window. **Start & End** : Set up the search time.

- **Search** : Click on the "**Search"** button to start the thumbnail search. **3**
- **Increase thumbnail interval time** : Increase the thumbnail interval time between 1hour to 1minute. **4**
- **Reduce thumbnail interval time** : Reduce the thumbnail interval time between 1minute to 1hour. **5**
- **Size per thumbnail** : Enlarge or reduce the size of the thumbnail in the display screen. **6**
- **Thumbnail list** : Displays the search results. **7**

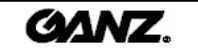

# **5.4 Object search 5.4 Object search**

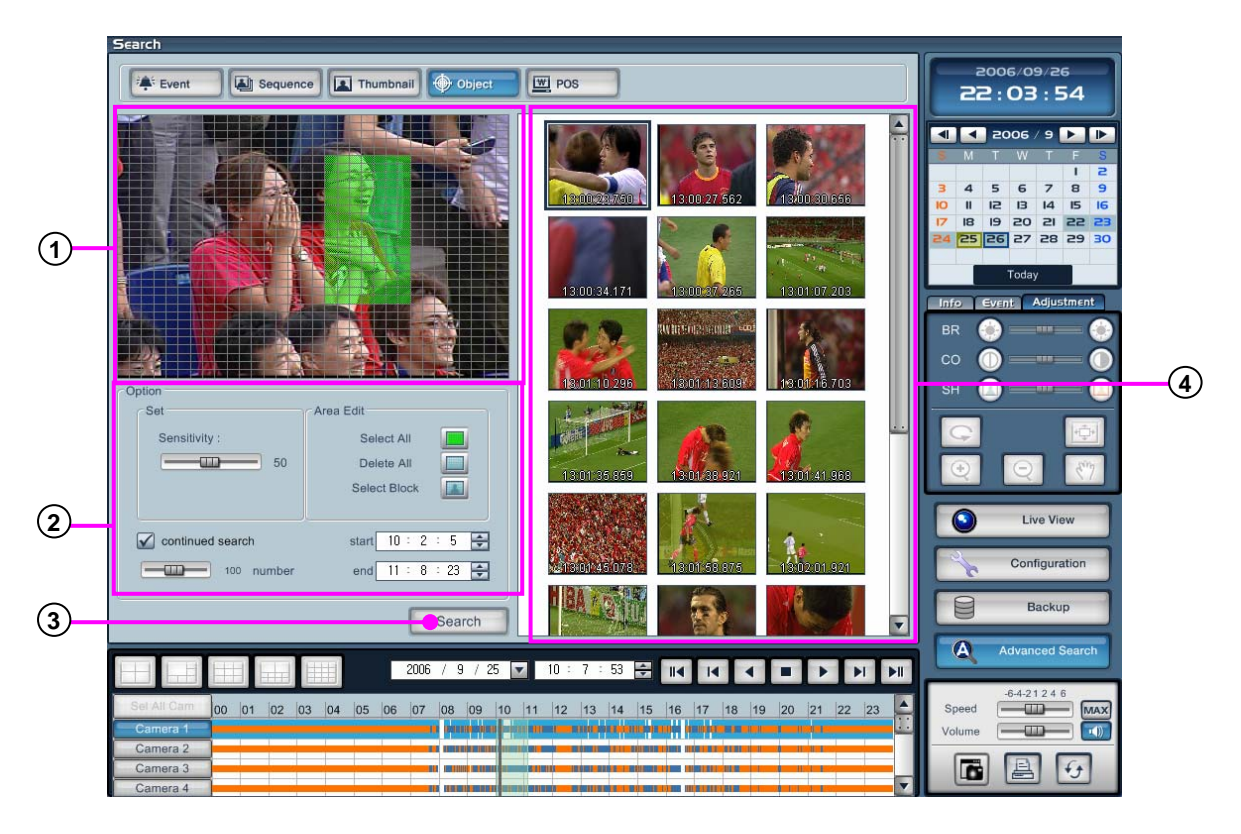

The object search can be used to find motion in a specified area and time period.

**Display windows** : Shows the camera picture for playback. Use this to select the motion search area/s. **1**

**Option 2**

**Area Edit** : To help configure the object search, there are options for fill screen, clear screen and change number of blocks in the grid. **Set** : Set up the object search time period and sensitivity of object search area. **Continued search** : Check the box to display the next event list on the search result window. **Number** : Set up the display event number on search result window **Start & End** : Set up the search time

**Search** : Start the object search function. **3**

**Object search list window** : Display the results of the object search in thumbnail format. **4**

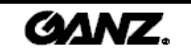

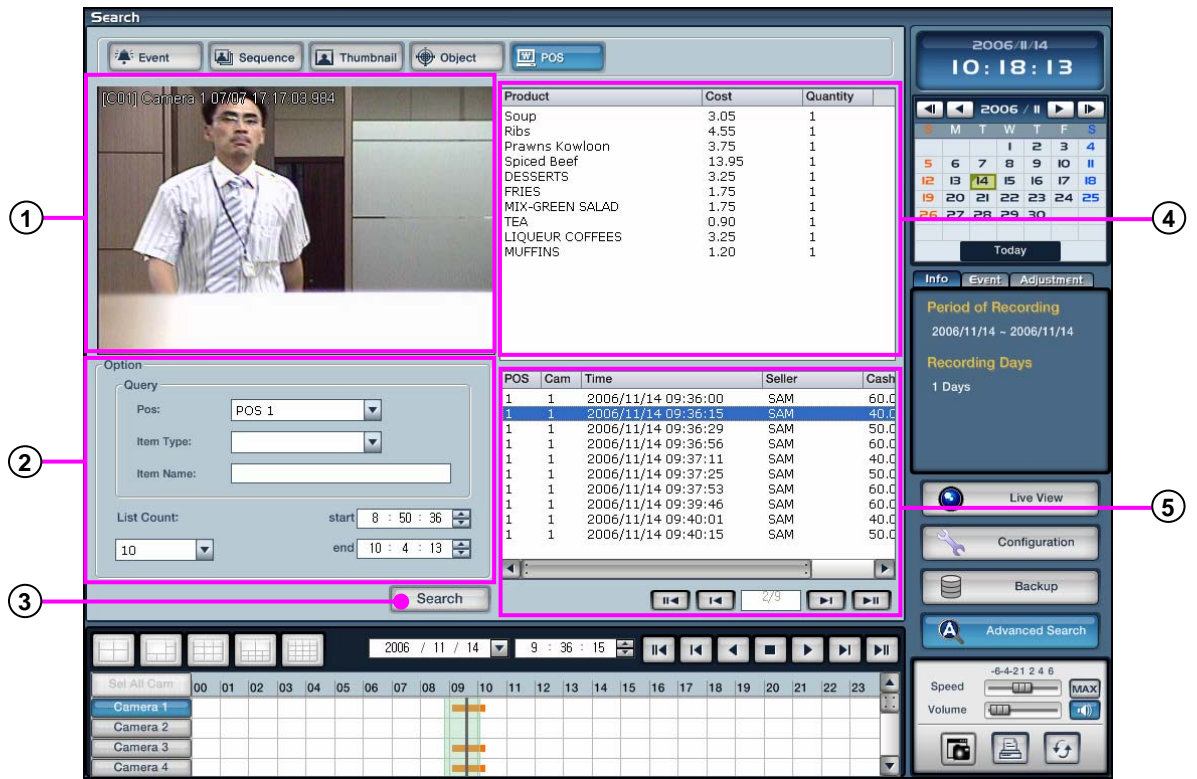

The POS search can be used to find a sale or transaction and the video data related to the POS data.

- **Window** : Display the output for the selected camera and show the POS data.
- **Option** : Configure the POS search time range, query information, POS channel selection and list count. The query information can be a number or description of goods.
- **Search** : Start the POS search.
- **Product** : Displays a list of products sold in one transaction. If you double-click on the product item, the display will playback the POS data and video for that time.
- **Transaction** : Displays a list of all complete transactions. Double-click a transaction to play it back.

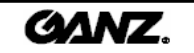

# **1. Recovery Disk instruction guide 1. Recovery Disk instruction guide Appendix**

The recovery CD is used to easily recover a DVR system with fatal system errors.

How to use Recovery Disk

- 1. Switch on the ZR-DHC1630NP.
- 2. Insert the Recovery Disk into the CD-Drive.
- 3. Restart the ZR-DHC1630NP.
- 4. Press the F8 button on the initial boot screen.
- 5. Select "GSA-4167B(or GSA-H10N)" to boot by CD on screen.
- 6. After the CD is booted, the below screen will be displayed.
- 7. Select "2. Start Computer without UDMA Support" as shown below.

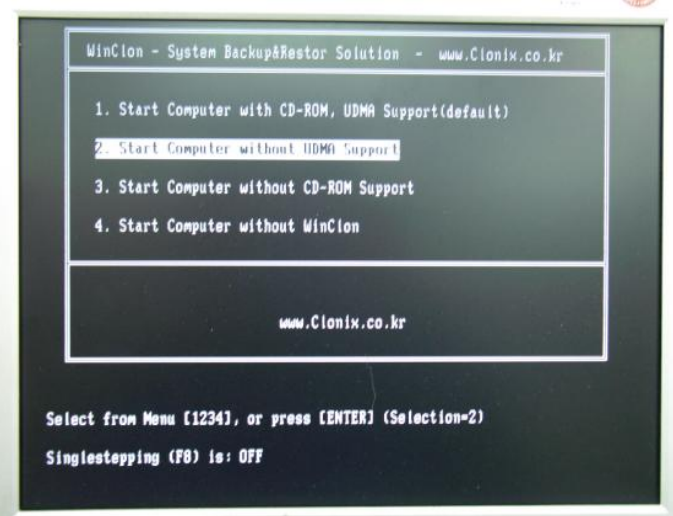

8. Click on "Restore Disk" to recovery HDD (\*needs no password).

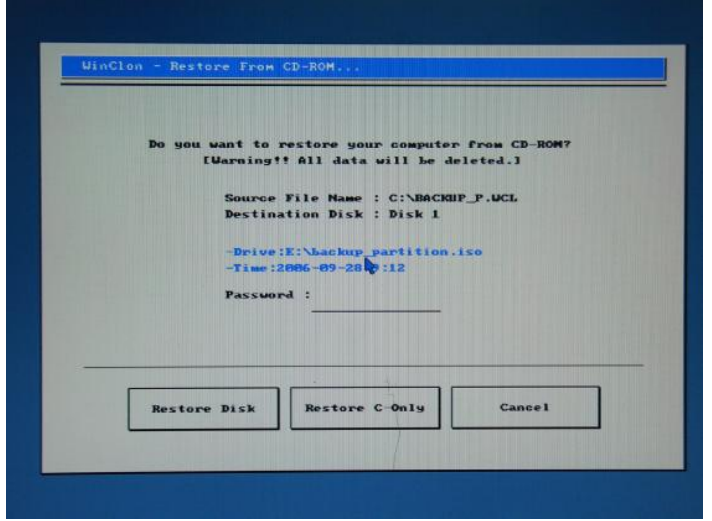

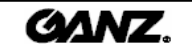

9. Click on the OK button to start.

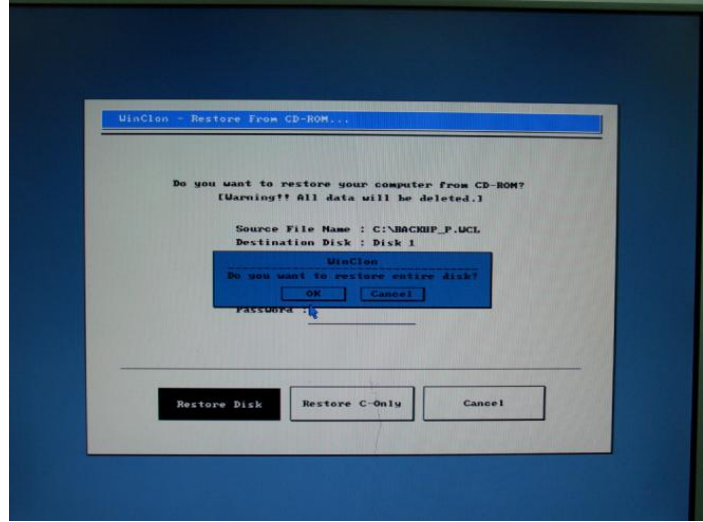

- 10. When the restoration is complete, a beep will be heard.
- 11. Click on the "Reboot" button.

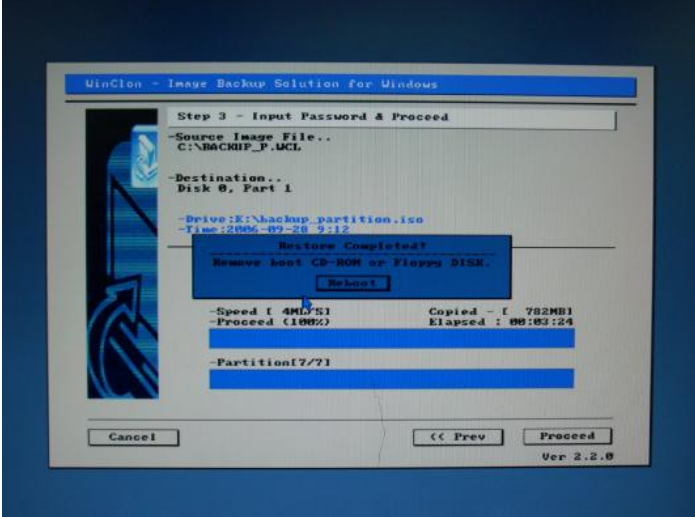

12. After the restart, OS Backup will install automatically.

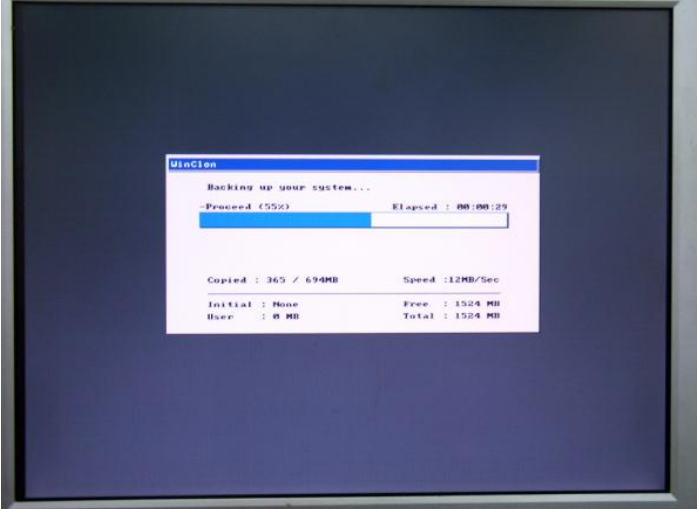

- 13. After OS Backup is finished, the system will restart automatically.
- 14. Restart the Windows system to run the DVR software.

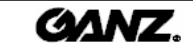

## **2. How to do System Recovery on HDD How to do System Recovery on HDD**

In case of physical HDD fault or serious Windows system failure the user can use Recovery CD to recovery system. But for other cases such as small Windows system problem or if system cannot start the user can use data recovery software on HDD.

[Notice] If the user uses the data recovery software on HDD all recorded data cannot be kept. And for HDD physical error or user mistake, recorded data cannot be recovered.

## How to do System Recovery on HDD

- 1. Restart ZR-DHC1630NP.
- 2. Press F10 Key as soon as system restarts then it will boot to the WinClon Menu

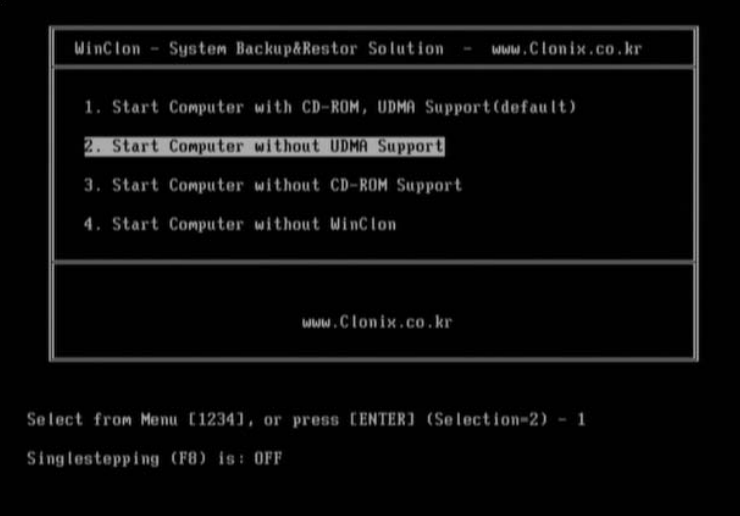

3. User waits for 4-5 seconds then automatic default setting to the correct option (If not select option 2)

4. There is no password, just click "**ok**" to continue.

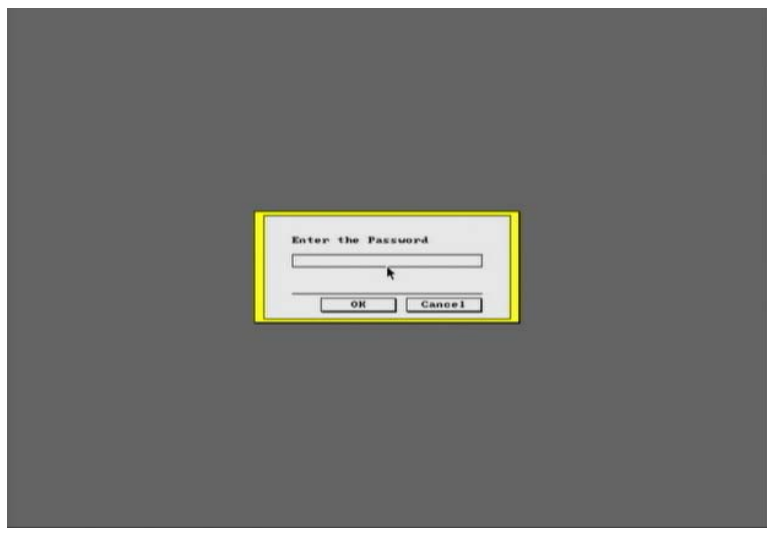

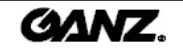

5. Press the "**Restore**" Button.

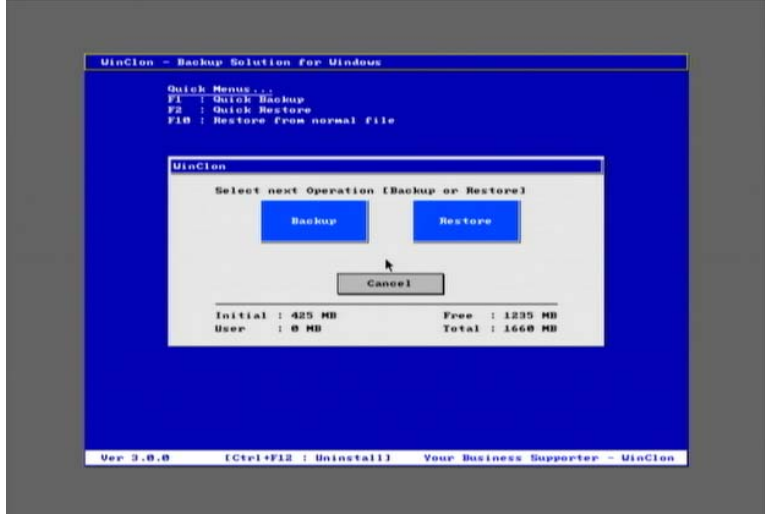

6. Select the "**initial image**" button then click "**ok**".

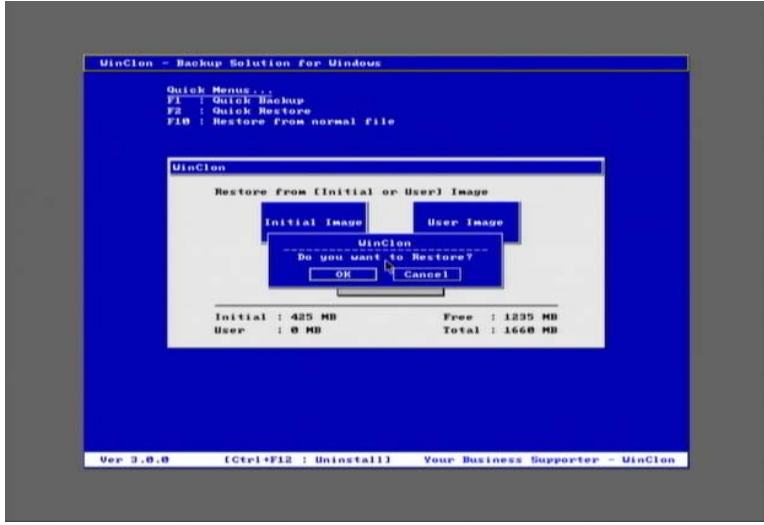

7. Restoring process can be seen on the screen.

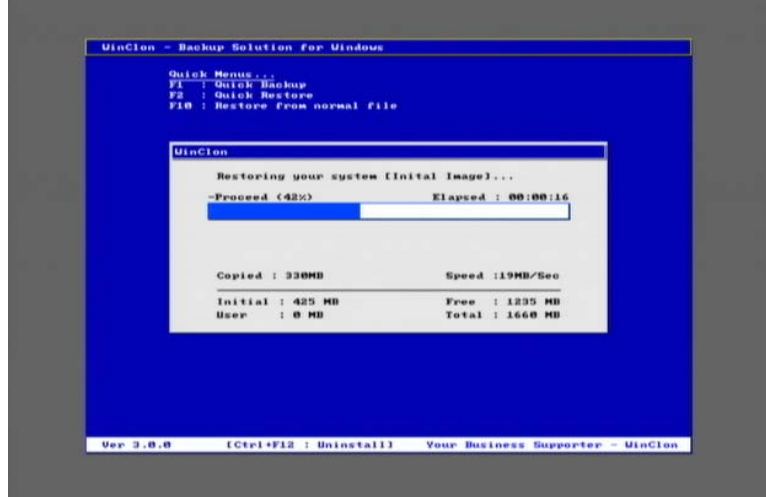

8. When the restoring process has finished the system will automatically restart and load ZR-DHC1630NP.

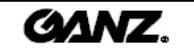

# **3. Specifications Specifications**

### **System Specifications**

- CPU : Intel Pentium® 4 Processor 3.0GHz
- RAM : 512MB
- O/S : Windows XP
- LAN : Ethernet 10/100/1000 MB

### **Video Input**

• 16Ch Composite Video (NTSC/PAL)

### **Video Output**

- VGA output : 1 Port
- Composite output : 1 Port
- SPOT Output (Full Screen) : 2 Ports

### **Recording Frame**

• NTSC (Max. 480 fps @ CIF), PAL (Max. 400 fps @ CIF)

### **Audio Recording**

- 16 Channel Audio input
- 1 Channel Audio out

### **Compression Method**

• Modified MPEG-4

### **Display Frame**

• NTSC (Max 480 fps), PAL (Max 400 fps)

### **Display Screen Divide**

• 1, 4, 6, 9, 10, 16 Division

### **Alarm Input**

• 16 Ports Alarm input

### **Alarm Output**

• 4 Ports Alarm output

### **Auto Sequence**

• Automatic channel rotation in order of x4, x6, x9 and x10 Screen Division

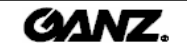

### **Remote Access**

• Remote software (GMS program)

### **Pan/Tilt/Zoom Control**

### **Backup**

- External HDD (USB), USB Memory card
- Internal CD/DVD-RW (support CD-R, CD-RW, DVD-R, DVD+R, DVD-RW, DVD+RW media)
- Remote Network Drive

### **Power**

• The rated voltage might vary depending on the specification of the power supply

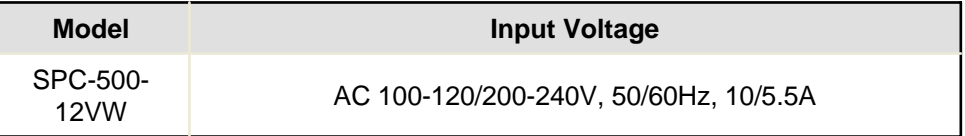

### **Weight : 16Kg or more (include 1 HDD)**

### **Dimensions**

• Body (mm) : 430(W) x 460 (L) x 176 (H)

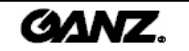

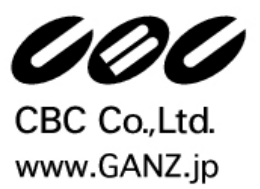